# intel.

### **Embedded Processor Module Evaluation Platform**

**Developer's Manual**

**April 1998**

Order Number: 273122-004

### **intal**

Information in this document is provided in connection with Intel products. No license, express or implied, by estoppel or otherwise, to any intellectual property rights is granted by this document. Except as provided in Intel's Terms and Conditions of Sale for such products, Intel assumes no liability whatsoever, and Intel disclaims any express or implied warranty, relating to sale and/or use of Intel products including liability or warranties relating to fitness for a particular purpose, merchantability, or infringement of any patent, copyright or other intellectual property right. Intel products are not intended for use in medical, life saving, or life sustaining applications.

Intel may make changes to specifications and product descriptions at any time, without notice.

Designers must not rely on the absence or characteristics of any features or instructions marked "reserved" or "undefined." Intel reserves these for future definition and shall have no responsibility whatsoever for conflicts or incompatibilities arising from future changes to them.

The Embedded Processor Module Developer's Platform may contain design defects or errors known as errata which may cause the product to deviate from published specifications. Current characterized errata are available on request.

Contact your local Intel sales office or your distributor to obtain the latest specifications and before placing your product order.

Copies of documents which have an ordering number and are referenced in this document, or other Intel literature may be obtained by calling 1-800- 548-4725 or by visiting Intel's website at http://www.intel.com.

Copyright © Intel Corporation, 1998

\*Third-party brands and names are the property of their respective owners.

# i**nt<sub>e</sub>l**<br>Contents

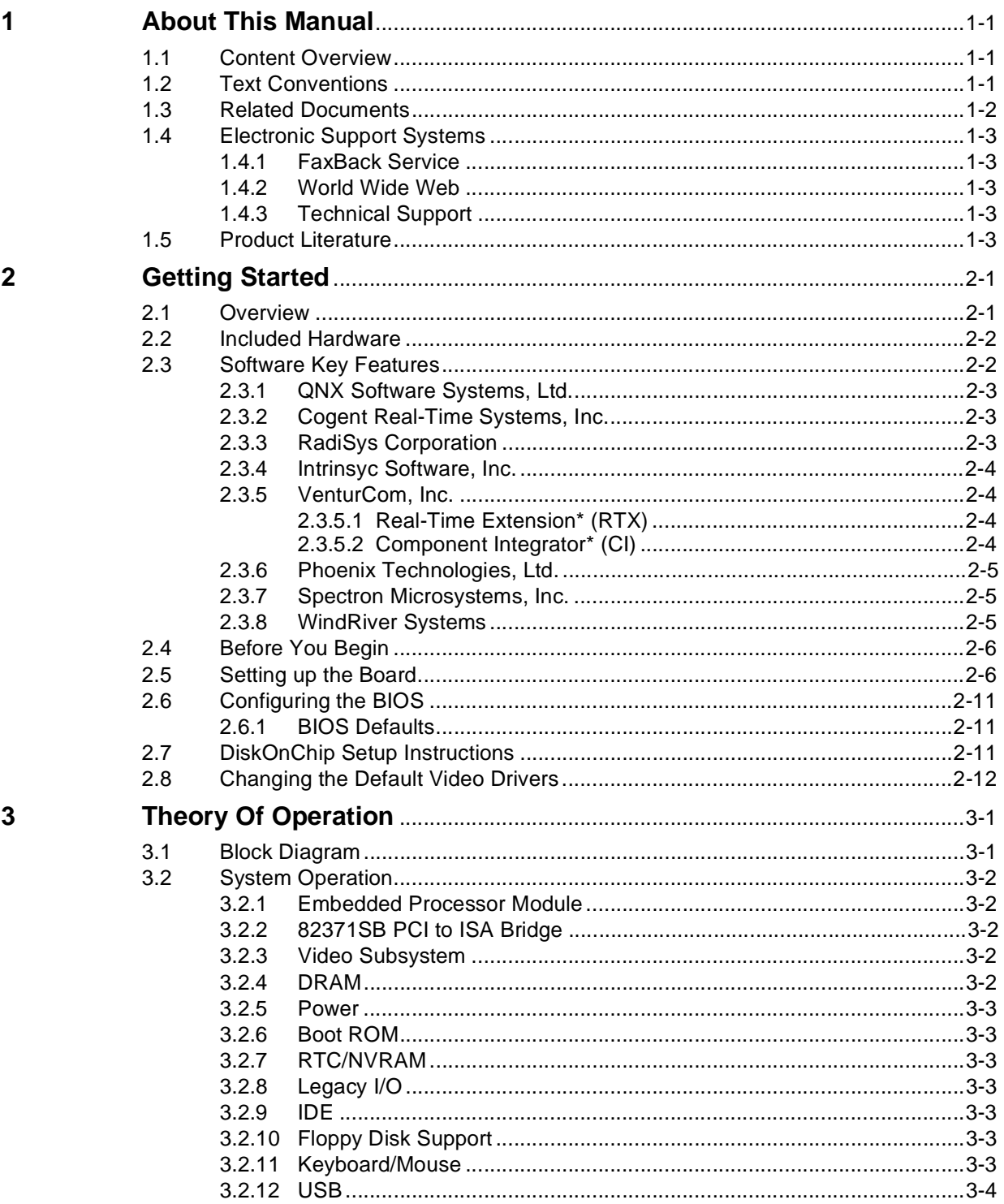

### intel.

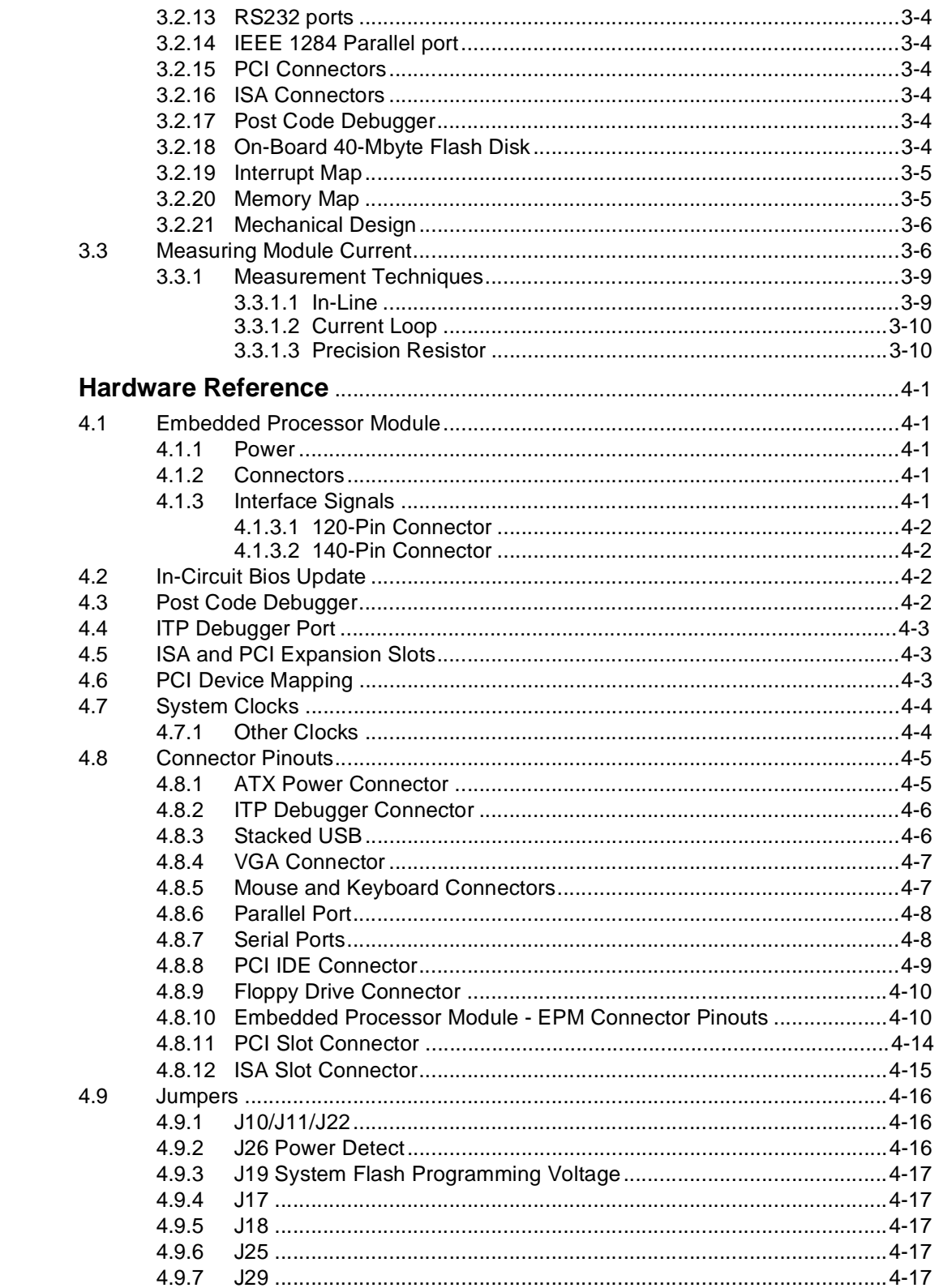

 $\overline{\mathbf{4}}$ 

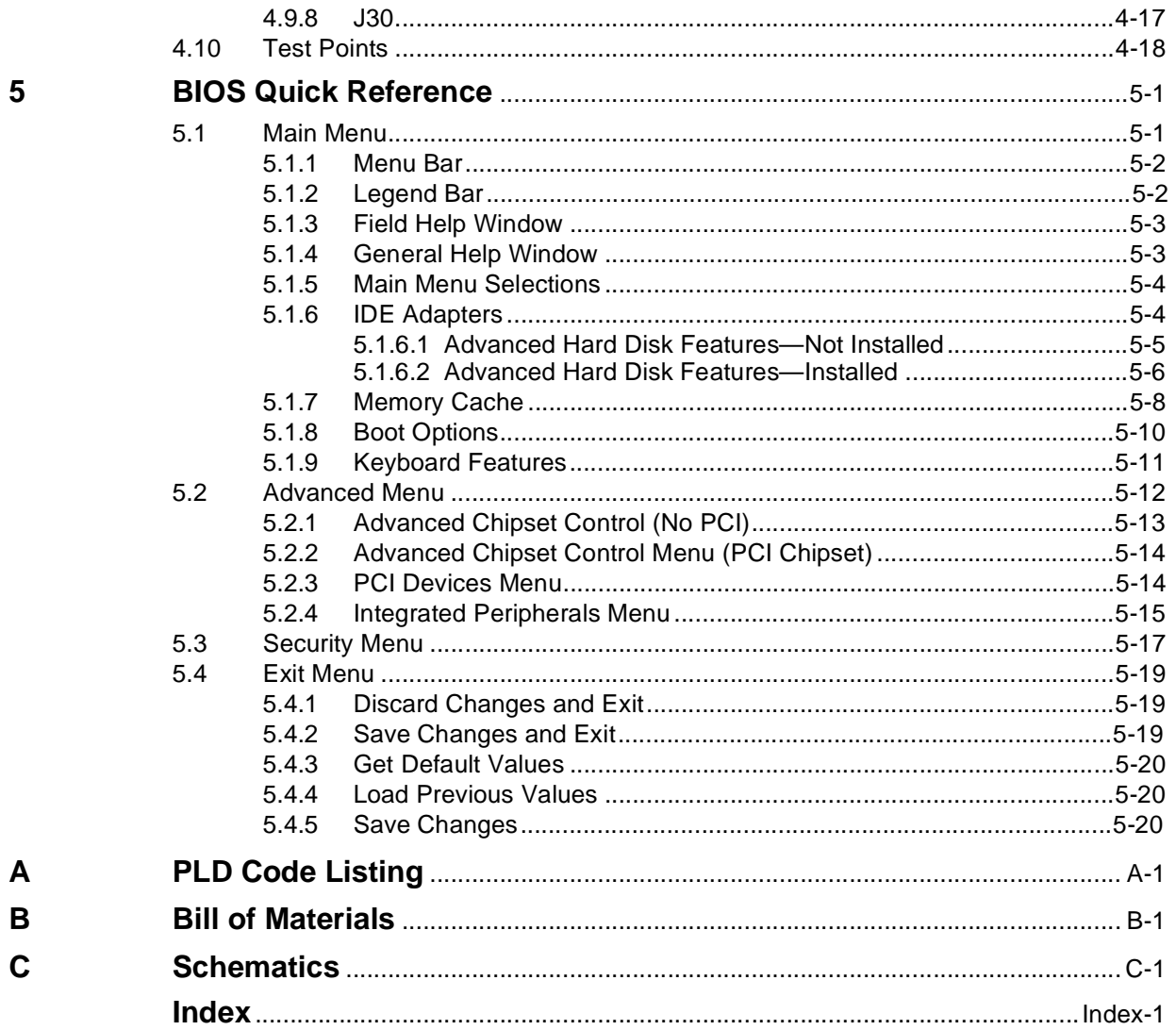

### **Figures**

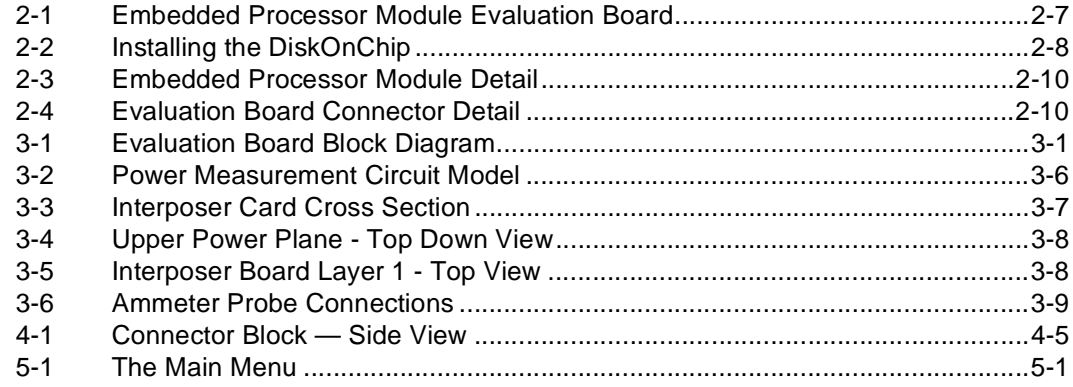

### intel.

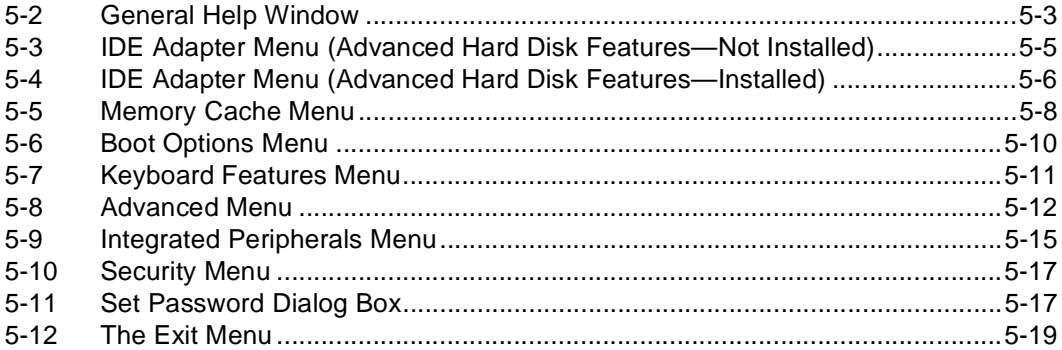

#### **Tables**

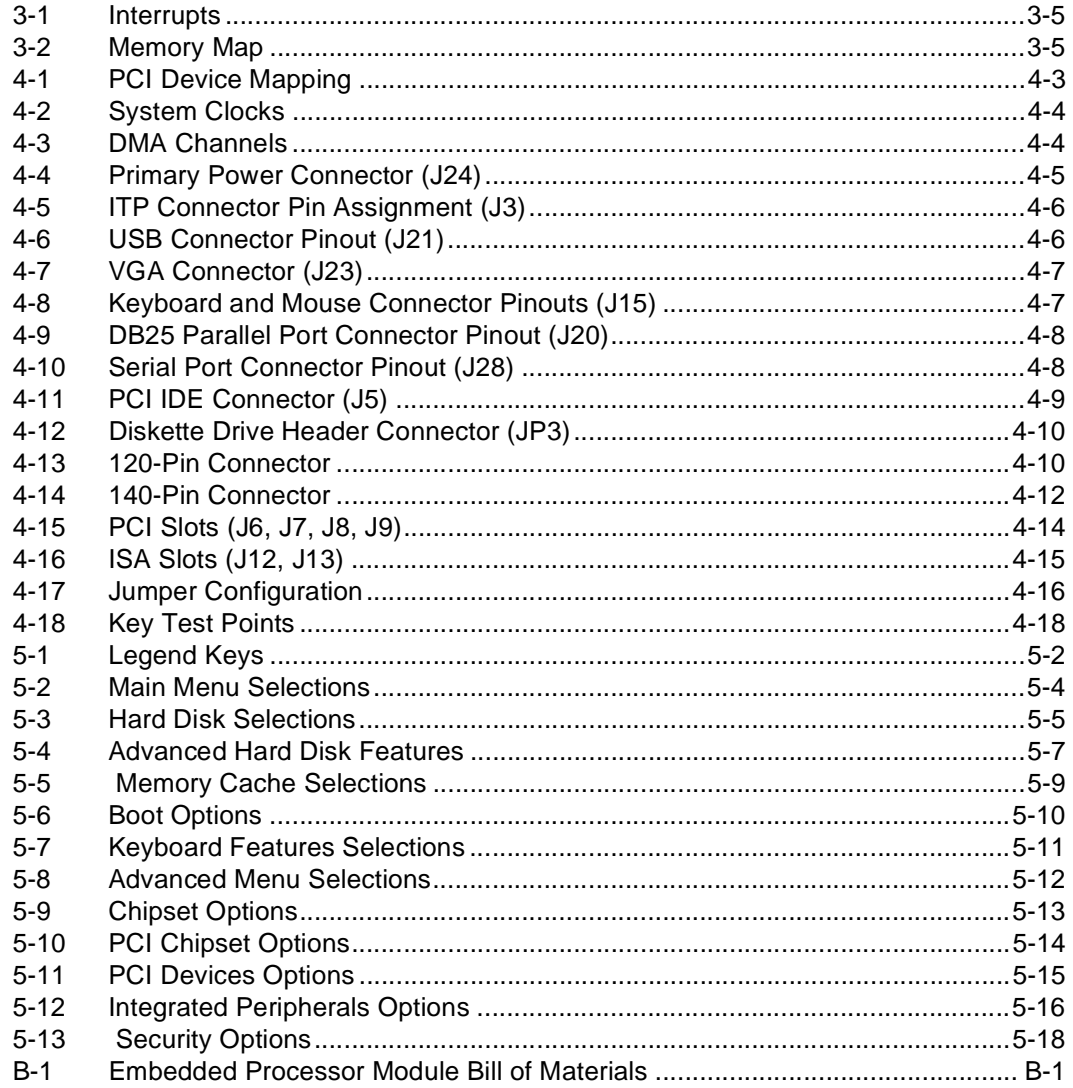

This manual tells you how to set up and use the Embedded Processor Module Evaluation Platform.

#### **1.1 Content Overview**

Chapter 1, "About This Manual" - This chapter contains a description of conventions used in this manual. The last few sections tell you how to obtain literature and contact customer support.

[Chapter 2, "Getting Started"](#page-10-0) - Provides complete instructions on how to configure the board by setting jumpers, providing power, connecting peripherals, and configuring the BIOS.

[Chapter 3, "Theory Of Operation"](#page-22-0) - This chapter provides information on the system design.

[Chapter 4, "Hardware Reference"](#page-32-0) - This chapter provides a description of jumper settings and functions, and pinout information for each connector.

[Chapter 5, "BIOS Quick Reference"](#page-50-0) - This chapter describes how to configure the BIOS for your system configuration. A summary of all BIOS menu options is provided.

[Appendix A, "PLD Code Listing"](#page-70-0) - This appendix includes a sample code listing for the Post Code Debugger and the M-Systems DiskOnChip\* chip select.

[Appendix B, "Bill of Materials"](#page-72-0) - This appendix contains the bill of materials for the development platform.

[Appendix C, "Schematics"](#page-78-0) - This appendix contains schematics for selected connectors and subsystems for the development platform.

#### **1.2 Text Conventions**

The following notations are used throughout this manual.

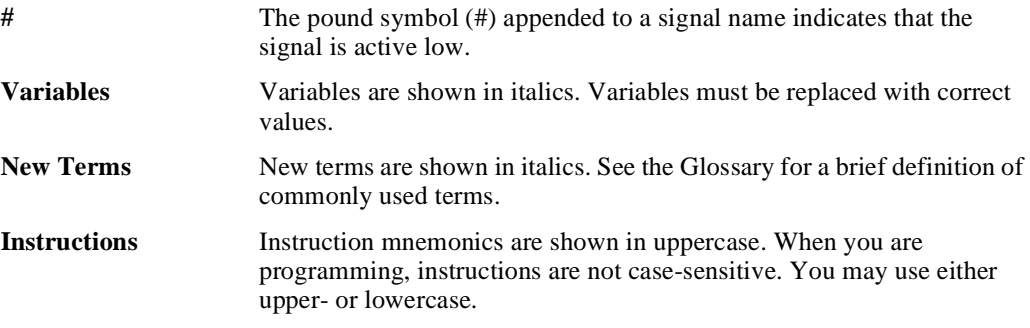

# intel.

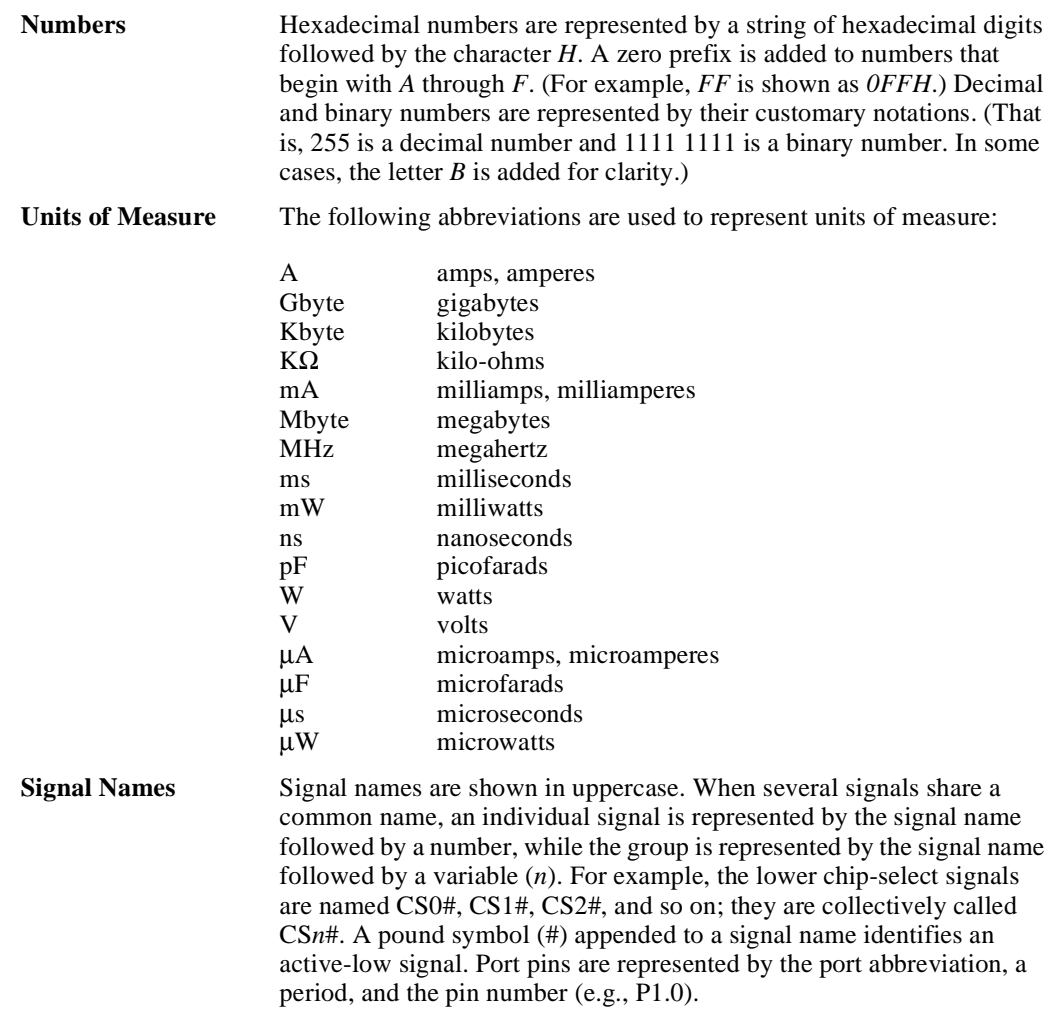

### **1.3 Related Documents**

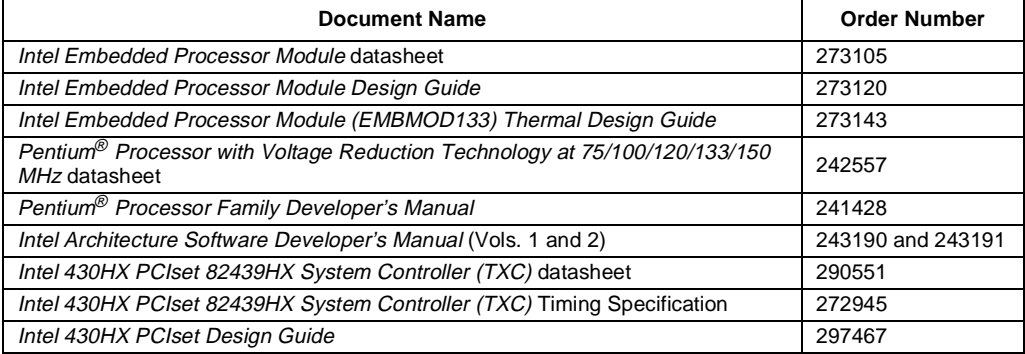

#### **1.4 Electronic Support Systems**

Intel's FaxBack\* service provides up-to-date technical information. Intel also offers a variety of information on the World Wide Web. These systems are available 24 hours a day, 7 days a week, providing technical information whenever you need it.

#### **1.4.1 FaxBack Service**

FaxBack is an on-demand publishing system that sends documents to your fax machine. You can get product announcements, change notifications, product literature, device characteristics, design recommendations, and quality and reliability information from FaxBack 24 hours a day, 7 days a week.

1-800-525-3019 (US or Canada) +44-1793-496646 (Europe) +65-256-5350 (Singapore) +852-2-844-4448 (Hong Kong) +886-2-514-0815 (Taiwan) +822-767-2594 (Korea) +61-2-975-3922 (Australia) 1-503-264-6835 (Worldwide)

Think of the FaxBack service as a library of technical documents that you can access with your phone. Just dial the telephone number and respond to the system prompts. After you select a document, the system sends a copy to your fax machine.

#### **1.4.2 World Wide Web**

Intel offers a variety of information through the World Wide Web (http://developer.intel.com/).

#### **1.4.3 Technical Support**

In the U.S. and Canada, technical support representatives are available to answer your questions between 5 a.m. and 5 p.m. PST. You can also fax your questions to us. (Please include your voice telephone number and indicate whether you prefer a response by phone or by fax). Outside the U.S. and Canada, please contact your local distributor.

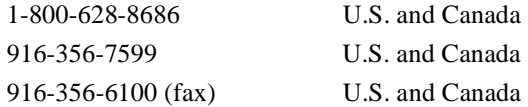

#### **1.5 Product Literature**

Copies of Intel documents may be obtained by calling 1-800-548-4725, or you can download them from Intel's website at http://developer.intel.com.

<span id="page-10-0"></span>This chapter identifies the Embedded Processor Module Evaluation Platform Kit's key components, features and specifications, and tells you how to set up the board for operation.

#### **2.1 Overview**

The evaluation board supports Embedded Processor Modules based on the Intel 430HX PCIset chipset. When you use an Embedded Processor Module the high-speed elements of your design are already done. This reduces your product's time-to-market, and ensures a more reliable design.

The evaluation board has these features:

- ATX Form Factor
- Embedded Processor Module:
	- The Embedded Processor Module included in the kit is populated with an ITP debug port. (Note that the ITP port on the *production* version of the module is *not* populated.)
- Flash System BIOS ROM:
	- PhoenixPICO\* System BIOS
	- PhoenixPICO BIOS setup utility
	- In-circuit BIOS upgradability
- Memory:
	- 32 Mbyte (4 Mbit x 72) DIMM included (3.3 V, 60 ns, single sided, unbuffered, EDO, ECC)
	- 2 Slots (supports a maximum of 512 Mbytes of memory)

The peripherals feature set includes:

- On-board 3D Video with 2 Mbyte SGRAM (S3 Virge\* GX)
- PC87307 Super I/O\* with integrated Keyboard Controller and RTC
- Support for single IDE bus (Primary)
- Support for floppy drive

User-accessible on-board connectors include:

- Two serial RS-232 ports; COM1, COM2
- One EPP/ECP parallel port (DSUB 25)
- Supports PS/2 keyboard and PS/2 mouse (6-pin mini-DIN connector)
- Two USB ports
- VGA display connector (15-pin HD DShell)

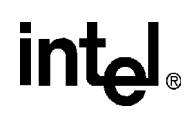

- Four PCI expansion slots and two ISA expansion slots. Usage is limited to four PCI and one ISA or three PCI and two ISA.
- Standard ATX power supply connector

Miscellaneous features include:

- On-board post code debugger (Port 80)
- Reset push button
- Stand-off feet for table-top operation

Discovery software from the following companies is included in your kit:

- QNX Software Systems, Ltd.
- Radisys Corporation
- Intrinsic Software, Inc.
- Cogent Real-Time Systems, Inc.
- VenturCom, Inc.
- Spectron Microsystems, Inc.
- WindRiver Systems

#### **2.2 Included Hardware**

- Evaluation board
- Intel Embedded Processor Module
- Power Interposer Card
- 32-Mbyte DIMM
- One M-Systems 40-Mbyte DiskOnChip\*
- Mounting hardware
- Schematics

#### **2.3 Software Key Features**

The software in the kit was chosen to facilitate development of real-time applications with the Embedded Processor Module and the evaluation platform. The tools in the kit are described in this section.

*Note:* Software in the kit has been provided free by the vendor and is only licensed for evaluation purposes. Customers using the tools that work with Microsoft products must have licensed those products. Any targets created by those tools should also have appropriate licenses.

WinCE\* is not included in the kit, but it has been evaluated for the platform. The generic WinCE demo builds work on the evaluation platform without any modifications. Look for future WinCE tools which may be posted to the Intel developer's web site under product information for this kit.

#### **2.3.1 QNX Software Systems, Ltd.**

QNX Real Time Operating System for Intel Architecture.

- Small memory footprint of the QNX operating system with microGUI
- ONX microGUI is a full featured Graphical User Interface (GUI) and windowing system
- Photon Application Builder
- QNX Development kit provides the basic utilities to build and program Intel Flash
- Watcom C/C++ Development Suite: is a full featured development suite
- Includes compiler, assembler and debugger with full support for the QNX microGUI function library
- Makes development of the QNX executables fast, easy and optimized

#### **2.3.2 Cogent Real-Time Systems, Inc.**

Cogent's Slang\* Programming Language for QNX and the Photon microGUI.

- Rapid Application Development language that significantly reduces the time-to-market and after-market maintenance
- Provides a programming environment similar to C and C++, but includes considerable functionality not available in these languages
- Simplifies QNX and Photon programming
- Allows developers to modify applications *on the fly*, without interrupting or restarting the target application

#### **2.3.3 RadiSys Corporation**

INtime\*: Get real-time control with industry standard Windows NT.

- Field-proven real-time technology to maximize the reliability of your products
- Win32 API extensions provide real-time capabilities in a Windows NT environment
- Robust, non-intrusive integration with Windows NT ensures continued future compatibility with Windows NT
- Fully featured, high-end real-time capabilities for even the most demanding applications
- Fully integrated with Microsoft Visual Developer Studio C/C++, including real-time Wizard extensions
- Patented architecture provides protected real-time execution
- Full memory protection for real-time kernel and real-time tasks
- Ensures survival of real-time threads in event of total Windows failure

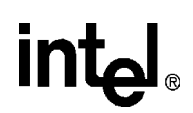

#### **2.3.4 Intrinsyc Software, Inc.**

Integration Expert\*  $(IX)$ : IX is an integrated software development environment that enables developers of Win32 embedded applications to improve design productivity while maximizing system reliability. IX provides software component analysis and management capabilities that simplify the tasks associated with embedded application development, operating system configuration, and target generation and deployment.

- Support for Win32 OS and versions: Windows 95 and NT
- Operating system and version independent
- Automated OS/application dependency analysis, conversion, and reduction
- Integration with Microsoft Developer Studio\* and RadiSys' INtime
- Component gallery of commercial off-the-shelf software components
- Target Wizard: Configurable application options and proper definition of the target systems configuration
- Generate minimal bootable images for disk, flash, network, or CD-ROM

#### **2.3.5 VenturCom, Inc.**

#### **2.3.5.1 Real-Time Extension\* (RTX)**

- Delivers real-time response for Windows NT applications
- Deterministic response times
- Fixed-priority scheduling with 128 priorities
- IPC with semaphores, mail slots, and shared memory objects
- Real-time process and thread management
- Memory locking, mapping and management functions
- High-speed clocks and timers
- Perform direct I/O register reads and writes
- Manage hardware interrupts

#### **2.3.5.2 Component Integrator\* (CI)**

- Configuration management tools to efficiently build dedicated Windows NT systems
- Import custom applications and commercial-off-the-shelf components
- Build embedded Windows NT systems
- Utilize VenturCom's embedded and real-time extensions
- Analyze RAM and persistent storage requirements
- Validate system completeness
- Preconfigure operating system and applications

### **intal**

#### **2.3.6 Phoenix Technologies, Ltd.**

PhoenixPICO BIOS for the Intel Pentium® processor and Intel 430HX PCIset chipset

- Industry standard PhoenixPICO BIOS, PM\*, and  $X^{ROM*}$  code
- Powerful PhoenixPICO software enhancements

#### **2.3.7 Spectron Microsystems, Inc.**

IA-SPOX\* Real Time Native Signal Processing Software for Windows95.

IA-SPOX is based on Spectron's industry-standard SPOX\* real-time operating system for digital signal processors. IA-SPOX brings a real-time multi-tasking kernel and other real-time services, including low latency device drivers, to Windows 95, enabling a new generation of real-time industrial control, soft instrumentation, test measurement, machine vision, servo controls, communications, multi-media, and other low latency signal processing applications.

#### **2.3.8 WindRiver Systems**

Tornado\* Evaluation Kit 1.0.1; Tornado Development Environment

- A superior development and deployment platform for the embedded developer
- Makes all tools available regardless of target resources or connection strategy
- Runs on UNIX workstation or PCs using Microsoft Windows 95 or Windows NT
- Offers published APIs for easy customization and third-party tool integration
- Provides central "control panel" and productivity-enhancing GUI
- Supports industry standards including ANSI-C, POSIX, and Tcl
- Includes the proven, high-performance VxWorks<sup>\*</sup> operating system
- Scalable across all real-time implementations

#### <span id="page-15-0"></span>**2.4 Before You Begin**

Before you set up and configure your evaluation board, you may want to gather some additional hardware and software.

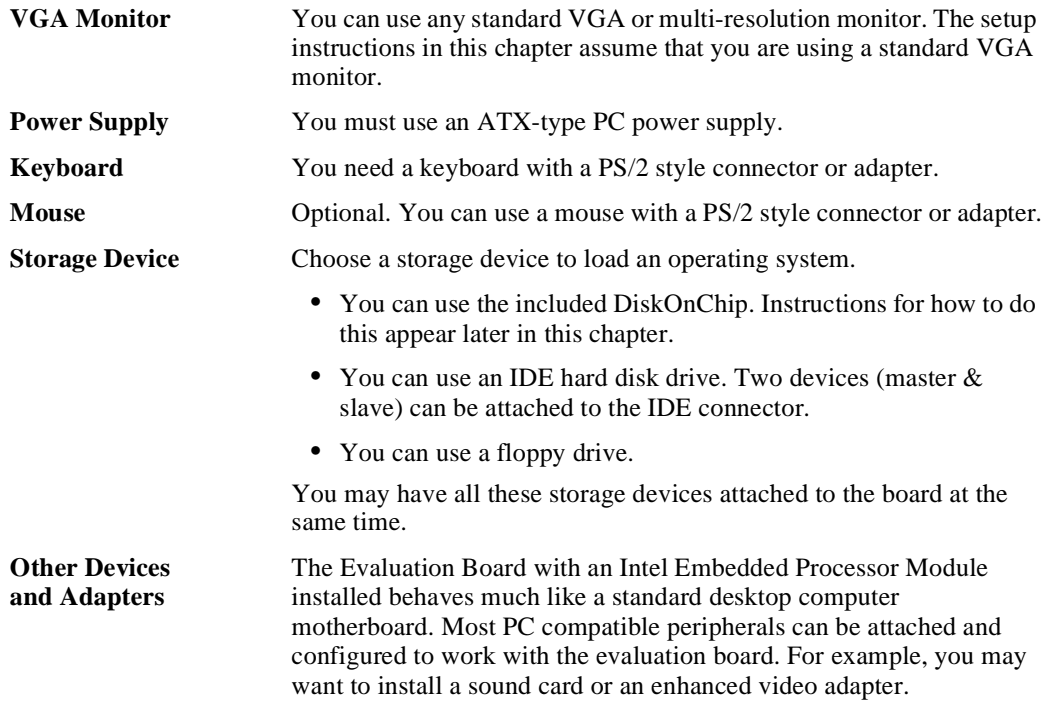

#### **2.5 Setting up the Board**

Once you have gathered the hardware described in the last section, follow the steps below to set up your evaluation board. This manual assumes you are familiar with basic concepts involved with installing and configuring hardware for a personal computer system.

Refer to [Figure 2-1](#page-16-0) for locations of connectors, jumpers, etc.

- 1. Make sure you are in a static-free environment before removing any components from their anti-static packaging. The evaluation board is susceptible to electro-static discharge damage; such damage may cause product failure or unpredictable operation.
- 2. Inspect the contents of your kit. Check for damage that may have occurred during shipment. Contact your sales representative if any items are missing or damaged.
- *Caution:* Connecting the wrong cable or reversing the cable can damage the evaluation board and may damage the device being connected. Since the board is not in a protective chassis, use caution when preparing to connect cables to this product.

# <span id="page-16-0"></span>lntم

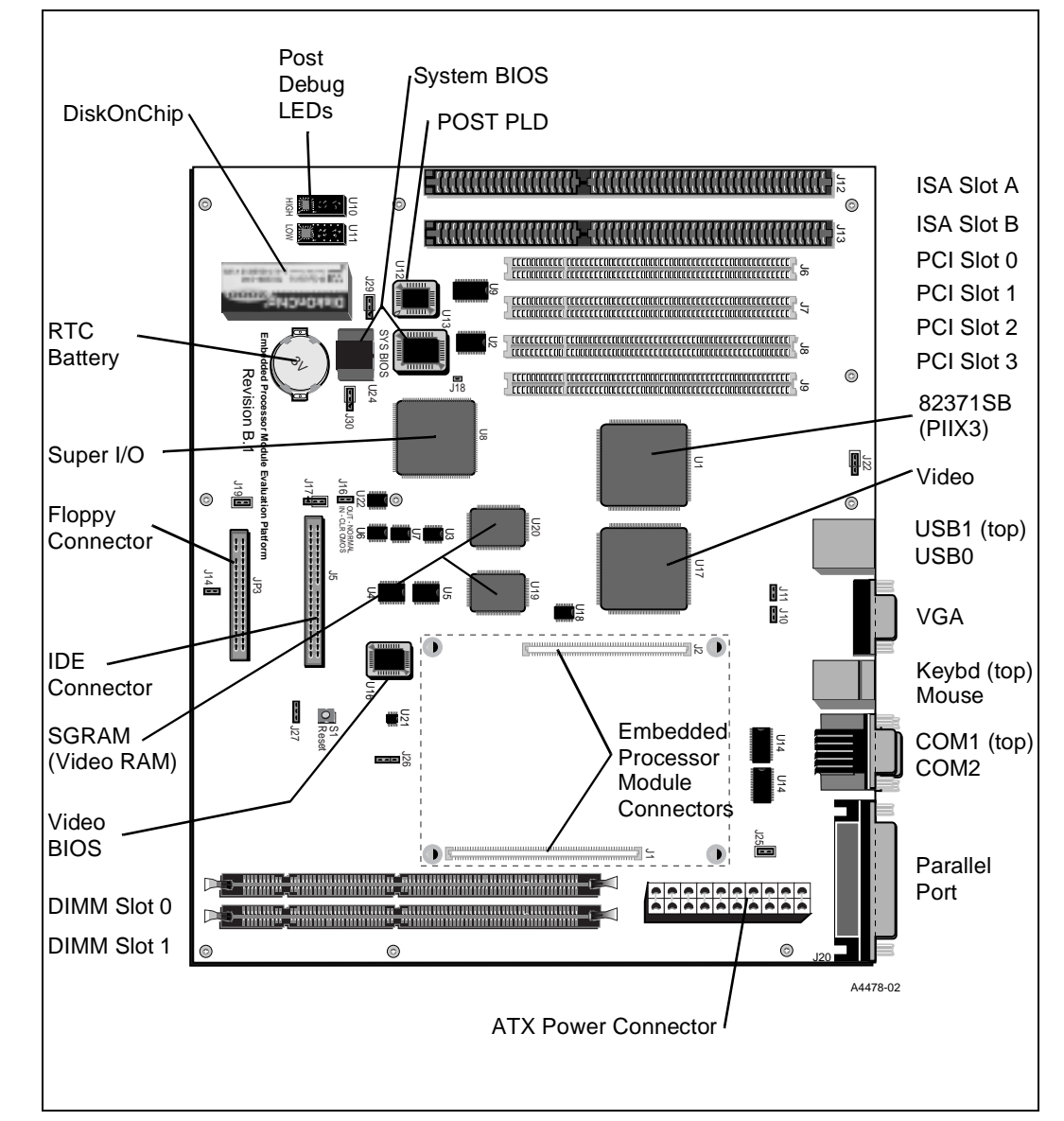

**Figure 2-1. Embedded Processor Module Evaluation Board**

3. Make sure the board's jumpers are set to the following default locations.

- J10, J11, J14 and J16 No jumper
- J17, J22, J29 and J30 Jumper pins  $1-2$
- J26 Refer to the datasheet for the module's voltage, then set the jumper as shown:
	- For the Embedded Processor Module with 2.9 V core voltage, jumper pins 1-2
	- For the Embedded Processor Module with 2.45 V core voltage, jumper pins 2-3
- J19 and J25 Both pins jumpered

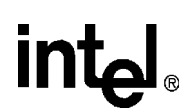

4. Connect desired storage devices to the evaluation board:

The evaluation board supports a single (Primary) IDE interface that can host 1 or 2 devices (master/slave). When you are using 2 devices (such as a hard disk and a CD), make sure the hard disk has a jumper in the master position and the CD has a jumper in the slave position. When you are using a single IDE device with the evaluation board, be sure that there are no jumpers in either the master or slave positions on the hard disk.

- Installing an IDE hard disk drive:
	- Connect the hard drive's IDE connector to the J5 connector on the evaluation board. Be sure to align Pin 1 of the cable connector with pin 1 of J5.
- *Caution:* Make sure the tracer on the ribbon cable is aligned with pin 1 on both the hard disk and the header. Connecting the cable backwards can damage the evaluation board.
	- Connect the hard drive to the power supply.
	- Format the hard disk according to the manufacturer's instructions.
	- You may have to make changes to the system BIOS to enable this hard disk.
	- Installing the supplied DiskOnChip component:
		- Orient the DiskOnChip component as shown in Figure 2-2.

**Figure 2-2. Installing the DiskOnChip**

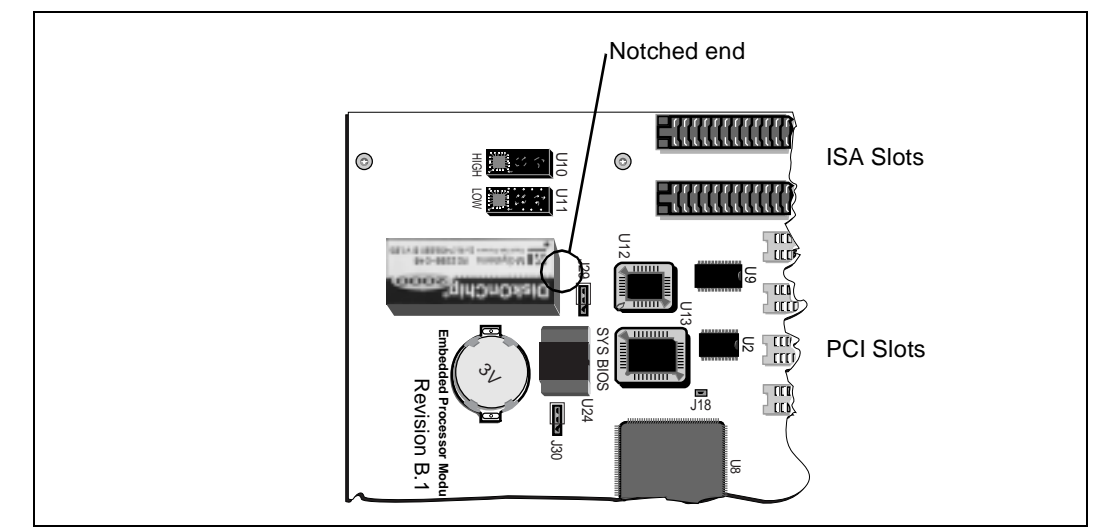

— Insert the DiskonChip device into the socket at location U23 on the evaluation board. Ensure the device's pin 1 marking matches with the notched end of the socket at U23. This notched end of the socket is pointing toward the evaluation board's expansion PCI connectors.

- *Warning:* Inserting the DiskonChip component onto the card without matching the device's pin 1 to the notched end of the socket at U23 can damage the DiskOnChip.
	- To enable the DiskonChip, you'll have to make changes to the BIOS settings. The changes required are described in the M-Systems DiskOnChip manual included in your kit.

- Floppy drive: A floppy disk drive connected to the evaluation board is the most direct method for loading software.
	- Insert floppy cable into JP3 (be sure to orient Pin 1 correctly).
	- Connect a power cable to the floppy drive.
	- You have to make changes to the system BIOS to enable this floppy disk.
- 5. Mount or install the evaluation board:
	- Table-top Operation: The evaluation board is shipped with standoff "feet" for use in a table-top environment. These feet are installed on the evaluation platform to raise it off the table surface.
	- The evaluation board can also be mounted in a standard ATX type chassis
- 6. Make sure the DRAM DIMM is installed in the socket labeled Slot 0. The board uses 3.3 V, EDO, single-sided, 60 ns DIMMs. The evaluation board is shipped with 32 Mbytes of  $\times 72$ ECC memory but can also support regular ×64 memory.
- 7. Connect a VGA monitor, PS/2 mouse and keyboard (see [Figure 2-1](#page-16-0) for connector locations).
- *Note:* J15 is a stacked PS/2 connector. The bottom connector is for the mouse and the top is for the keyboard.
	- 8. Install the Embedded Processor Module (EPM):
- *Warning:* Always turn off the power before you insert or remove the module.

The Embedded Processor Module (shown in [Figure 2-3\)](#page-19-0), contains the processor, cache, 82439HX System Controller, clocks, and core voltage regulator. It is populated with an ITP connector to interface to an ITP debugger. The module connects to the evaluation board via two high density connectors (shown in [Figure 2-4](#page-19-0)). One is a 140-pin connector and the other is a 120-pin connector.

- Hold the module with the silkscreen text facing up. Use the arrows in [Figure 2-3](#page-19-0) and [Figure 2-4](#page-19-0) to orient the module for insertion.
- (Optional) If you will be using the ITP debugger, insert the cable now. See ["Post Code](#page-25-0)  [Debugger" on page 3-4](#page-25-0) for more details on the debugger.
- (Optional) If you will be using the power interposer card, socket the EPM into the power interposer card. Make sure the EPM is inserted into the side of the interposer card labeled TOP: THIS SIDE UP. Now socket this assembly into the evaluation board. Support the evaluation board from underneath while inserting the assembly. See ["Measuring Module Current" on page 3-6](#page-27-0) for more information about using the power interposer card.
- Support the evaluation board from below and insert the module. Refer to [Figure 2-3](#page-19-0) and [Figure 2-4](#page-19-0) for proper board and module orientation. The connector size and orientation only allows you to insert the module one way. Excessive flexing of the evaluation board may cause damage.

### intel

<span id="page-19-0"></span>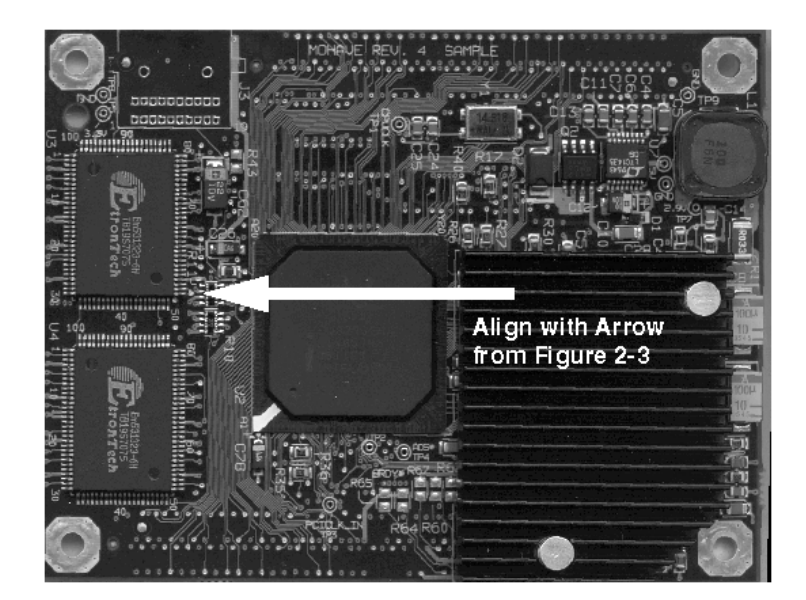

**Figure 2-3. Embedded Processor Module Detail**

**Figure 2-4. Evaluation Board Connector Detail**

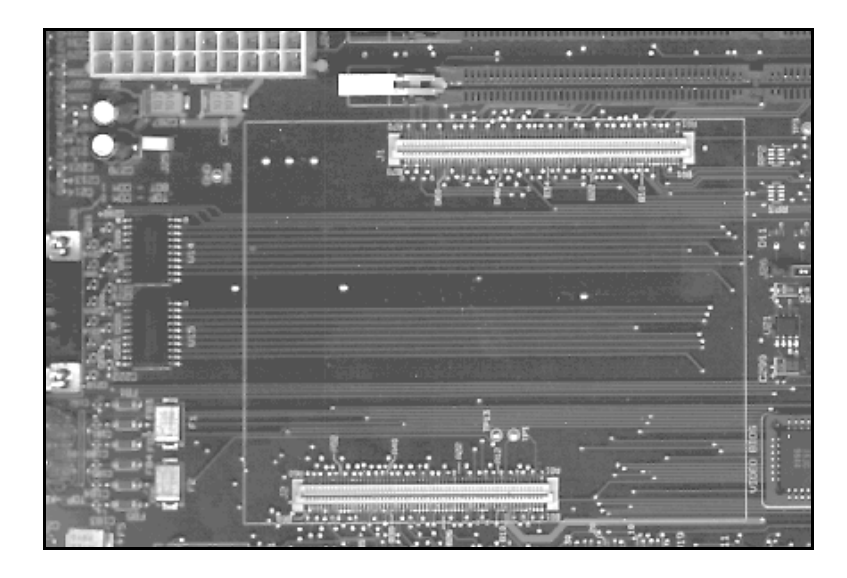

- 9. Install the fan included with your kit:
	- a. Attach the fan onto the Embedded Processor Module heat-sink using the double-sided tape provided.
	- b. Plug the fan's power connector into a power connector from the power supply.

10. Connect the power supply:

You'll need a standard ATX PC power supply. Make sure the power supply is unplugged (or turned off), then connect the power supply cable to the power header (J24). See [Figure 2-4](#page-19-0) for connector orientation.

*Note:* Some ATX power supplies do not have an on/off switch. In this case remove jumper J25 before plugging in the ATX power connector. J25 controls an internal power supply on/off switch. When you are ready to apply power, insert the jumper. You may want to wire this header up to a toggle switch for convenience.

> When the power is on you should see three power-indicator LEDs light up (located next to the ATX power connector in the upper right corner of the board, see [Figure 2-1](#page-16-0)). The three LEDs show 5 V, 3.3 V and Core Voltage (in the case of the EPM this is either 2.45 V or 2.9 V). Check to see that the strap-on fan is operating.

Follow the instructions in the next section for entering the BIOS setup screens and configuring the BIOS according to your needs (hard drive parameters, floppy drive, operating system, etc.).

#### **2.6 Configuring the BIOS**

PhoenixPICO BIOS software is pre-loaded on the evaluation board. The BIOS defaults should work for most basic system configurations. You may have to make changes to the BIOS to enable other supported features (see next section). You can use the Setup program to modify BIOS settings and control the special features of the system. Setup options are configured through a menu-driven user interface. [Chapter 5, "BIOS Quick Reference"](#page-50-0) contains a description of BIOS options.

BIOS updates may periodically be posted to the Developers' site at http://www.intel.com.

#### **2.6.1 BIOS Defaults**

By default the BIOS on the evaluation board is properly configured for the EPM Evaluation Platform Kit. There are two important exceptions:

- By Default ECC is Disabled To enable ECC, press <F2> during startup to enter the BIOS setup screen. Select the Advanced menu and then the Advanced Chipset Control sub-menu. Highlight ECC/Parity Config and use the -/+ keys to select ECC.
- The evaluation board does not implement any power management features. This is despite the fact that a Power menu may appear during BIOS setup. All selections on this menu should be disabled with the exception of IRQ1.

#### **2.7 DiskOnChip Setup Instructions**

Refer to the M-Systems DiskOnChip manual included in your kit for installation instructions.

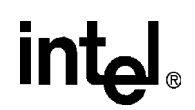

#### **2.8 Changing the Default Video Drivers**

After you have set up the evaluation board using the instructions in this chapter and booted the operating system, you may want to change the default video drivers. The evaluation board is designed with 2 Mbytes of SGRAM and supports refresh rates up to 75 MHz.

To install new drivers, follow the instructions in your operating system documentation. Drivers for the Virge GX video are available from the S3 web page (http://www.s3.com).

#### <span id="page-22-0"></span>**3.1 Block Diagram**

#### **Figure 3-1. Evaluation Board Block Diagram**

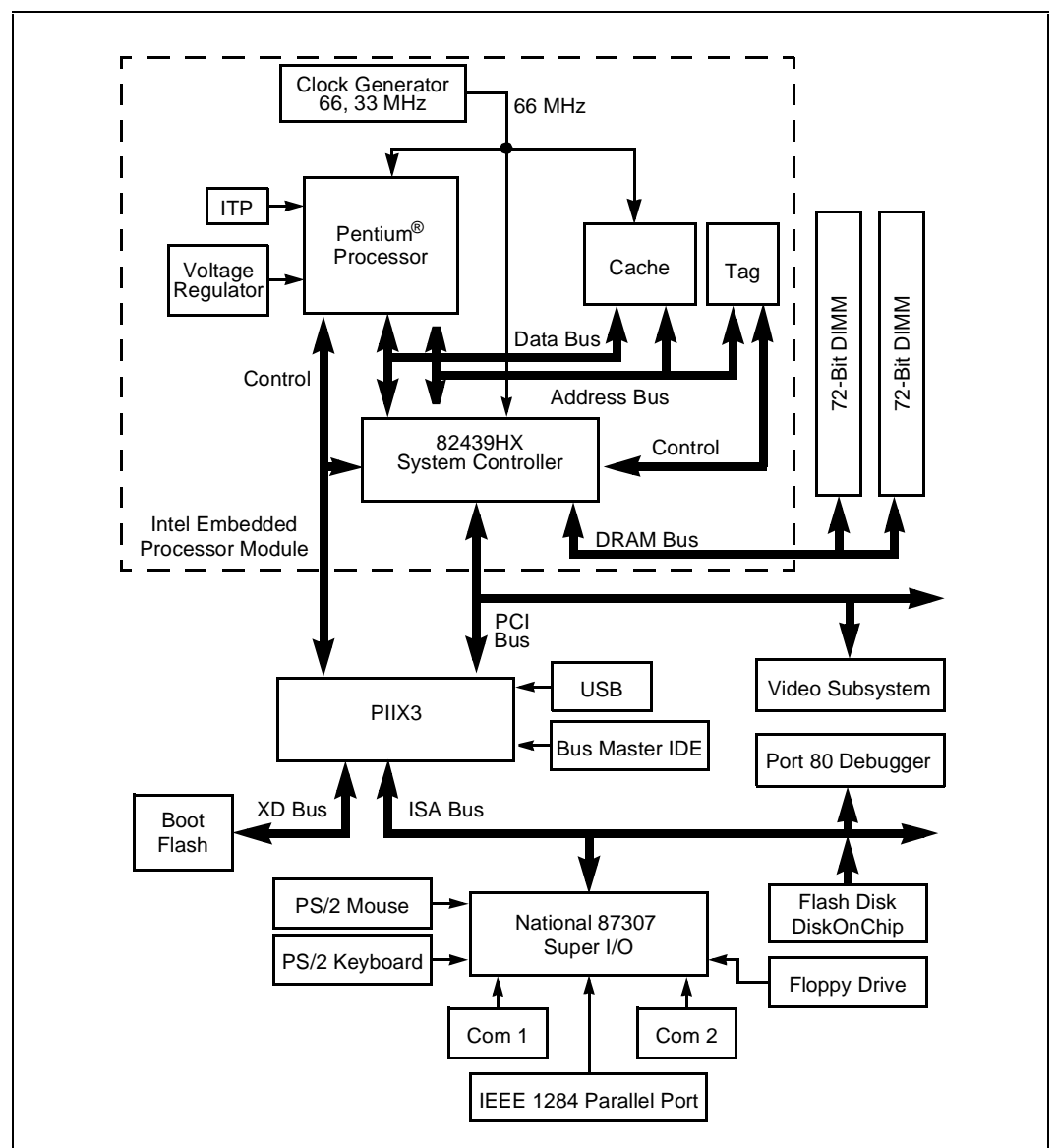

#### **3.2 System Operation**

The Embedded Processor Module Evaluation Platform is a full featured ATX form-factor PC I/O module supporting the Embedded Processor Module. These modules simplify the design of Pentium<sup>®</sup> processor systems.

#### **3.2.1 Embedded Processor Module**

The Embedded Processor Module (EPM) is a high performance subsystem for use in embedded, industrial, and communication applications where flexibility and the ability to upgrade is important. The Embedded Processor Module Developer's Platform incorporates an Intel Pentium processor, a second level cache, a system controller, a clock generator and a voltage regulator on a single printed circuit board. Construction of the module consists of a six layer board  $3" \times 4"$ . The module has two high-performance, low-profile connectors.

The two connectors carry power, clocks, the DRAM memory interface, and the 33 MHz PCI interface. All host bus devices (hence all the high speed design) are on the EPM provided by Intel. Both connectors are low profile (5 mm stacking height) high density (0.8 mm pitch) connectors. Other stacking heights are available from AMP and Berg.

3.3 V and 5 V power is provided to the EPM from the evaluation board. The EPM generates the core voltage. This core voltage is provided to the evaluation board for the power-on sequencing circuitry. This circuitry makes sure that all supplies are present before sending the PWOK signal to the system controller. The connectors also distribute the system clocks generated by the EPM.

The EPM is populated to allow ITP debugging.

#### **3.2.2 82371SB PCI to ISA Bridge**

The 82371SB is the PCI south bridge. The 82371SB connects to the EPM via the PCI bus. The 82371SB requests control of the PCI bus via the PHOLD# signal and becomes the PCI master upon receipt of the PHOLDA# signal from the Embedded Processor Module. The 82371SB contains the PCI and ISA interrupt controller, along with various ISA legacy functions such as a DMA controller, a Bus Master IDE interface, an ISA bus interface, an ISA bus clock control, an XD bus control, speaker control and boot ROM interface. It also provides a USB interface.

#### **3.2.3 Video Subsystem**

The evaluation board has a Virge GX high performance 3D graphics subsystem from S3 with 2 Mbytes of SGRAM. The video BIOS for this subsystem is contained in a socketed ROM local to the video chip (U16). Drivers are available at the S3 website (www.s3.com) for Windows 95, Windows NT 3.51, and Windows NT 4.0.

#### **3.2.4 DRAM**

The evaluation board provides connectors for two 168-pin JEDEC, DRAM DIMM modules. The supported DRAM DIMMS are 60 ns, single sided, unbuffered, 3.3 V EDO memory. The evaluation kit includes a single DIMM of 32 Mbyte, 72-bit memory. The DIMM connectors

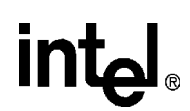

provide a 64-bit or 72-bit interface directly to the Embedded Processor Module. DRAM parity or ECC may optionally be enabled using BIOS setup options. When parity or ECC is enabled, the 72 bit DIMMs must be used. When parity or ECC is disabled, 64-bit DIMMs may be used.

#### **3.2.5 Power**

The evaluation board uses an ATX-style connector to connect to an outside power supply. The evaluation board distributes the voltages to the board components as required, including the EPM module. The EPM generates its own core voltage from the voltages provided by the evaluation board.

#### **3.2.6 Boot ROM**

The system boot ROM installed at U24 is a 2 Mbit flash, 12 V programmable device. The system is set up for in-circuit reprogramming of the BIOS, but the flash device is also socketed. This device is addressable on the XD bus extension of the ISA bus. Control is provided through the 82371SB PCI-to-ISA bridge chip.

#### **3.2.7 RTC/NVRAM**

The RTC and NVRAM is contained within the National 87307 Super I/O\* device. CMOS backup is provided by a 3.3 V battery.

#### **3.2.8 Legacy I/O**

Support for legacy I/O functions is provided by the 82371SB and the National 87307 Super I/O.

#### **3.2.9 IDE**

While the 82371SB is capable of hosting a primary and secondary IDE interface, the evaluation board supports only the primary IDE interface. This allows for up to two IDE devices (one master and one slave) to be supported via a single 40-pin IDE connector.

#### **3.2.10 Floppy Disk Support**

Floppy disk support is provided by the National 87307 Super I/O device. One 34-pin floppy connector is provided on the evaluation board.

#### **3.2.11 Keyboard/Mouse**

Keyboard and Mouse support is provided by the National 87307 Super I/O device. The keyboard and mouse connectors (J16) are PS/2 style, 6-pin stacked miniature DIN connectors. The bottom connector is for the mouse; the top connector is for the keyboard.

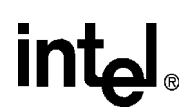

#### <span id="page-25-0"></span>**3.2.12 USB**

The USB interface is implemented on the evaluation board, and is supported by the BIOS provided in your kit.

#### **3.2.13 RS232 ports**

Two serial I/O ports provided by the National 87307 Super I/O device. Two 9-pin RS232 connectors are provided on a single stacked connector (J28).

#### **3.2.14 IEEE 1284 Parallel port**

Parallel port support is provided by the National 87307 Super I/O device. One 25-pin IEEE 1284 Parallel port connector is provided on the evaluation board (J20).

#### **3.2.15 PCI Connectors**

In keeping with the ATX specification four 32-bit PCI connectors are provided on the evaluation board. These connectors support the 5 V PCI environment. Slot 0 is a shared slot with an ISA connector. All four PCI slots support a PCI slave or PCI master device.

#### **3.2.16 ISA Connectors**

Two 16-bit ISA connectors are provided on the evaluation board. ISA slot B is shared with a PCI connector.

#### **3.2.17 Post Code Debugger**

The evaluation board has an on-board Post Code Debugger. Data from any code that does an I/O write to 80H is latched on the two led displays (U10/U11). During BIOS startup, code is posted to these LEDs to indicate what the BIOS is doing. Application code can post its own data to these LEDs by writing to I/O address 80H.

The PLD code is included in [Appendix A, "PLD Code Listing."](#page-70-0)

#### **3.2.18 On-Board 40-Mbyte Flash Disk**

An onboard flash disk is implemented with M-Systems' MD2200 DiskOnChip device configured for full boot operation.

# intel.

#### **3.2.19 Interrupt Map**

#### **Table 3-1. Interrupts**

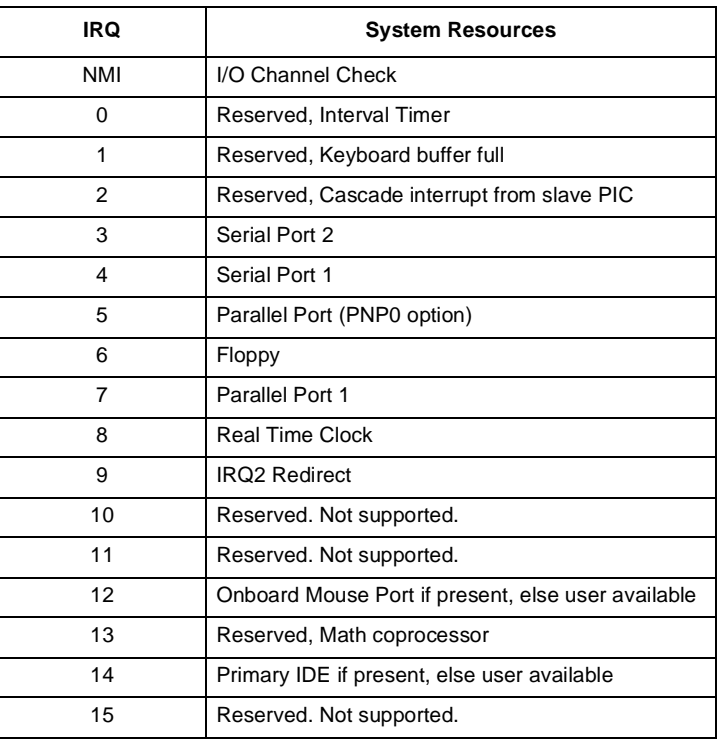

#### **3.2.20 Memory Map**

**Table 3-2. Memory Map**

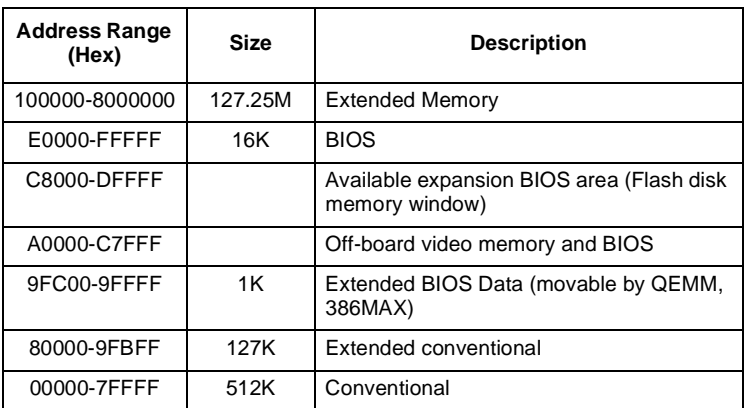

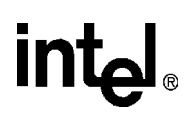

#### <span id="page-27-0"></span>**3.2.21 Mechanical Design**

The evaluation board conforms to the ATX form factor. For extra protection in a development environment users may want to install the evaluation board in an ATX chassis. The evaluation board has two ISA connectors, four PCI connectors and two DRAM DIMM connectors across the back. The I/O connectors are in the rear of the board in the defined ATX I/O window.

A single IDE and floppy drive connector are also provided.

The Embedded Processor Module connects to the evaluation board through two high-density connectors. Four mounting holes are provided on the module to allow mechanical fastening of the module to the evaluation board standoffs with 4/40 screws. The module provided has a passive heat sink. This heat sink interfaces to the EPM module with a thermal grease. The heat sink is also mechanically secured. For benchtop evaluation the evaluation kit provides a strap-on fan. For instructions on how to install the fan, [see "Setting up the Board" on page 2-6.](#page-15-0)

#### **3.3 Measuring Module Current**

The Power Interposer Card was created to act as an interface between the evaluation board and the Embedded Processor Module. The Interposer Card passes all the signal connections straight through while providing the means to accurately measure the power dissipation of the IEPM. The Power Interposer Card measures  $4" \times 4"$  and has four metal layers. The two surface layers are electrical ground planes, and the two inner layers are 3.3 V and 5.0 V power planes ([Figure 3-3](#page-28-0)). It was designed to accommodate two methods of power measurement: in-line current and currentloop.

#### **Figure 3-2. Power Measurement Circuit Model**

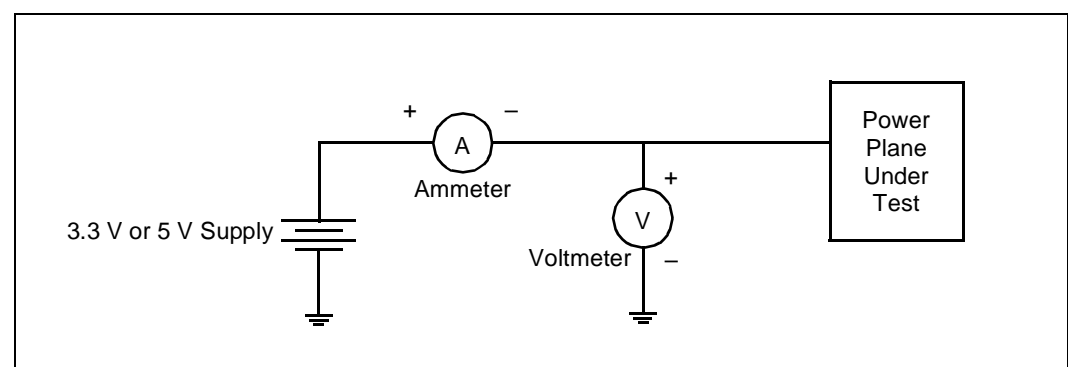

# <span id="page-28-0"></span>intel.

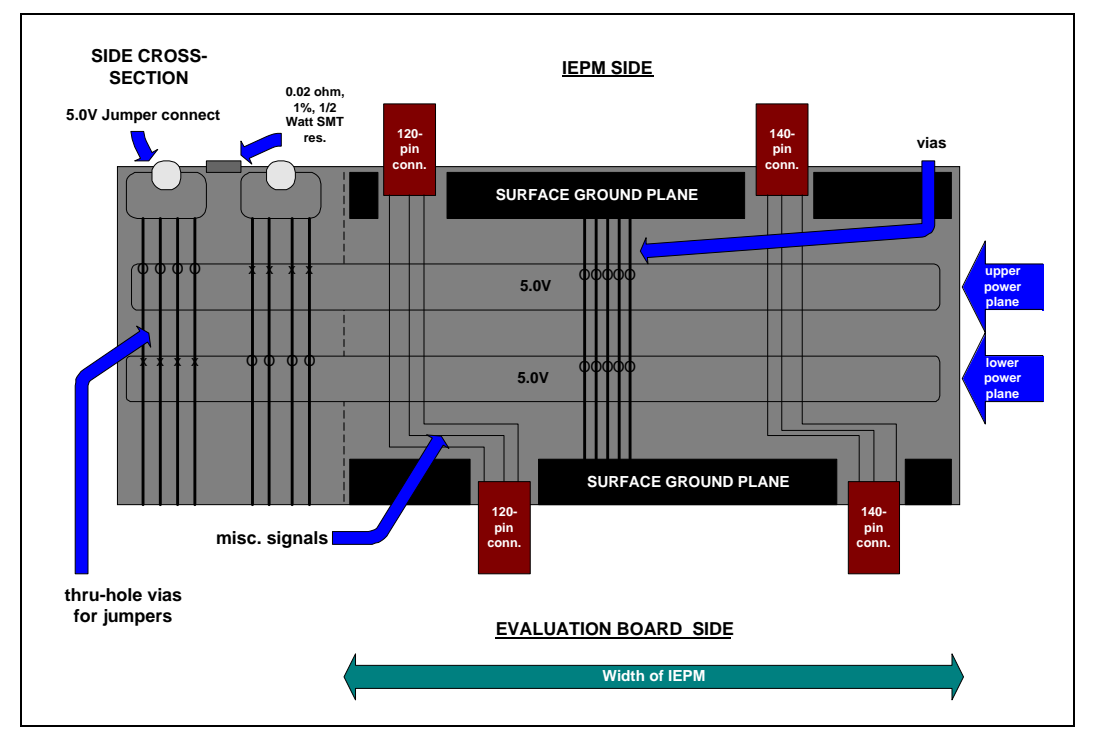

#### **Figure 3-3. Interposer Card Cross Section**

The 3.3 V and 5 V power supplies can be analyzed independently. Each power plane is divided into two areas ([Figure 3-4\)](#page-29-0). Part of the plane is dedicated to the 5 V supply and the rest of the plane is dedicated to the 3.3 V supply. The top of the card labeled "THIS SIDE UP" is called the "module side" because the IEPM plugs into this side [\(Figure 3-5](#page-29-0)).

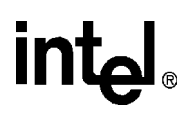

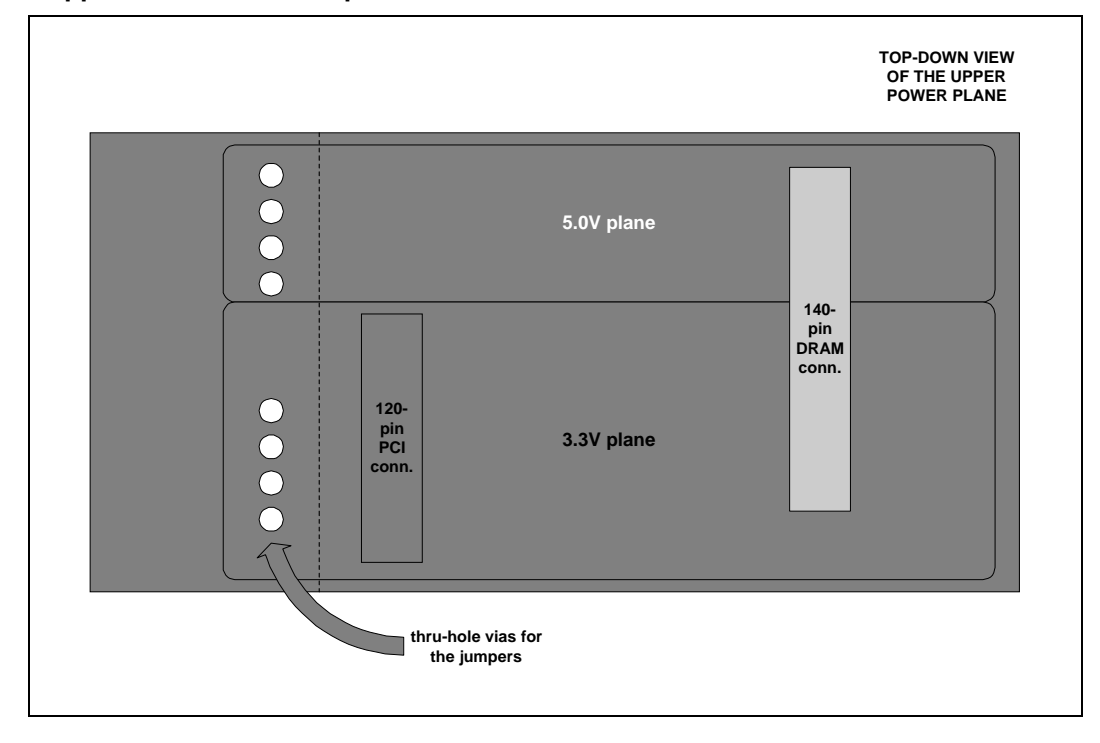

<span id="page-29-0"></span>**Figure 3-4. Upper Power Plane - Top Down View**

**Figure 3-5. Interposer Board Layer 1 - Top View**

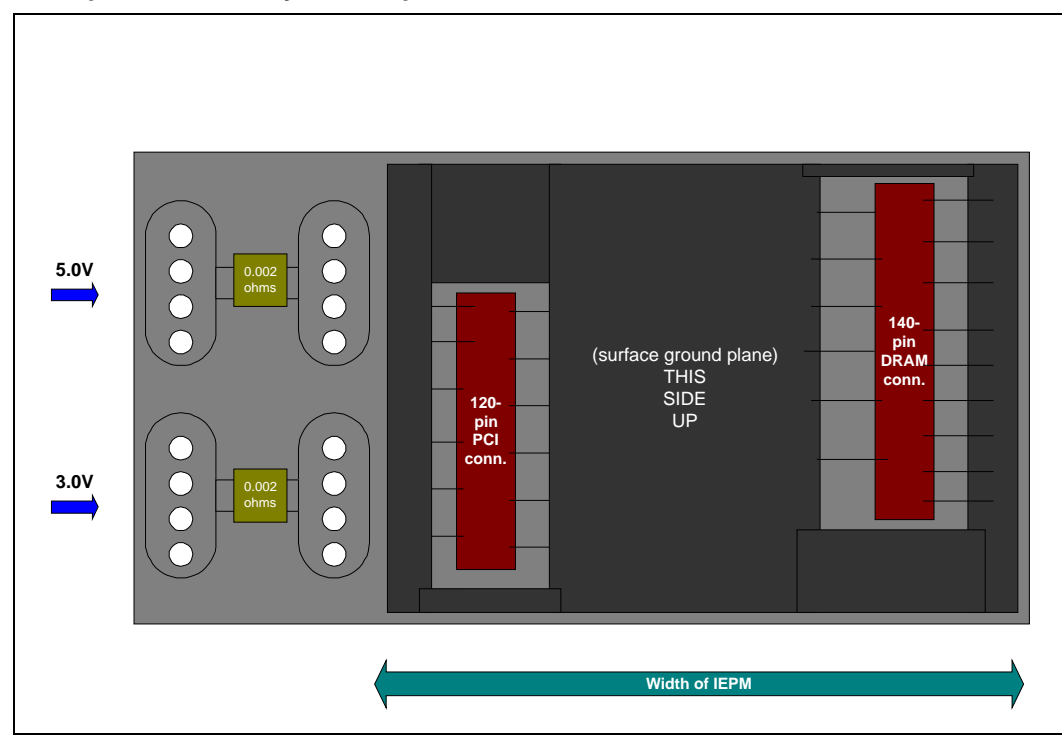

The bottom of the card is called the "board side" because the female connectors of the evaluation board plug into the interposer card. The voltage planes for each side (i.e., IEPM side, evaluation board side) are isolated within the card. On the top surface there are "jumpers" or connection paths where the current flows between power planes inside the Interposer Card. The jumpers consist of four groups of four 18 gauge holes (plated through-hole vias). Each set of four vias connects to a power plane within the board. This is where current and voltage measurements are made. A  $\frac{1}{2}$  W,  $0.02 \Omega$ , 1% precision resistor provides the connection across the jumper.

#### **3.3.1 Measurement Techniques**

#### **3.3.1.1 In-Line**

When performing the in-line current power measurement, use the through-hole vias as insertion points for the multimeter probes. Use a high precision digital multimeter (Keithley Model 2001 or similar) to measure the current and a lesser precision meter to simultaneously measure the voltage. The current flows from the contact closest to the leftmost side of the card (holes labeled either V3.3Y or V5.0Y) to the contact closer to the center of the card (labeled V3.3 or V5.0) so be sure to configure the multimeter probes properly (Figure 3-6).

#### **Figure 3-6. Ammeter Probe Connections**

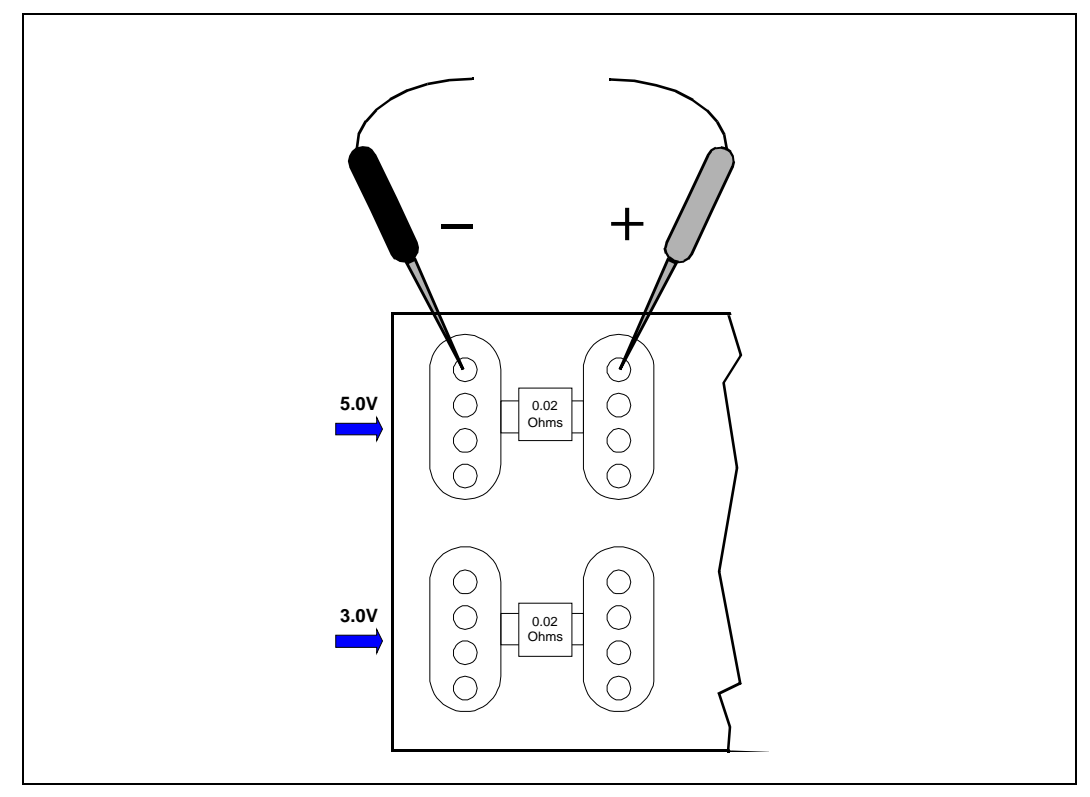

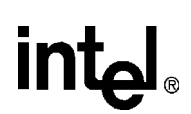

#### **3.3.1.2 Current Loop**

To use the current-loop measurement method, insert one eighteen gauge copper wire into each hole in order to create a short circuit across the jumper. Then bunch and tie together the wires for each voltage so that the current-loop clamp can fit around the wires (see [Figure 3-4](#page-29-0)). Monitor the current values using an oscilloscope with recording capability. Also measure the voltage with the same scope. Be sure to probe the voltage on the module side of the jumper (the V3.3 or V5.0) side. Calculate the power using P=VI.

#### **3.3.1.3 Precision Resistor**

Another method of calculating the instantaneous power consumption of the IEPM itself is to first use a precision digital multimeter to measure the value of the resistors between the jumpers. Second, measure the voltage drop across the resistors, then calculate the current using the equation I=V/R. At the same time, measure the voltage of the specific power supply  $(3.3 \text{ V or } 5.0 \text{ V})$ . Calculate the power using P=VI.

To calculate the amount of power consumed by the interposer card alone, use this value of I in the equation P=I<sup>2</sup>R. This power is the power consumed by the 0.02  $\Omega$  resistor.

Note: When taking measurements, keep in mind that the 5 V power supply supplies mainly the core of the processor and the 3.3 V power supply powers the processor I/O, clock generator, SRAM and Tag RAM.

<span id="page-32-0"></span>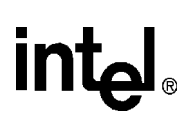

### **Hardware Reference 4**

This section provides reference information on the system design. Included in this section is connector pinout information, jumper settings, and other system design information.

- Intel Embedded Processor Module
- In-Circuit BIOS Update
- Post Code Debugger
- ITP Debugger Port
- ISA and PCI Expansion Slots
- PCI Device Mapping
- System Clocks
- Connector Pinouts
- Jumpers
- Test Points

#### **4.1 Embedded Processor Module**

The Embedded Processor Module contains all of the host bus devices. This means that the highspeed design for the system is already done.

#### **4.1.1 Power**

The EPM draws 3.3 V and 5 V power from the evaluation board through its two high density connectors.

#### **4.1.2 Connectors**

The EPM connects to an application (in this case the evaluation board) via two high density connectors. One is a 120-pin connector and the other is a 140-pin connector. The connector placement is such that the EPM can only be socketed one way.

#### **4.1.3 Interface Signals**

The EPM interfaces to the an application (in this case the evaluation board) via two high performance connectors. These connectors are available in a variety of stacking heights from both AMP and Berg. These two connectors provide the 33 MHz PCI interface, the power connection to the module, the DRAM interface, and distribute clocking signals from the EPM to the evaluation board.

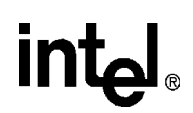

#### **4.1.3.1 120-Pin Connector**

The 120-pin connector from EPM carries the signals for the PCI interface, 3.3 V power, clocks, and signals associated with reset/power-on.

The EPM passes six copies of the PCI clock down to the evaluation board: PIIX3 (U1), Video (U17), Expansion slot 0, Expansion slot 1, Expansion slots 2/3 (share a clock). There is also a loopback clock. This clock is passed to the evaluation board through a length of trace and back to the EPM for clock de-skewing.

This connector also provides a 24 MHz clock and a 14 MHz clock to the system. On the evaluation board the 24 MHz clock is used for the USB clock reference (input to 82371SB System Controller south bridge).

On the evaluation board, the 14 MHz signal is buffered into three copies for the video chip (U17), 82371SB PCI/ISA south bridge, and two ISA expansion slots.

#### **4.1.3.2 140-Pin Connector**

The 140-pin connector from EPM provides the main memory interface. This connector supplies 5 V to the EPM and some additional 3.3 V pins as well.

#### **4.2 In-Circuit Bios Update**

The BIOS can be upgraded in-circuit. BIOS updates may periodically be posted to the Developers' site at http://www.intel.com.

To reprogram the BIOS:

- 1. Download the new BIOS upgrade file from Intel's Developer's web site.
- 2. Extract the BIOS upgrade zip file onto a bootable floppy.
- 3. Insert the floppy disk into the floppy drive attached to the evaluation board.
- 4. Reboot the evaluation board so that it reboots from the floppy.
- 5. Follow the on-screen instructions.

#### **4.3 Post Code Debugger**

The evaluation board has an on-board Post Code Debugger. Data from any code that does an I/O write to 80H is latched on the two led displays (U10/U11). During BIOS startup, code is posted to these LEDs to indicate what the BIOS is doing. Application code can post its own data to these LEDs by doing an I/O write to address 80H. The 22V10 PLD code used to implement this function is included in [Appendix A, "PLD Code Listing."](#page-70-0)

### **intel**

#### **4.4 ITP Debugger Port**

The Embedded Processor Module included in your kit is populated with an ITP debugger. However, not all production versions have this port installed. This section tells you how to install the port if you purchase additional modules without the ITP port.

The ITP connector, two resistors, and a buffer must be populated on the Embedded Processor Module to support ITP. To populate your module for ITP debugging:

- 1. Make sure R43 on the module is depopulated
- 2. Populate U8 (74LVQ04)
- 3. Populate R43 with SM0805 0 Ohm resistor
- 4. Populate R21 with SM0805 1 KOhm resistor
- 5. Populate the J3 ITP connector (AMP104069-1)

When you are using the debugger port, plug the ITP cable into the Embedded processor module before you plug the module into the evaluation board.

#### **4.5 ISA and PCI Expansion Slots**

The evaluation board has four PCI expansion slots and two ISA slots. Per the ATX specification, PCI slot 0 and ISA slot B are shared. This means that one slot can be populated, but not both at once. PCI slots 2 and 3 share the same PCI clock. Expansion PCI slots 0, 1, 2 use REQ0#/GNT0#– REQ2#/GNT2# respectively. When J10 and J11 are jumpered, REQ3#/GNT3# is connected to PCI slot 3.

#### **4.6 PCI Device Mapping**

On the evaluation board the PCI devices are mapped to PCI device numbers by connecting an address line to the IDSEL signal of each PCI device. Table 4-1 shows the mapping of PCI devices.

**Table 4-1. PCI Device Mapping**

| <b>Device</b>     | <b>Address Line</b> | <b>PCI Device</b> |
|-------------------|---------------------|-------------------|
| PIIX <sub>3</sub> | AD12                |                   |
| Video             | AD <sub>13</sub>    | 2                 |
| PCI Slot 0        | AD <sub>28</sub>    | 18                |
| PCI Slot 1        | AD29                | 19                |
| PCI Slot 2        | AD30                | 20                |
| PCI Slot 3        | AD31                | 21                |

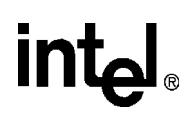

#### **4.7 System Clocks**

The Embedded Processor Module generates the clocks for the system.

#### **Table 4-2. System Clocks**

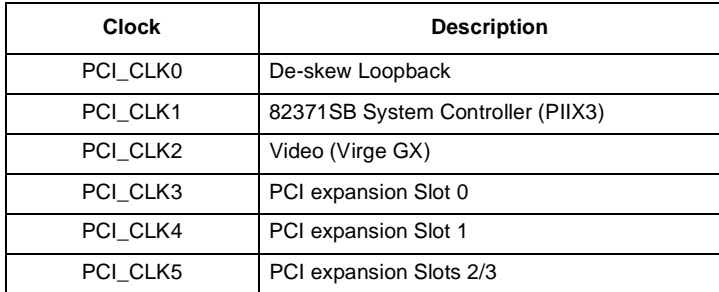

#### **4.7.1 Other Clocks**

The EPM provides a 14.318 MHz clock to the evaluation board. On the evaluation board three buffered copies of this clock are generated and distributed to the ISA slots, Video device, and Super I/O device. The ISA SYSCLK is generated from the 82371SB PCI/ISA bridge on the evaluation board.

A 24 MHz clock is driven from the Embedded Processor Module to the 82371SB to support the USB unit.

#### **Table 4-3. DMA Channels**

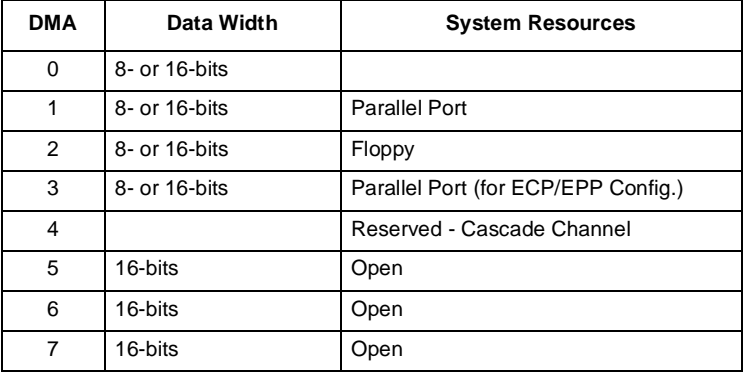
# **4.8 Connector Pinouts**

**Figure 4-1. Connector Block — Side View**

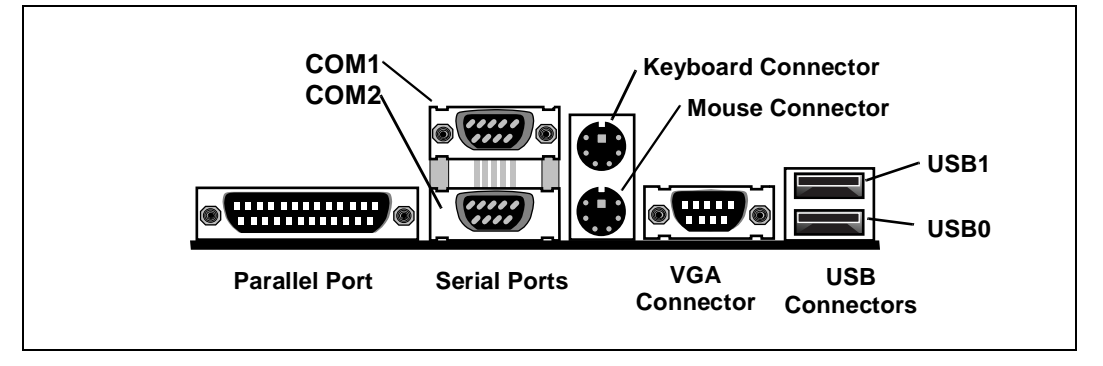

## **4.8.1 ATX Power Connector**

Table 4-4 shows the signal that will be assigned to the ATX style power connector.

**Table 4-4. Primary Power Connector (J24)** 

| Pin            | <b>Name</b>  | <b>Function</b>  |
|----------------|--------------|------------------|
| $\mathbf{1}$   | 3.3V         | 3.3V             |
| $\overline{2}$ | 3.3V         | 3.3V             |
| 3              | <b>GND</b>   | Ground           |
| $\overline{4}$ | $+5V$        | +5 V VCC         |
| 5              | <b>GND</b>   | Ground           |
| 6              | $+5V$        | $+5$ V VCC       |
| $\overline{7}$ | <b>GND</b>   | Ground           |
| 8              | <b>PWRGD</b> | Power Good       |
| 9              | 5VSB         | Standby 5 V      |
| 10             | $+12V$       | $+12V$           |
| 11             | 3.3V         | 3.3V             |
| 12             | $-12V$       | $-12V$           |
| 13             | <b>GND</b>   | Ground           |
| 14             | PS_ON#       | Soft-off control |
| 15             | <b>GND</b>   | Ground           |
| 16             | <b>GND</b>   | Ground           |
| 17             | <b>GND</b>   | Ground           |
| 18             | $-5V$        | -5 Volts         |
| 19             | $+5V$        | +5 V VCC         |
| 20             | $+5V$        | +5 V VCC         |

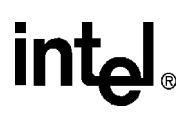

# **4.8.2 ITP Debugger Connector**

#### **Table 4-5. ITP Connector Pin Assignment (J3)**

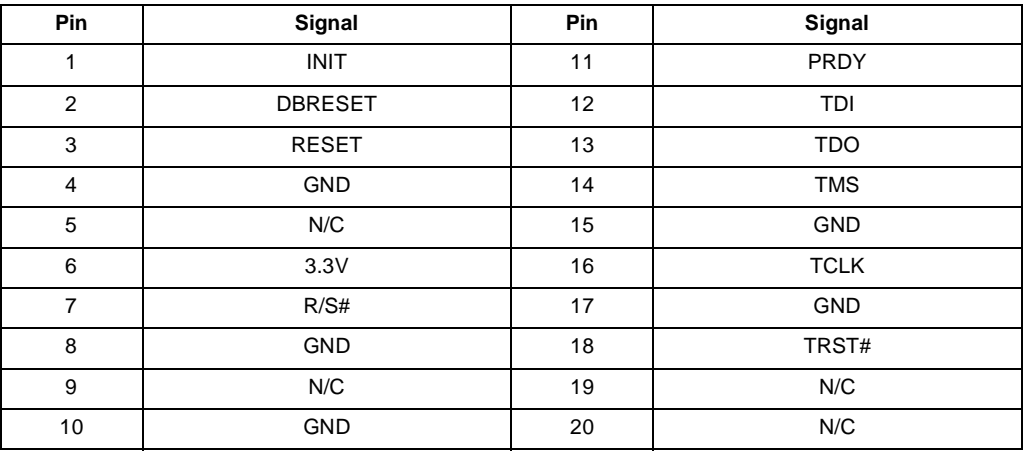

## **4.8.3 Stacked USB**

P0 is the bottom connector. P1 is on top.

#### **Table 4-6. USB Connector Pinout (J21)**

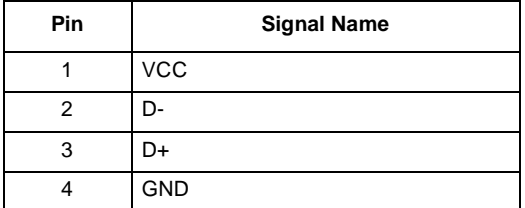

## **4.8.4 VGA Connector**

#### **Table 4-7. VGA Connector (J23)**

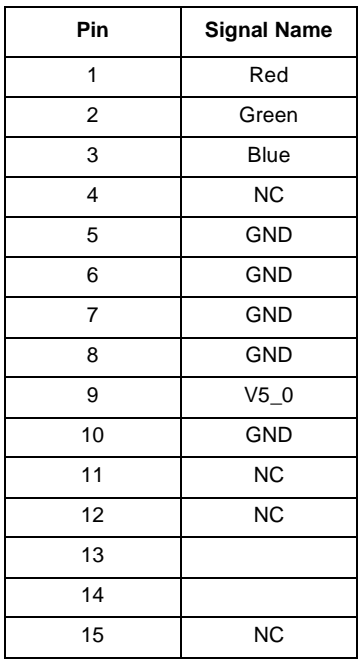

## **4.8.5 Mouse and Keyboard Connectors**

The keyboard port is on top. The mouse port is on the bottom.

**Table 4-8. Keyboard and Mouse Connector Pinouts (J15)**

| Pin            | <b>Signal Name</b> |  |
|----------------|--------------------|--|
|                | Data               |  |
| $\overline{2}$ | No Connect         |  |
| 3              | Ground             |  |
|                | +5 V (fused)       |  |
| 5              | <b>Clock</b>       |  |
| հ              | No Connect         |  |

## **4.8.6 Parallel Port**

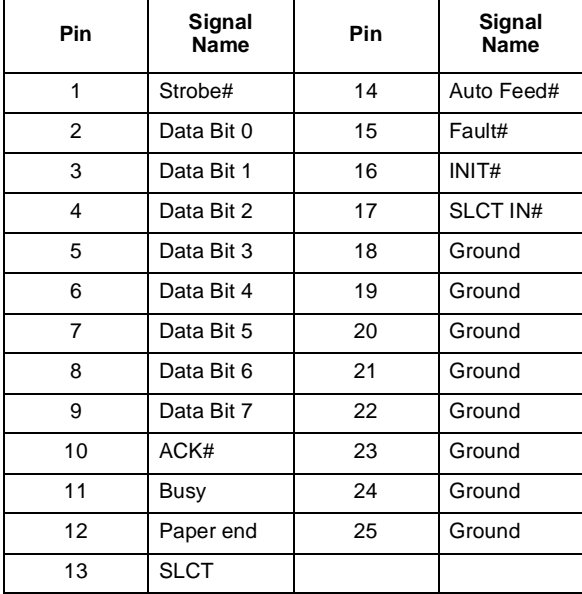

### **Table 4-9. DB25 Parallel Port Connector Pinout (J20)**

### **4.8.7 Serial Ports**

COM0 is the top connector. COM1 is the bottom connector.

**Table 4-10. Serial Port Connector Pinout (J28)**

| Pin            | <b>Signal Name</b> |  |
|----------------|--------------------|--|
| 1              | <b>DCD</b>         |  |
| $\overline{2}$ | Serial In (SIN)    |  |
| 3              | Serial Out (SOUT)  |  |
| 4              | <b>DTR</b>         |  |
| 5              | <b>GND</b>         |  |
| 6              | <b>DSR</b>         |  |
| 7              | <b>RTS</b>         |  |
| 8              | <b>CTS</b>         |  |
| 9              | <b>RI</b>          |  |

## **4.8.8 PCI IDE Connector**

#### **Table 4-11. PCI IDE Connector (J5)**

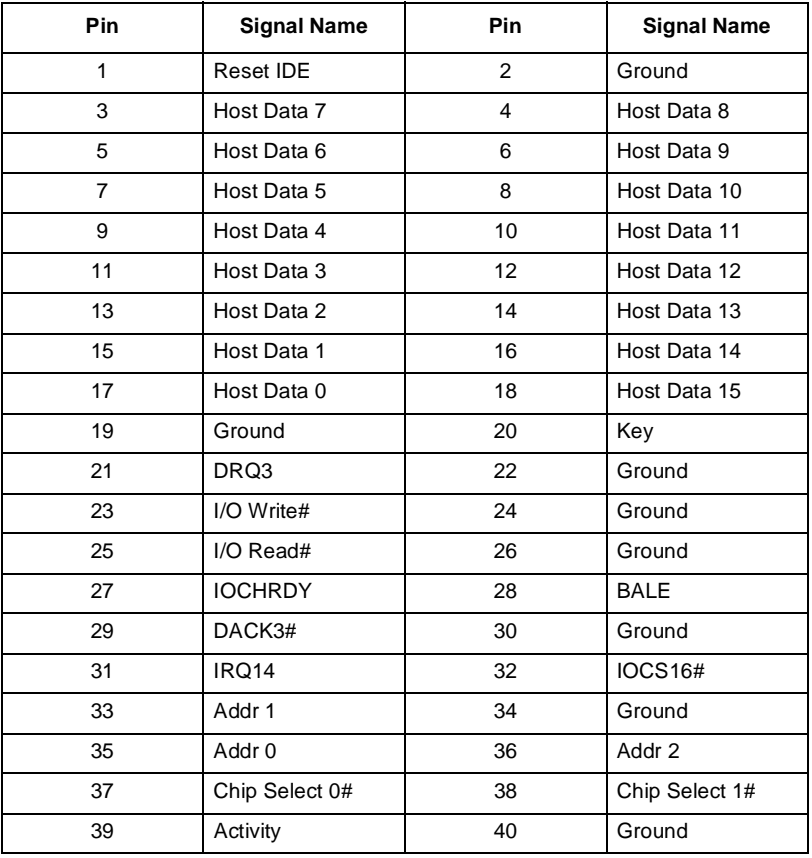

# <u>int</u>

## **4.8.9 Floppy Drive Connector**

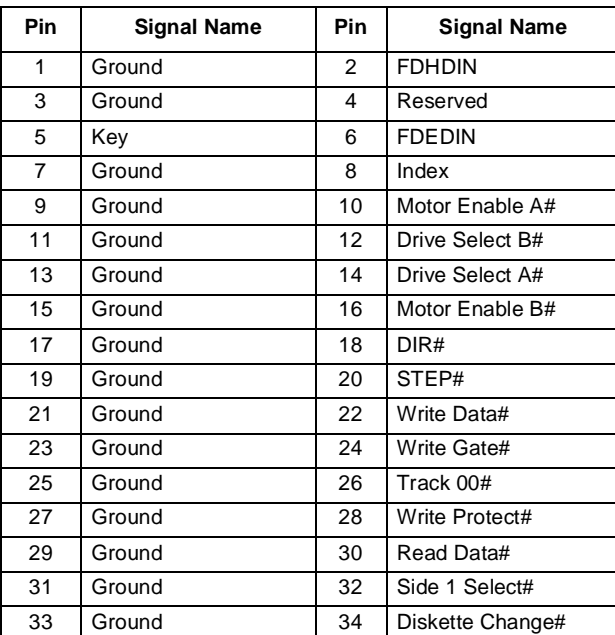

#### **Table 4-12. Diskette Drive Header Connector (JP3)**

## **4.8.10 Embedded Processor Module - EPM Connector Pinouts**

The following table shows the signal that will be assigned to the Embedded Processor Module PCI Connector (J1).

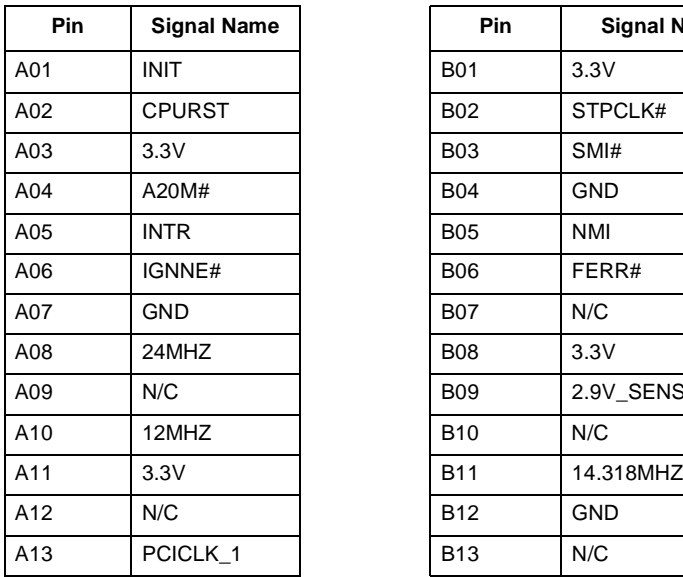

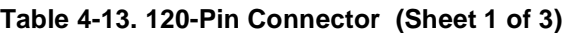

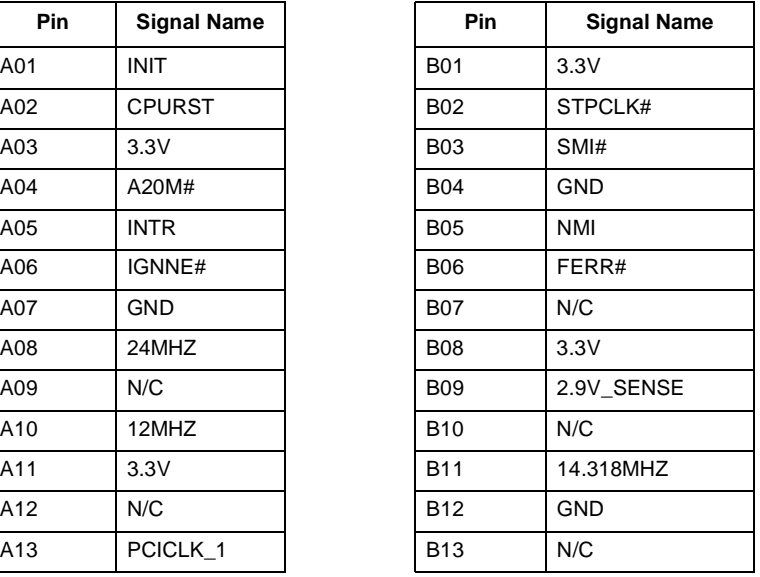

#### **Table 4-13. 120-Pin Connector (Sheet 2 of 3)**

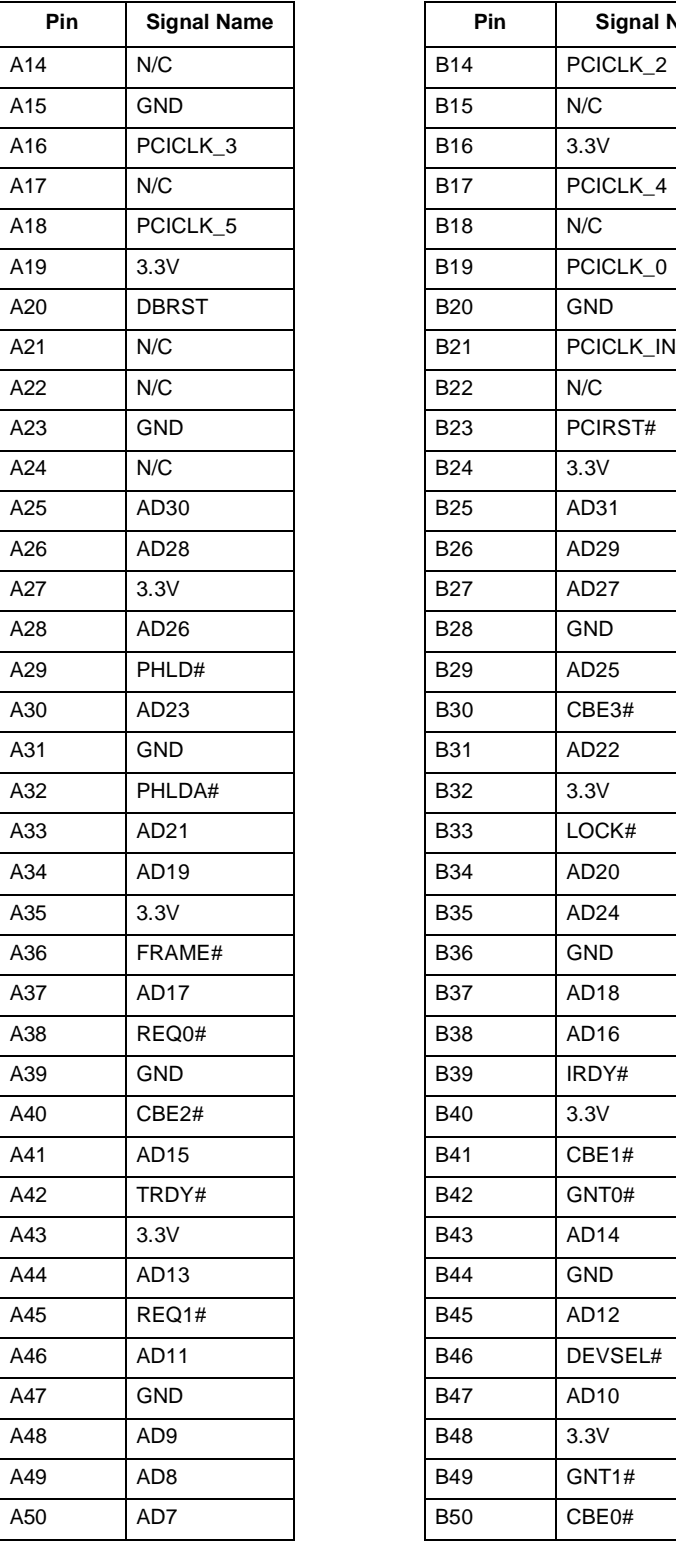

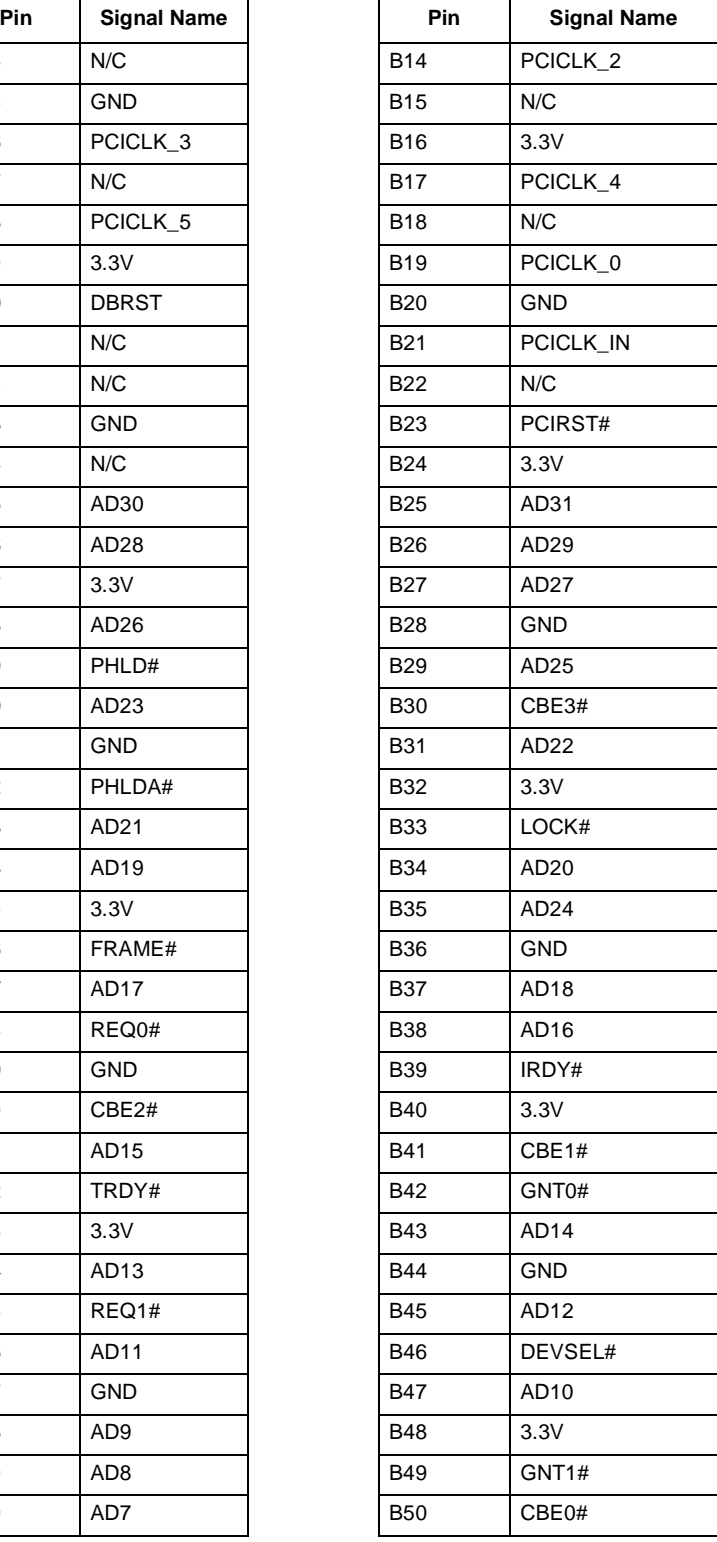

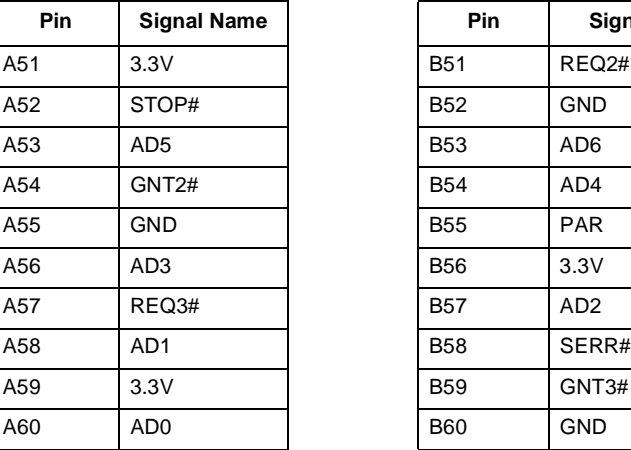

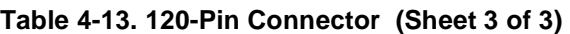

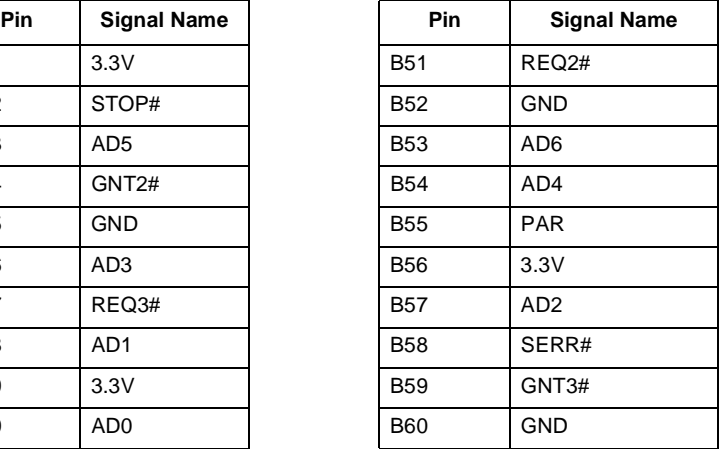

The following table shows the signals that will be assigned to the Embedded Processor Module connector  $(J2)$ .

**Table 4-14. 140-Pin Connector (Sheet 1 of 2)**

| <b>Pin</b> | <b>Signal Name</b> | Pin        | Signa           |
|------------|--------------------|------------|-----------------|
| A01        | <b>GND</b>         | <b>B01</b> | MWE#            |
| A02        | MAA1               | <b>B02</b> | MAB1            |
| A03        | MAA0               | <b>B03</b> | 5.0V            |
| A04        | MAB <sub>0</sub>   | <b>B04</b> | MA <sub>6</sub> |
| A05        | 5.0V               | <b>B05</b> | MA <sub>5</sub> |
| A06        | MA4                | <b>B06</b> | MA3             |
| A07        | MA <sub>2</sub>    | <b>B07</b> | 5.0V            |
| A08        | MA8                | <b>B08</b> | <b>MA11</b>     |
| A09        | <b>GND</b>         | <b>B09</b> | MA7             |
| A10        | <b>MA10</b>        | <b>B10</b> | MA9             |
| A11        | M <sub>D</sub>     | <b>B11</b> | 5.0V            |
| A12        | MD32               | <b>B12</b> | MD48            |
| A13        | 5.0V               | <b>B13</b> | MD16            |
| A14        | MD33               | <b>B14</b> | <b>MD17</b>     |
| A15        | MD01               | <b>B15</b> | GND             |
| A16        | MD49               | <b>B16</b> | MD02            |
| A17        | 5.0V               | <b>B17</b> | MD34            |
| A18        | MD35               | <b>B18</b> | <b>MD18</b>     |
| A19        | <b>MD50</b>        | <b>B19</b> | 5.0V            |
| A20        | MD <sub>03</sub>   | <b>B20</b> | <b>MD19</b>     |
| A21        | <b>GND</b>         | <b>B21</b> | MD36            |
| A22        | MD04               | <b>B22</b> | <b>MD51</b>     |
| A23        | RAS7#              | <b>B23</b> | 5.0V            |
| A24        | <b>RAS5#</b>       | <b>B24</b> | MD05            |
| A25        | 5.0V               | <b>B25</b> | <b>MD52</b>     |
| A26        | MD20               | <b>B26</b> | RAS6#           |

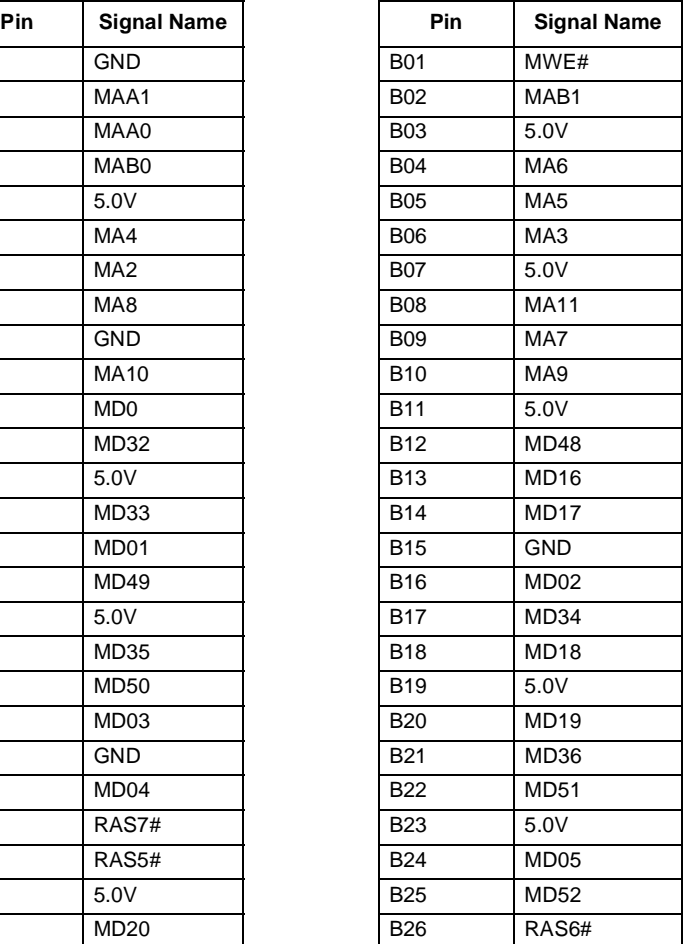

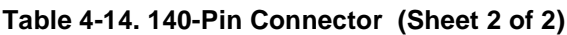

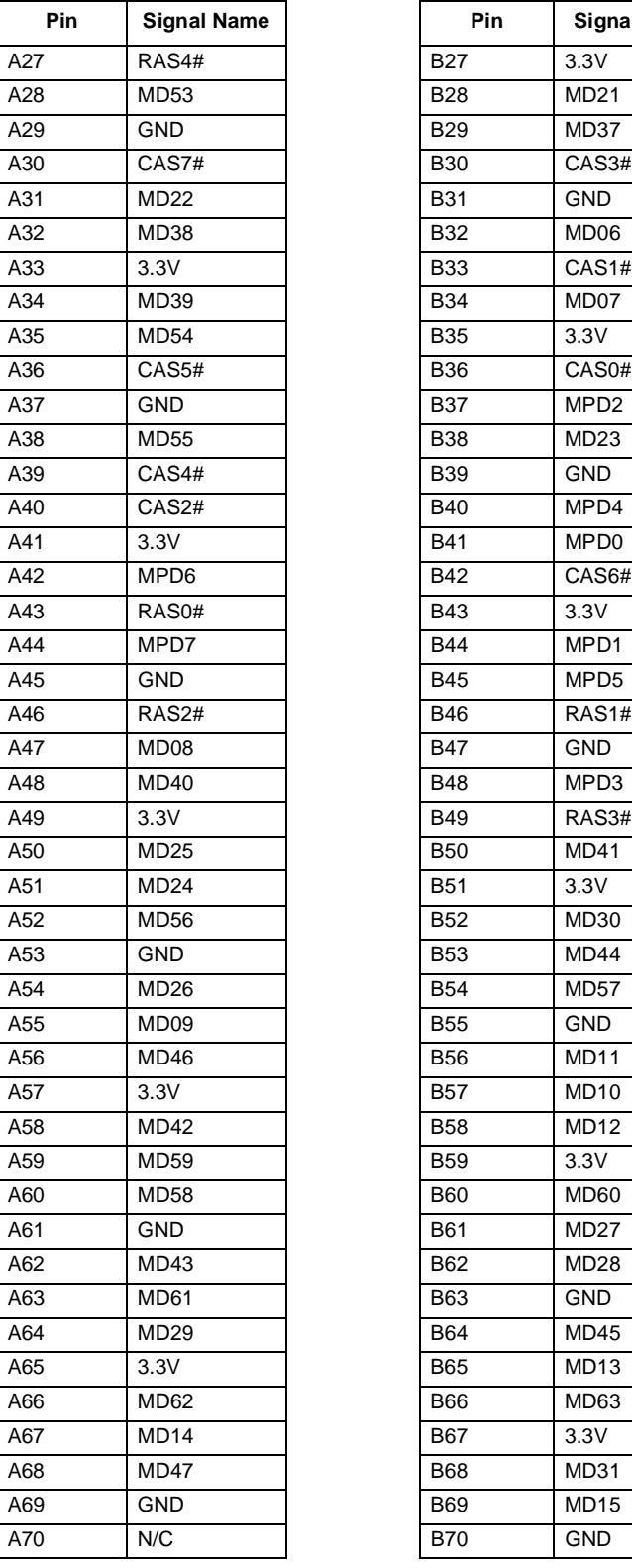

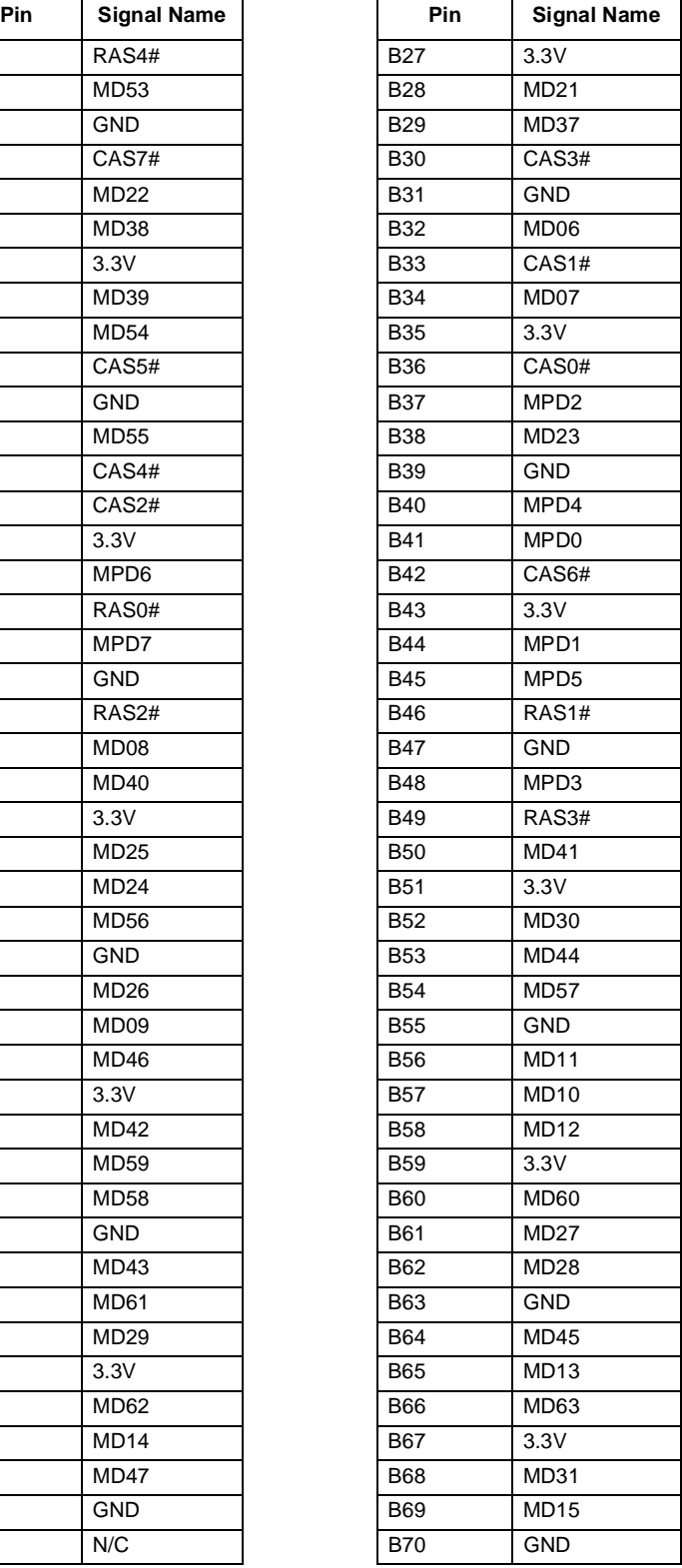

# **4.8.11 PCI Slot Connector**

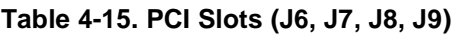

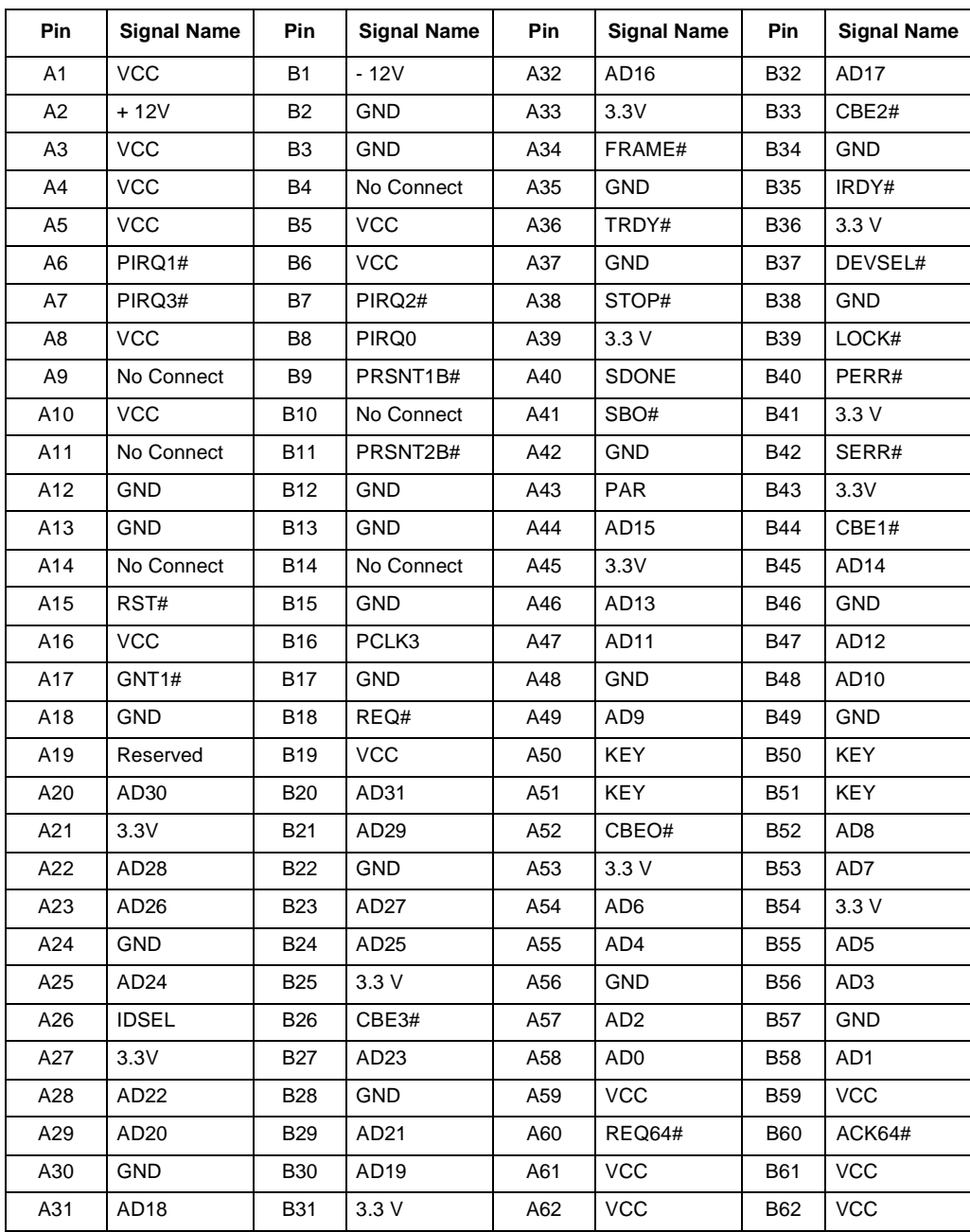

# **4.8.12 ISA Slot Connector**

#### **Table 4-16. ISA Slots (J12, J13)**

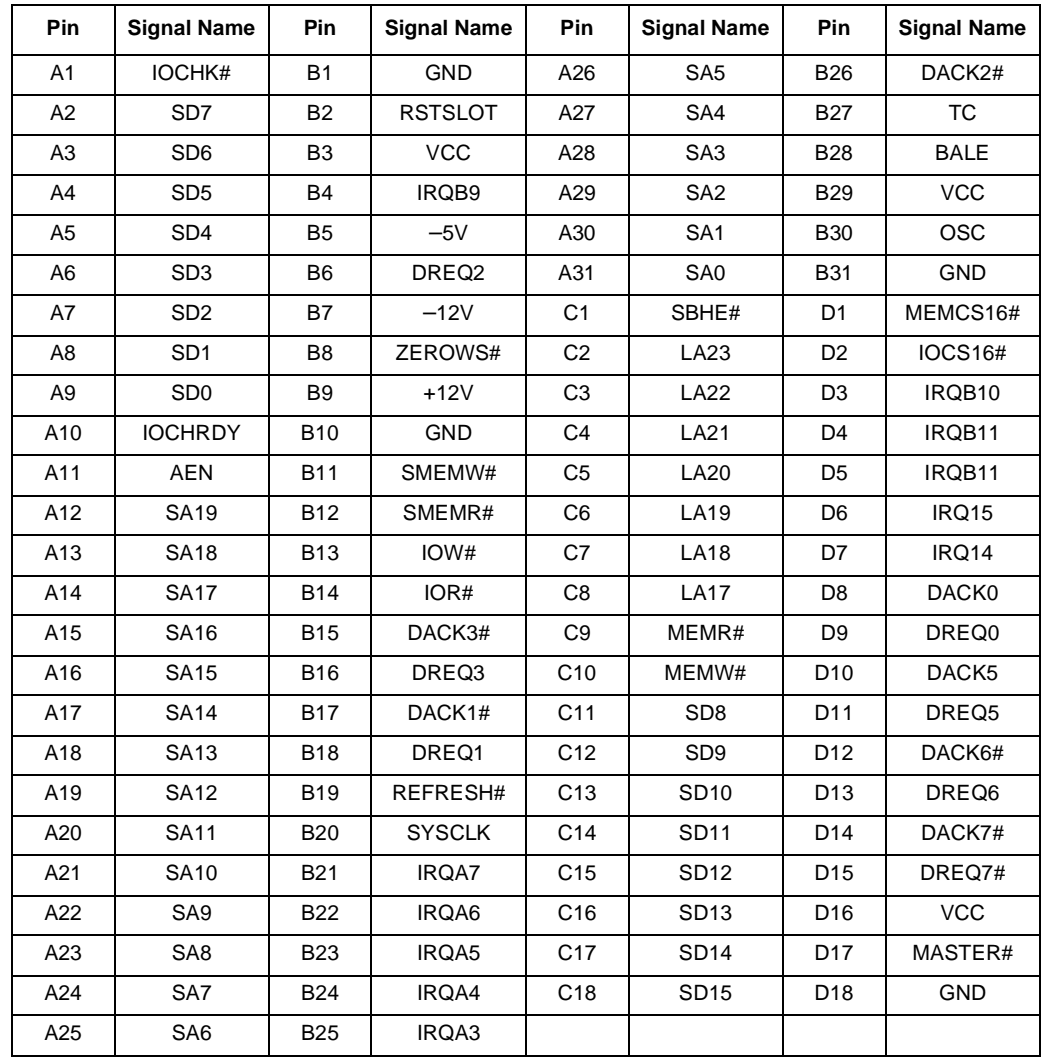

# **4.9 Jumpers**

Table 4-17 shows default Jumper settings.

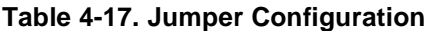

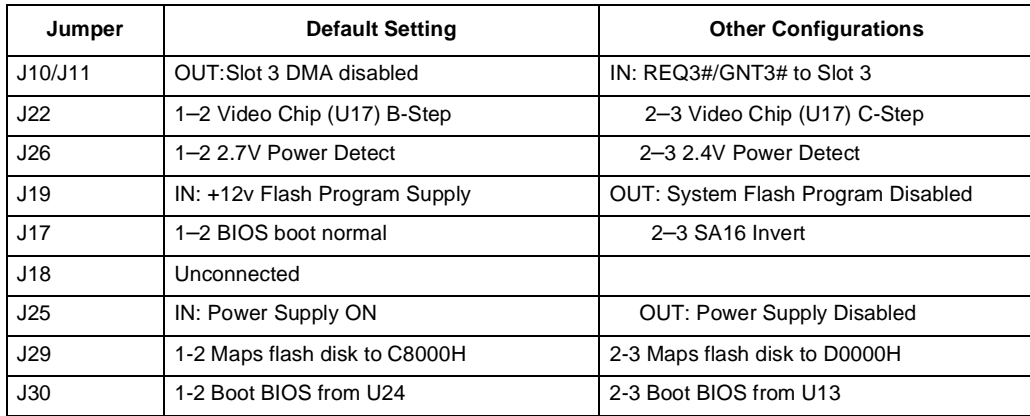

### **4.9.1 J10/J11/J22**

The PCI REQ3#/GNT3# signals are shared by the video chip and PCI expansion slot 3. Since there can only be one master on a DMA line, provisions were made such that REQ3#/GNT3# could be provided to the expansion slot or the video chip. The current stepping of the video chip does not support DMA (B-Step Virge-GX from S3). To prevent the video chip from being connected to REQ3#/GNT3# 0  $\Omega$  resistors R101, R102 and R95 have not been populated on evaluation boards containing the B-step Virge-GX video chip. When the C-step is available, future versions of the evaluation board may include the C-step Virge-GX. At that time the required resistors will be populated. Until that time, Jumper J22 should always be in the 1-2 position.

*Warning:* A B-step video chip may be damaged if jumper J22 is placed in the 2-3 position and R95 is populated.

### **4.9.2 J26 Power Detect**

The evaluation board provides power to the embedded processor module. The voltage regulator on the module generates the core voltage for the processor. In the case of the EPM this is nominally 2.9 V. For other modules this voltage may be different. J26 selects the reference voltage for the power-on sequencing circuitry and should be in the 1-2 position for use with the EPM. This circuitry makes sure that the power supply is within spec (PW\_OK signal form ATX power supply) and that the 2.9 V core voltage from the EPM is within 80% of nominal before giving the PWOK signal to the system controller (82371SB System Controller).

**intal** 

## **4.9.3 J19 System Flash Programming Voltage**

The system BIOS Flash device on the evaluation board requires 12 V for program/erase. This jumper must be populated for in-circuit BIOS updates.

### **4.9.4 J17**

This jumper provides the ability to invert the SA16 signal (most significant bit of address presented to the system BIOS Flash device). In the past, some BIOS programs have used this in the implementation of in-circuit Flash reprogramming. The BIOS shipped with the evaluation board does not need this. J17 should always be in the 1-2 position.

### **4.9.5 J18**

By default the boot block of the system BIOS flash device is locked to prevent accidental erasure.

### **4.9.6 J25**

Jumpers the remote turn on/off switch of the ATX power supply. When this jumper is out the ATX power supply is off. When this jumper is in the ATX power supply is on.

### **4.9.7 J29**

The M-Systems DiskOnChip device at U23 is mapped into the expansion BIOS area of the system memory map. The 1-2 (default) position selects C8000H as the starting address for the flash disk's 8 Kbyte memory window. Position 2-3 selects D0000H as the starting address.

### **4.9.8 J30**

This jumper controls the chip enable signal to the system BIOS flash device. The 1-2 (default) position allows the board to boot from the 2 Mbit flash installed at U24. The 2-3 position allows boot from U13 when a 1 Mbit flash device is installed.

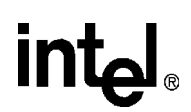

# **4.10 Test Points**

Table 4-18 lists key test points. Refer to the schematics for the location of test and probe points.

#### **Table 4-18. Key Test Points**

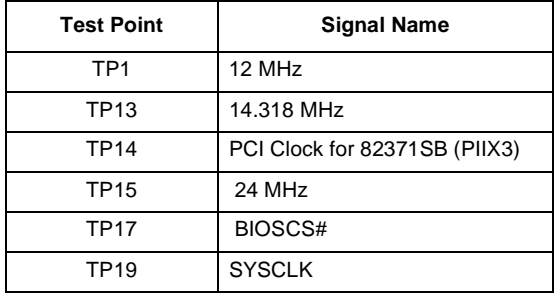

This section describes how to configure the BIOS for your system configuration. This section assumes that you have already followed the installation instructions provided in [Chapter 2.](#page-10-0)

PhoenixPICO BIOS Software comes pre-loaded on the evaluation board. You can use the Setup program to modify BIOS settings and control the special features of the system. Setup options are configured through a menu-driven user interface.

## **5.1 Main Menu**

To start SETUP:

- 1. Turn on or reboot your system. PhoenixPICO BIOS displays this message: Press <F2> to enter SETUP
- 2. Press <F2> to display the Main Menu. Figure 5-1 shows a sample menu.

#### **Figure 5-1. The Main Menu**

PhoenixPICO BIOS Setup - Copyright 1985-April 1998 Phoenix Technologies Ltd.

```
Main Advanced Security Power Savings Exit
Item Specific Help 
  System Time: [16:19:20]
    System Date: [03/02/1994] 3 
  Disk A: [1.2 MB, 5¨"]
  Disk B: [Not Installed]
À IDE Adapter 0 Master: C: 121 MB 
> IDE Adapter 0 Slave:
   Video System: [EGA / VGA]
À Boot Options: 
À Keyboard Features: 
    System Memory: 640 KB 
    Extended Memory: 1024 KB 
F1 Help \uparrow \downarrow Select Item -\prime + Change Values
F9 Setup Defaults
ESC Exit \xi \rightarrow Select Menu enter Select \xi Sub-Menu
F10 Previous Values
```
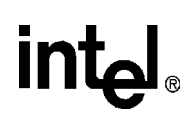

## **5.1.1 Menu Bar**

The Menu Bar at the top of the window lists these selections:

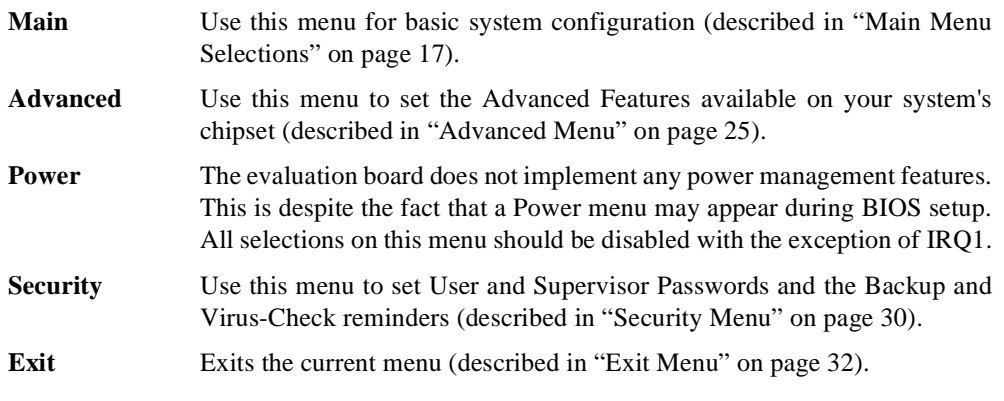

Use the left/right arrow keys ( $\leftarrow$  and  $\rightarrow$ ) to make a selection.

["Exit Menu" on page 5-19](#page-68-0) explains how to exit the Main Menu.

## **5.1.2 Legend Bar**

Use the keys listed in the legend bar on the bottom to make your selections or exit the current menu. Table 5-1 describes the legend keys and their alternates.

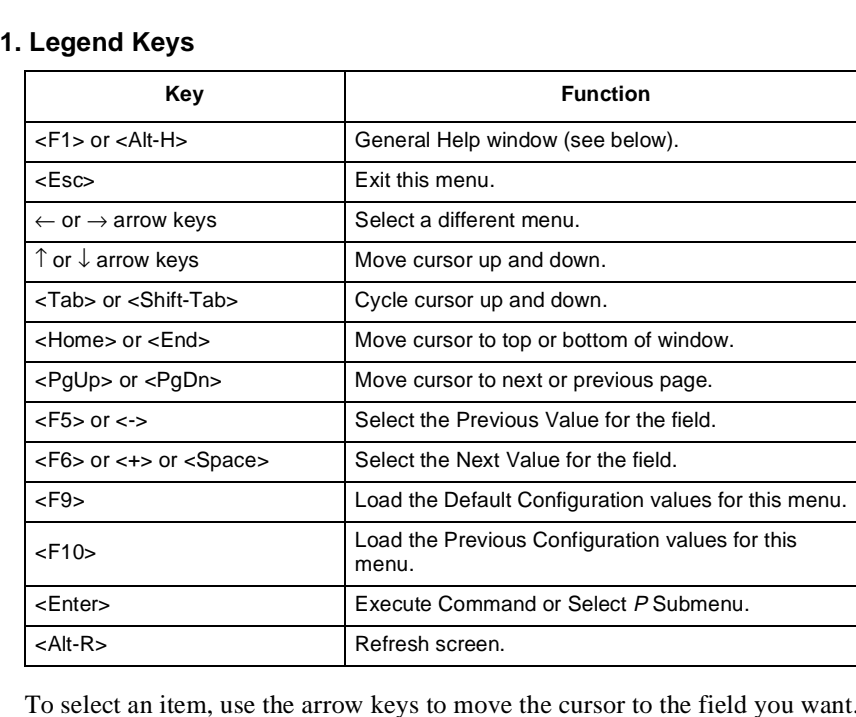

#### Table 5-1

Then use the plusand-minus value keys to select a value for that field. The Save Values commands in the Exit Menu save the values currently displayed in all the menus.

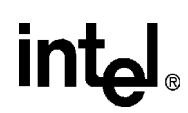

To display a sub menu, use the arrow keys to move the cursor to the submenu you want, then press  $\leq$ Enter $>$ . A " $\geq$ " pointer marks all sub menus.

### **5.1.3 Field Help Window**

The help window on the right side of each menu displays the help text for the currently selected field. As you move the cursor to each field, it updates the values.

### **5.1.4 General Help Window**

Pressing <F1> or <Alt-H> on any menu displays the General Help window that describes the legend keys and their alternates:

#### **Figure 5-2. General Help Window**

```
General Help 
 Setup changes system behavior by modifying the power on 
 initialization parameters. Selecting incorrect values 
 may cause system boot failure; load Setup Default values 
 to recover.
  <Up/Down> arrows select fields in current menu. 
 <PgUp/PgDn> moves to previous/next page on scrollable 
  menus. 
  <Home/End> moves to top/bottom item of current menu.
  Within a field, <F5> or <-> selects next lower value and 
  <F6>, <+>, or <Space> selects next higher value. 
 <Left/Right> arrows select menus on menu bar. 
 <Enter> displays more options for items marked with ÿ. 
 <F9> loads factory-installed Setup Default values.
 <F10> restores previous values from CMOS.
 <ESC> or <Alt-X> exits Setup; in sub-menus, pressing
  these keys returns to the previous menu.
```
The scroll bar on the right of any window indicates that there is more than one page of information in the window. Use  $\langle PgUp \rangle$  and  $\langle PgDn \rangle$  to display all the pages. Pressing  $\langle Home \rangle$  and  $\langle End \rangle$ displays the first and last page. Pressing <Enter> displays each page and then exits the window.

Press <Esc> to exit the current window.

## **5.1.5 Main Menu Selections**

You can make the following selections on the Main Menu. Use the sub menus for other selections.

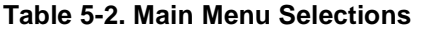

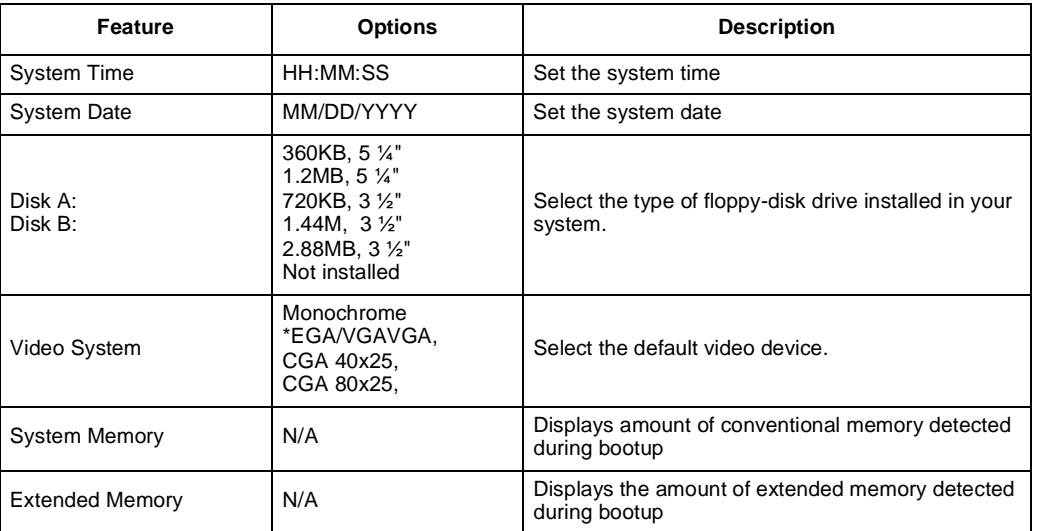

## **5.1.6 IDE Adapters**

The IDE adapters control the hard disk drives. While PhoenixPICO BIOS supports up to two IDE adapters the evaluation board supports only one. The single adapter can support up to two devices (one master drive and one optional slave drive).

Use a separate sub menu to configure each hard disk drive.

### **5.1.6.1 Advanced Hard Disk Features—Not Installed**

If Advanced Hard Disk Features are not installed, selecting one of the IDE Adapter sub-menus on the Main Menu displays a menu like this:

#### **Figure 5-3. IDE Adapter Menu (Advanced Hard Disk Features—Not Installed)**

PhoenixPICO BIOS Setup - Copyright 1985-April 1998 Phoenix Technologies Ltd. Main

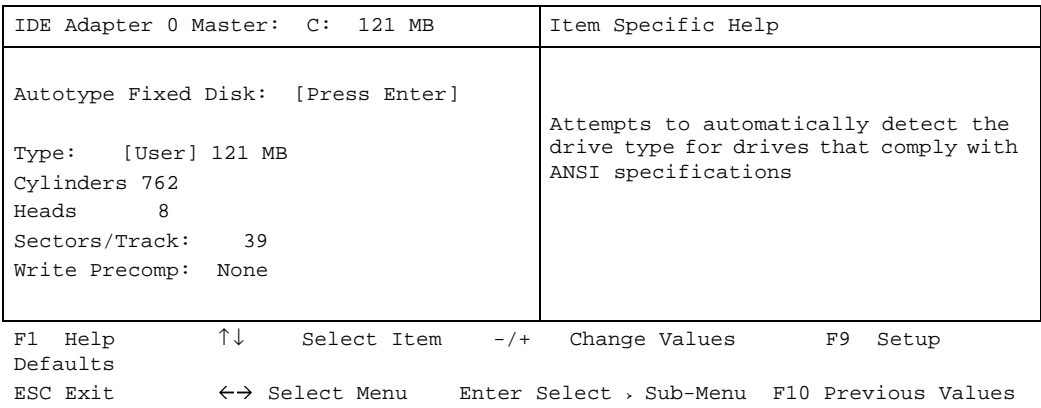

Use the legend keys listed on the bottom to make your selections and exit to the Main Menu. Use the following chart to configure the hard disk.

**Table 5-3. Hard Disk Selections**

| <b>Feature</b>             | <b>Options</b>    | <b>Description</b>                                                                                                    |
|----------------------------|-------------------|----------------------------------------------------------------------------------------------------|
| <b>Autotype Fixed Disk</b> | N/A               | Pressing <enter> causes the system to attempt to detect the<br/>type of ATA device. If successful, it fills in the remaining fields<br/>on this menu.</enter> |
| Type                       | 1 to 39<br>User   | 1 to 39 fills in all remaining fields with values for predefined<br>disk type. "User" prompts user to fill in remaining fields.                               |
| Cylinders                  | 1 to 2048         | Number of cylinders.                                                                                                    |
| Heads                      | 1 to 16           | Number of read/write heads.                                                                                                    |
| Sectors/Track              | 1 to 64           | Number of sectors per track.                                                                                                    |
| Write Precomp              | 1 to 2048<br>None | Number of the cylinder at which to change the write timing.                                                                                                   |

IDE drives do not require setting Landing Zone and Write Precomp.

*Warning:* Incorrect settings can cause your system to malfunction.

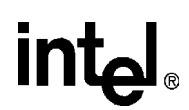

#### **5.1.6.2 Advanced Hard Disk Features—Installed**

If Advanced Hard Disk Features are installed, selecting one of the IDE Adapter sub menus on the Main Menu displays a menu like this:

#### **Figure 5-4. IDE Adapter Menu (Advanced Hard Disk Features—Installed)**

PhoenixPICO BIOS Setup - Copyright 1985-April 1998 Phoenix Technologies Ltd.

Main

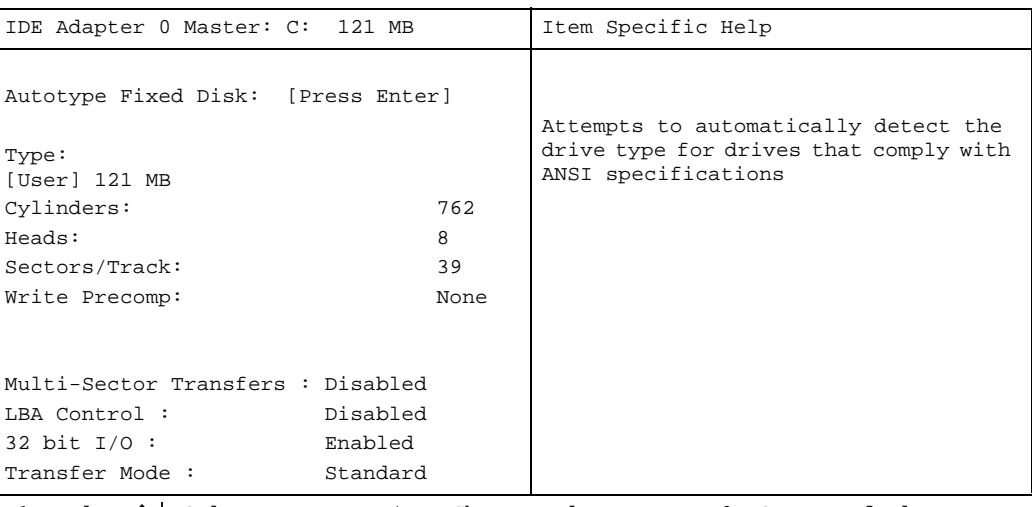

F1 Help  $\uparrow \downarrow$  Select Item  $-/+$  Change Values F9 Setup Defaults ESC Exit  $\leftrightarrow$  Select Menu Enter Select  $\triangleright$  Sub-Menu F10 Previous Values

Use the legend keys listed on the bottom to make your selections and exit to the Main Menu.

Use the following chart to configure the hard disk drive with Advanced Hard Disk Features:

#### **Table 5-4. Advanced Hard Disk Features**

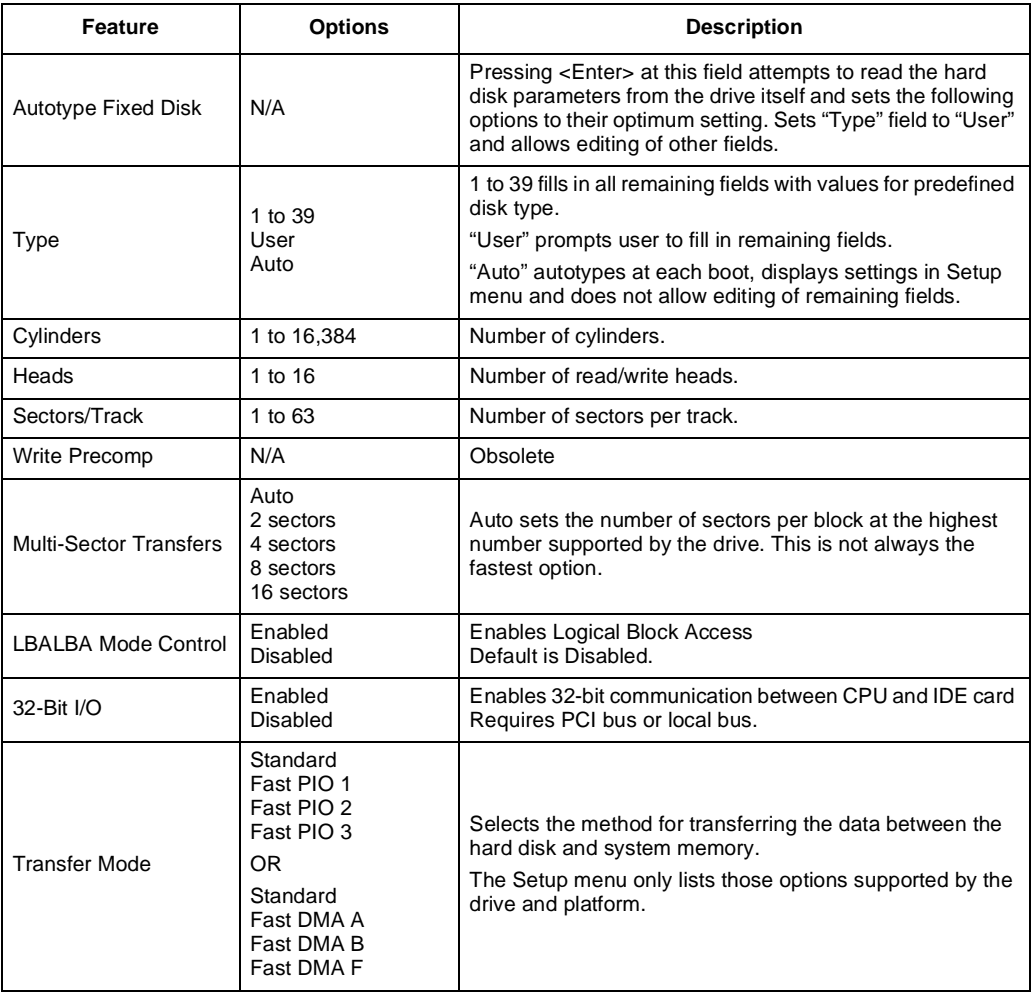

IDE drives do not require setting Landing Zone and Write Precomp.

*Warning:* Incorrect settings can cause your system to malfunction.

## **5.1.7 Memory Cache**

Enabling cache saves time for the CPU by holding data most recently accessed in regular memory (dynamic RAM or DRAM) in a special storage area of static RAM (SRAM), which is faster. Before accessing regular memory, the CPU first accesses the cache. If it does not find the data it is looking for there, it accesses regular memory.

Selecting "Memory Cache" from the Advanced Setup menu displays a menu like the one shown here. The actual features displayed depend on your system's hardware.

#### **Figure 5-5. Memory Cache Menu**

PhoenixPICO BIOS Setup - Copyright 1985-April 1998 Phoenix Technologies Ltd.

Main

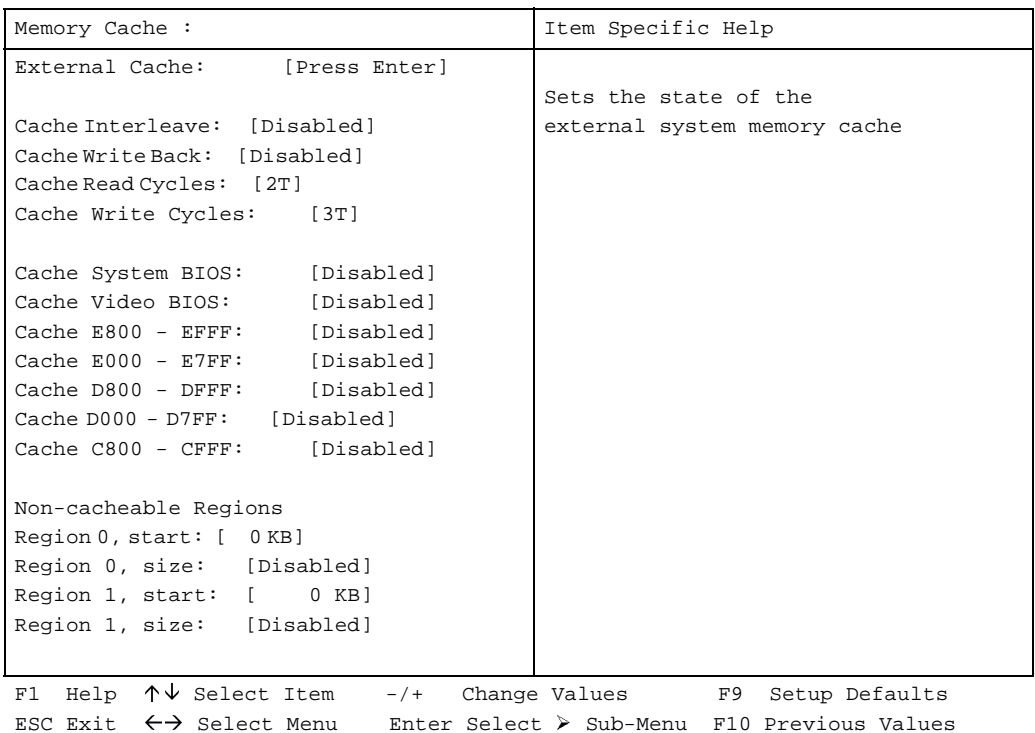

Use the legend keys listed on the bottom to make your selections and exit to the Main Menu. For best performance both the internal and external caches should be set to 'writeback' mode. Use the following chart to configure the memory cache.

**Table 5-5. Memory Cache Selections** 

| <b>Feature</b>                     | <b>Options</b>              | <b>Description</b>                                                                                                    |
|------------------------------------|-----------------------------|----------------------------------------------------------------------------------------------------|
| <b>External Cache</b>              | Enabled<br><b>Disabled</b>  | Generally enables or disables all memory caching.                                                                       |
| Cache Interleave                   | Enabled<br>Disabled         | Interleaving multiple banks of static RAM improves CPU<br>access.                                                       |
| Cache Write Back                   | Enabled<br>Disabled         | Enabled caches both reads and writes to memory.<br>Disabled caches reads only.                                          |
| Cache Read Cycles                  | Chipset<br>Dependent        | Sets the number of clock pulses for reading from the<br>cache. Fewer pulses improves performance.                       |
| Cache Write Cycles                 | Chipset<br>Dependent        | Sets the number of clock pulses for writing to the cache.<br>Fewer pulses improves performance.                         |
| Cache System BIOS                  | Enabled<br><b>Disabled</b>  | Caches the system BIOS and improves<br>performance.Cache                                                                |
| Cache Video BIOS                   | Enabled<br>Disabled         | Caches the video BIOS and improves performance.                                                                         |
| Cache segments,<br>e.g., E800-EFFF | Enabled<br><b>Disabled</b>  | Controls caching of individual segments of memory<br>usually reserved for shadowing system or option ROMs               |
| Non-cacheable regions:             |                             | Specifies areas of regular and extended memory as non-<br>cacheable regions.                                            |
| Region 0, start                    | $\Omega$<br>Multiples of 64 | Multiples of 64 define start of non-cacheable region 0 in<br>kilobytes.                                                 |
| Region 0, size                     | Disabled<br>Multiples of 64 | Disabling makes this region available for cache. Multiples<br>of 64 define size of non-cacheable region 0 in kilobytes. |
| Region 1, start                    | 0<br>Multiples of 64        | Multiples of 64 define start of non-cacheable region 1 in<br>kilobytes.                                                 |
| Region 1, size                     | Disabled<br>Multiples of 64 | Disabling makes this region available for cache. Multiples<br>of 64 define size of non-cacheable region 1 in kilobytes. |

*Warning:* Incorrect settings can cause your system to malfunction.

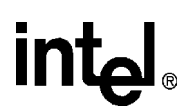

## **5.1.8 Boot Options**

Selecting "Boot Options" on the Main Menu displays the Boot Options menu.

#### **Figure 5-6. Boot Options Menu**

PhoenixPICO BIOS Setup - Copyright 1985-April 1998 Phoenix Technologies Ltd. Main

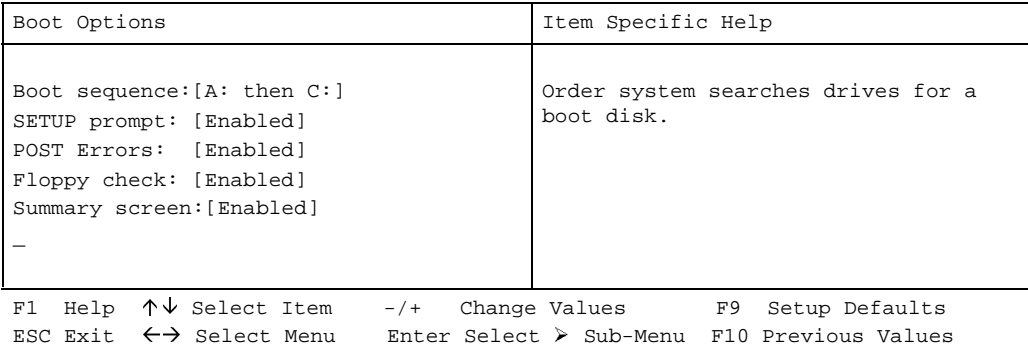

Use the legend keys to make your selections and exit to the Main Menu.

Use the following chart to select your boot options.

#### **Table 5-6. Boot Options**

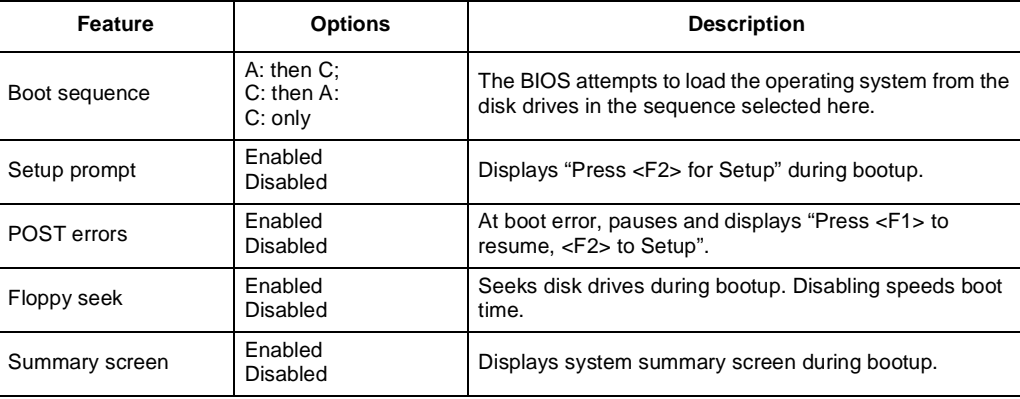

# **5.1.9 Keyboard Features**

intel

Selecting "Keyboard Features" on the Main Menu displays the Keyboard Features menu:

```
PhoenixPICO BIOS Setup - Copyright 1985-April 1998 Phoenix Technologies Ltd.
```
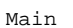

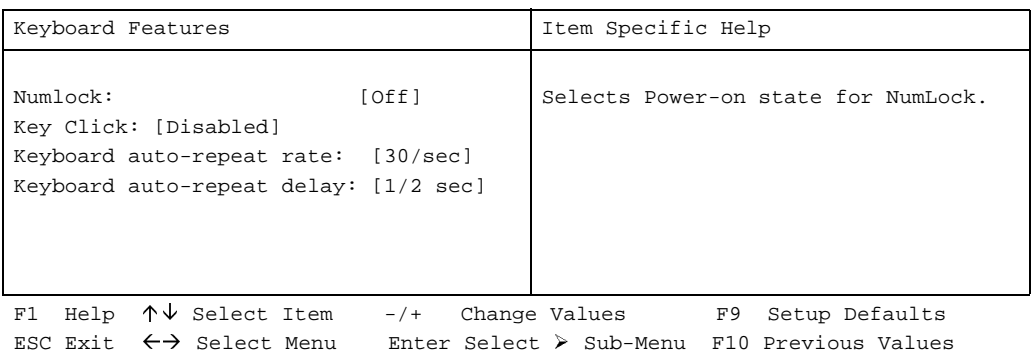

#### **Figure 5-7. Keyboard Features Menu**

Use the legend keys to make your selections and exit to the Main Menu.

Use the following chart to configure the keyboard features.

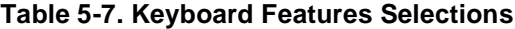

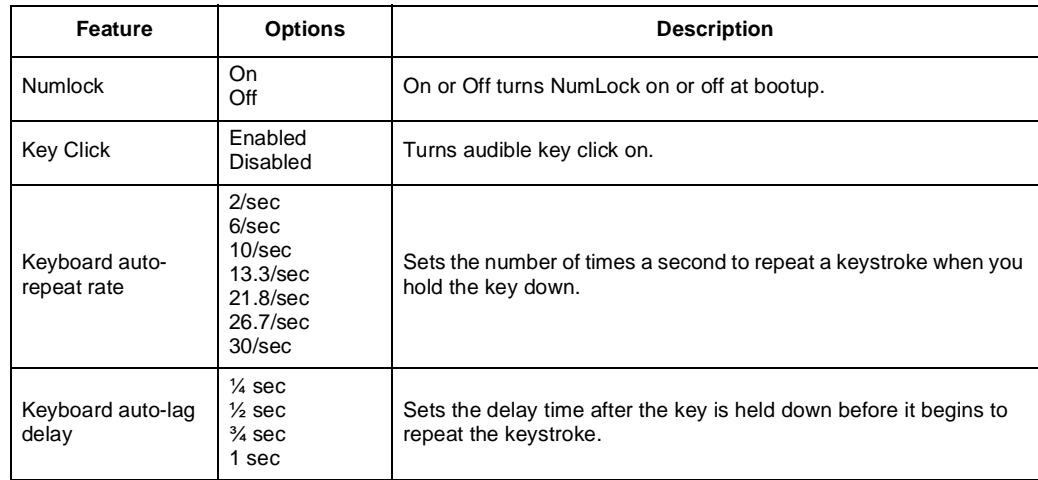

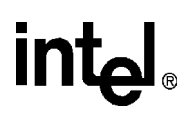

# **5.2 Advanced Menu**

Selecting "Advanced" from menu bar on the Main Menu displays a menu like this:

#### **Figure 5-8. Advanced Menu**

PhoenixPICO BIOS Setup - Copyright 1985-April 1998 Phoenix Technologies Ltd.

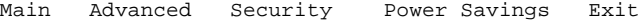

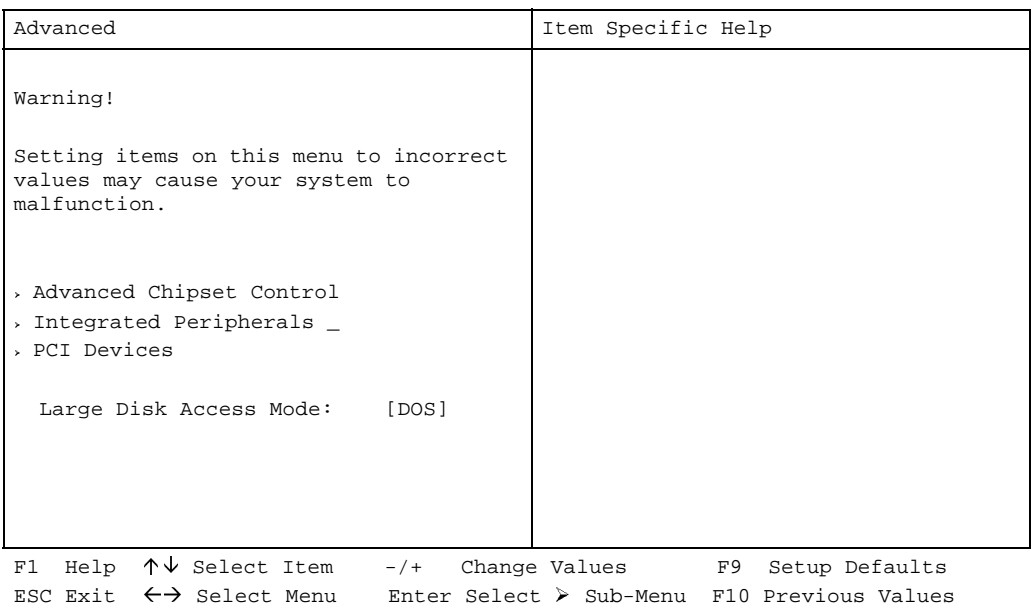

Use the legend keys to make your selections and exit to the Main Menu.

**Table 5-8. Advanced Menu Selections**

| Feature         | <b>Options</b>      | <b>Description</b>                                                                                                    |
|-----------------|---------------------|----------------------------------------------------------------------------------------------------|
| Large Disk Mode | <b>DOS</b><br>Other | Select DOS if you have DOS. Select Other if you<br>have another operating system such as UNIX. A<br>large disk is one that has more than 1024 cylinders,<br>more than 16 heads, or more than 63 tracks per<br>sector. |

# int<sub>el</sub>

# **5.2.1 Advanced Chipset Control (No PCI)**

The chipset is an integrated circuit that acts as an interface between the CPU and much of the system's hardware. You can use this menu to change the values in the chipset registers and optimize your system's performance.

Use the legend keys to make your selections, display the sub menus, and exit to the Main Menu.

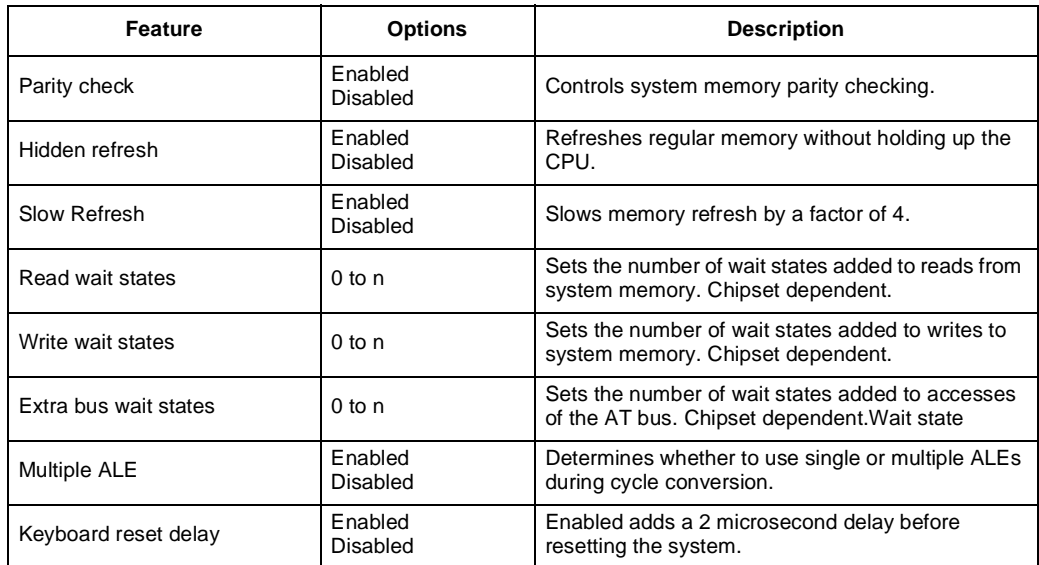

#### **Table 5-9. Chipset Options**

*Note:* The contents of this menu depend on the chipset installed on your motherboard. Chipsets vary widely. Consult your dealer or the chipset manual before changing the items on this menu. Incorrect settings can cause your system to malfunction.

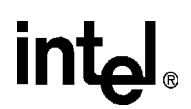

## **5.2.2 Advanced Chipset Control Menu (PCI Chipset)**

The PCI chipset is a computer chip that acts as an interface between the CPU and the system's hardware. You can use this menu to optimize the performance of your computer.

Use the legend keys to make your selections and exit to the Main Menu.

Use the following chart in configuring the chipset.

#### **Table 5-10. PCI Chipset Options**

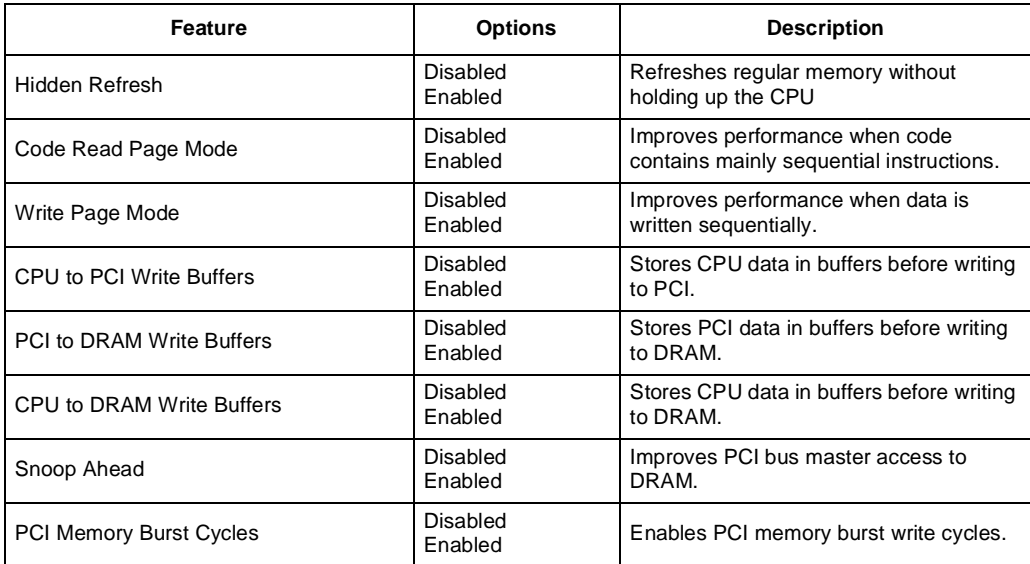

*Note:* The contents of this menu depend on the chipset installed on your motherboard. Chip sets vary widely. Consult your dealer or the chipset manual before changing the items on this menu. Incorrect settings can cause your system to malfunction.

### **5.2.3 PCI Devices Menu**

PCI Devices are devices equipped for operation with a PCI bus, a standardized hardware system that connects the CPU with other devices. Use this menu to configure the PCI devices installed on your system.

Use the legend keys to make your selections and exit to the Advanced menu.

Use the following chart in configuring the PCI devices.

# **int**

**Table 5-11. PCI Devices Options**

| <b>Feature</b>         | <b>Options</b>      | <b>Description</b>                                                                                                    |
|------------------------|---------------------|----------------------------------------------------------------------------------------------------|
| PCI Device, Slots 1-n: |                     |                                                                                                    |
| Enable Device          | Disabled<br>Enabled | Enable selected device (Only for devices installed on the<br>motherboard)                                                      |
| Enable Master          | Disabled<br>Enabled | Enables selected device as a PCI bus master. Not every<br>device can function as a master. Check your device<br>documentation. |
| Default Latency Timer  | Yes<br>No           | Default uses minimum bus master clock rate. If yes, do<br>not set the following field                                          |
| Latency Timer          | $0000H$ to<br>0280H | Bus master clock rate. A high-priority, high-throughput<br>device may benefit from a larger value.                             |

*Note:* The contents of this menu depend on the devices installed on your system. Incorrect settings can cause your system to malfunction.

## **5.2.4 Integrated Peripherals Menu**

Most chip sets manage the connections between the CPU and the I/O ports (COM: and LPT:), the floppy disks, and the hard-drive controllers. Some systems have a separate on-board chip for handling these items. If your system has a separate on-board I/O chip, selecting "Integrated Peripherals" menu on the Advanced Menu displays a menu like this:

#### **Figure 5-9. Integrated Peripherals Menu**

PhoenixPICO BIOS Setup - Copyright 1985-April 1998 Phoenix Technologies Ltd.

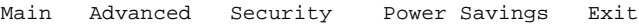

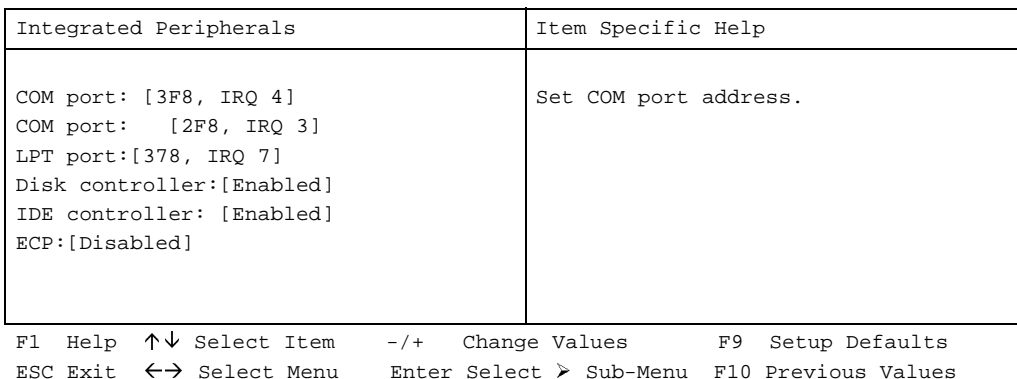

Use the legend keys to make your selections and exit to the Main Menu. Use the following chart in configuring the chipset.

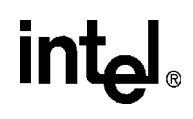

#### **Table 5-12. Integrated Peripherals Options**

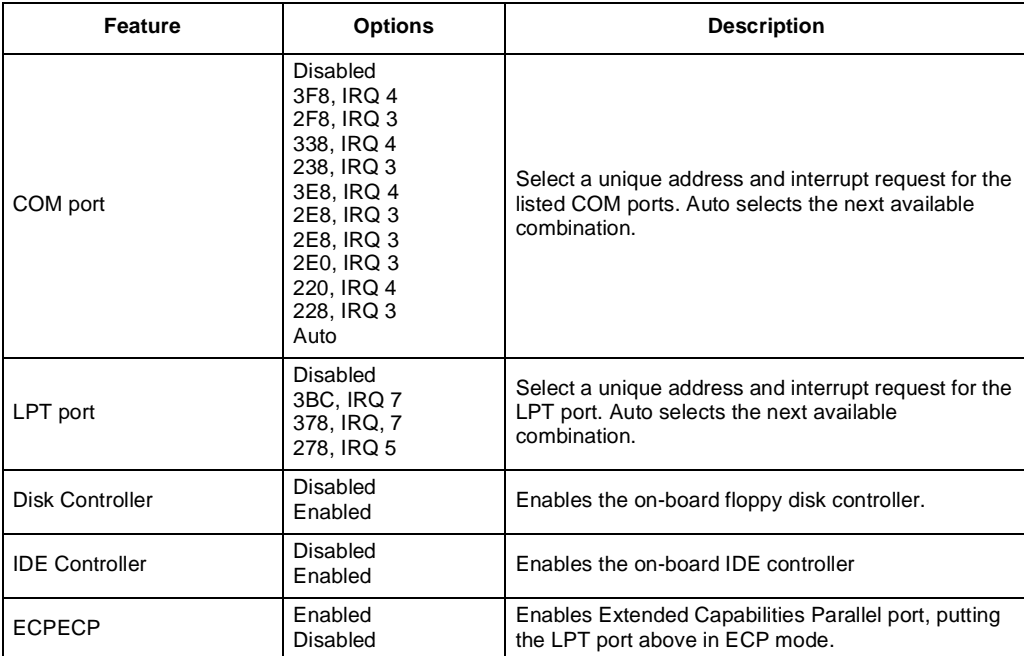

# **intal**

# **5.3 Security Menu**

Selecting "Security" from the Main Menu displays a menu that resembles this one:

#### **Figure 5-10. Security Menu**

PhoenixPICO BIOS Setup - Copyright 1985-April 1998 Phoenix Technologies Ltd.

Main Advanced Security Power Savings Exit

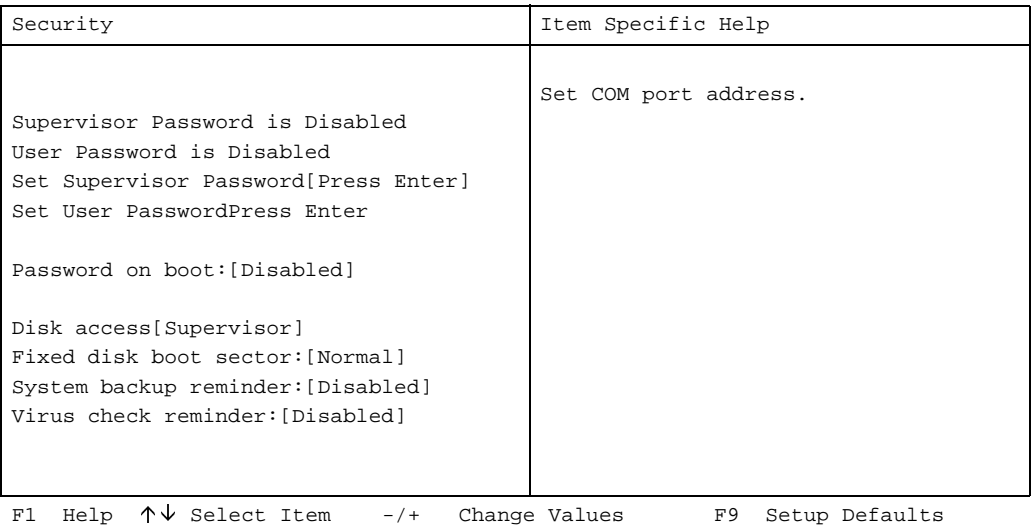

Use the legend keys to make your selections and exit to the Main Menu. Security

ESC Exit  $\leftrightarrow$  Select Menu Enter Select  $\triangleright$  Sub-Menu F10 Previous Values

Enabling "Supervisor Password" requires a password for entering Setup. The passwords are not case sensitive.

Pressing <Enter> at either Set Supervisor Password or Set User Password displays a dialog box like this:

```
Set Password
```

```
Enter new password: [ ]
Re-enter new password: [ ]
```
#### **Figure 5-11. Set Password Dialog Box**

Type the password and press <Enter>, then re-enter the password.

Use the following chart to configure the system-security and anti-virus options.

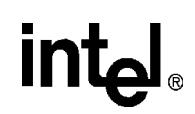

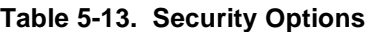

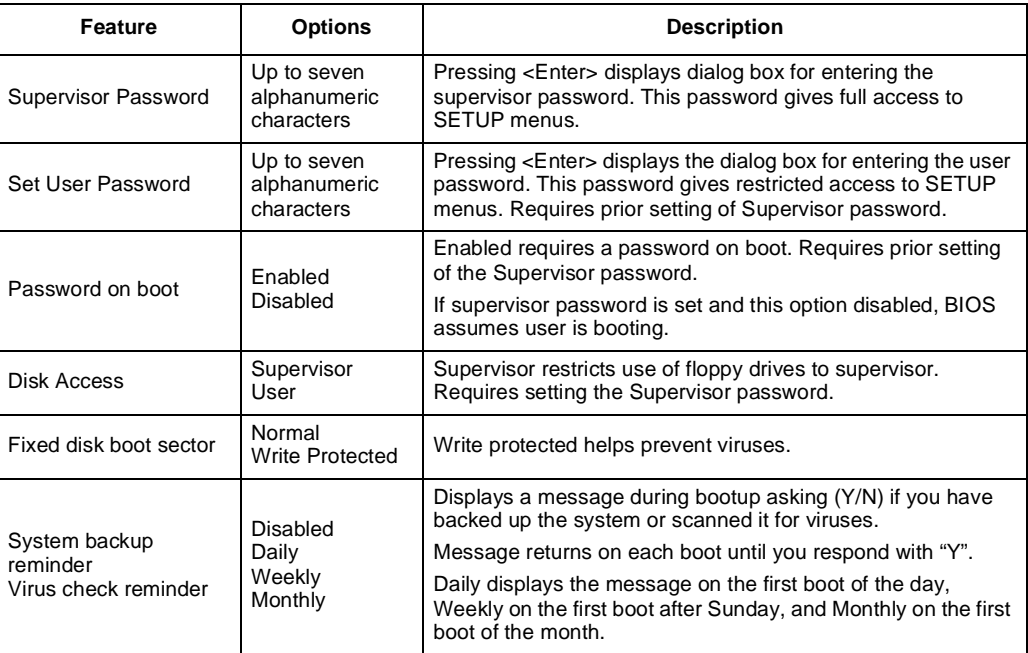

# <span id="page-68-0"></span><u>in</u>

# **5.4 Exit Menu**

Selecting "Exit" from the menu bar displays this menu:

#### **Figure 5-12. The Exit Menu**

PhoenixPICO BIOS Setup - Copyright 1985-April 1998 Phoenix Technologies Ltd.

Main Advanced Security Power Savings Exit

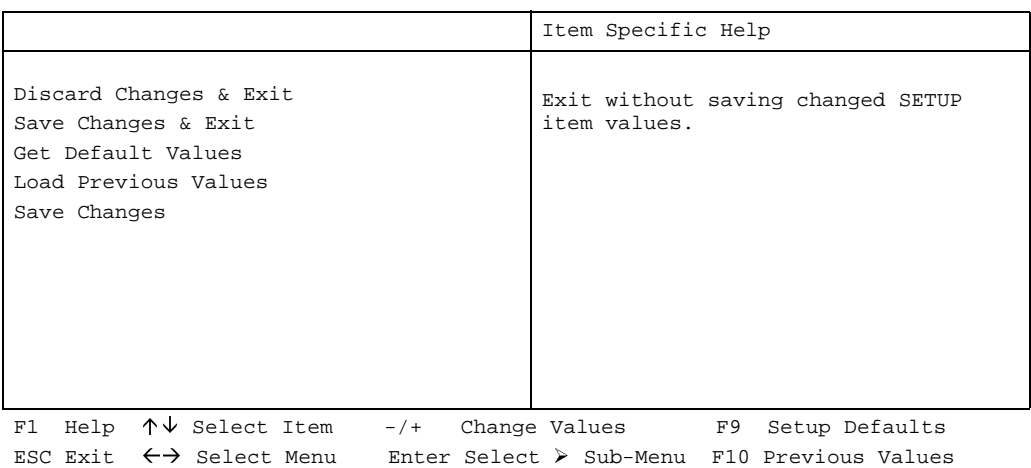

The following sections describe each of the options on this menu. Note that <Esc> does not exit this menu. You must select one of the items from the menu or menu bar to exit.

## **5.4.1 Discard Changes and Exit**

Use this option to exit SETUP without storing in CMOS any new selections you may have made. The selections previously in effect remain in effect.

## **5.4.2 Save Changes and Exit**

After making your selections on the Setup menus, always select either "Save values & Exit" or "Save Current Values." Both procedures store the selections displayed in the menus in CMOS (short for "battery-backed CMOS RAM") a special section of memory that stays on after you turn your system off. The next time you boot your computer, the BIOS configures your system according to the Setup selections stored in CMOS.

After you save your selections, the program displays this message:

```
Values have been saved to CMOS!
    Press <space> to continue
```
If you attempt to exit without saving, the program asks if you want to save before exiting.

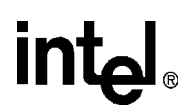

During bootup, PhoenixPICO BIOS attempts to load the values saved in CMOS. If those values cause the system boot to fail, reboot and press <F2> to enter Setup. In Setup, you can get the Default Values (as described below) or try to change the selections that caused the boot to fail.

### **5.4.3 Get Default Values**

To display the default values for all the Setup menus, select "Get Default Values" from the Main Menu. The program displays this message:

```
ROM Default values have been loaded!
    Press <space> to continue
```
During bootup, if the BIOS program detects a problem in the integrity of values stored in CMOS, it displays these messages:

```
System CMOS checksum bad - run SETUP 
Press <F1> to resume, <F2> to Setup
```
The CMOS values have been corrupted or modified incorrectly, perhaps by an application program that changes data stored in CMOS.

Press <F1> to resume the boot or <F2> to run Setup with the ROM default values already loaded into the menus. You can make other changes before saving the values to CMOS.

### **5.4.4 Load Previous Values**

If, during a Setup Session, you change your mind about changes you have made and have not yet saved the values to CMOS, you can restore the values you previously saved to CMOS.

Selecting Load Previous Values on the Exit menu updates all the selections and displays this message:

```
CMOS values have been loaded!
     Press <space> to continue
```
### **5.4.5 Save Changes**

Save Current Values saves all the selections without exiting Setup. You can return to the other menus if you want to review and change your selections.

The code listing below is for the 22V10 PLD (schematic location U12), and the DiskOnChip chip select.

```
TITLE 22V10 PORT 80 ADDRESS DECODER / FLASH DECODE
PATTERN 1
REVISION B
AUTHOR CHRIS BANYAI
COMPANY INTEL CORPORATION
DATE 10/1/97
OPTIONS
   SECURITY = OFF
; ( part was 22V10FN before conversion ) 
CHIP P80B iPLD22V10N
PIN 19 IOWR_BAR 
PIN 3 AEN
PIN [6:7] SA[0:1] 
PIN [9:13] SA[2:6] 
PIN 16 SA7 
PIN [5:4] SA[8:9] 
PIN [26:23] SA[19:16]
PIN [21:20] SA[15:14]
PIN 2 SEL 
PIN 18 /CS_BAR 
PIN 17 / CS_DOC
PIN 27 OX 
EQUATIONS
CS_BAR = /IOWR_BAR * /AEN * /SA0 * /SA1 * /SA2 * /SA3 * /SA4 * /SA5 * /SA6
         * SA7 * /SA8 * /SA9
CS_BAR.TRST = VCC
CS_DOC = /SEL * /AEN * SA19 * SA18 * /SA17 * /SA16 * SA15 * /SA14
     + SEL * /AEN * SA19 * SA18 * /SA17 * SA16 * /SA15 * /SA14
CS_DOC.TRST = VCC
OX = /IOWR_BAR
OX.TRST = VCC
SIMULATION
    SETF /AEN /SA0 /SA1 /SA2 /SA3 /SA4 /SA5 /SA6 /SA7 /SA8 /SA9 IOWR_BAR 
    SETF SA7 IOWR_BAR 
    SETF /IOWR_BAR
```
intel.

```
 SETF IOWR_BAR 
 SETF AEN /IOWR_BAR 
 SETF /AEN 
 SETF IOWR_BAR 
 SETF SA0 /IOWR_BAR 
 SETF /SA0 /IOWR_BAR 
 SETF IOWR_BAR 
 SETF /SA0 /SA1 /SA2 /SA3 /SA4 /SA5 /SA6 /SA7 /SA8 /SA9 
 SETF /SA19 /SA18 /SA17 /SA16 /SA15 /SA14 
 SETF /SEL 
 SETF SA19 SA18 /SA17 /SA16 SA15 /SA14 
 SETF /SEL 
 SETF /AEN 
 SETF /SA19 
 SETF SA19 
 SETF /SA18 
 SETF SA18 
 SETF SA17 
 SETF /SA17 
 SETF SA16 
 SETF /SA16 
 SETF /SA15 
 SETF SA15 
 SETF SA14 
 SETF /SA14 
 SETF /SEL 
 SETF SA19 SA18 /SA17 SA16 /SA15 /SA14 
 SETF /SEL 
 SETF /AEN 
 SETF SEL 
 SETF /SA19 
 SETF SA19 
 SETF /SA18 
 SETF SA18 
 SETF SA17 
 SETF /SA17 
 SETF /SA16 
 SETF SA16 
 SETF SA15 
 SETF /SA15 
 SETF SA14 
 SETF /SA14 
 SETF /SEL
```
This list is provided as a service to our customers for reference only. The inclusion of this list should not be considered a recommendation or product endorsement by Intel Corporation.

<span id="page-72-0"></span>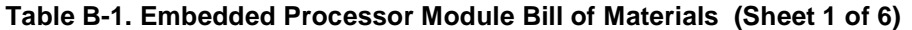

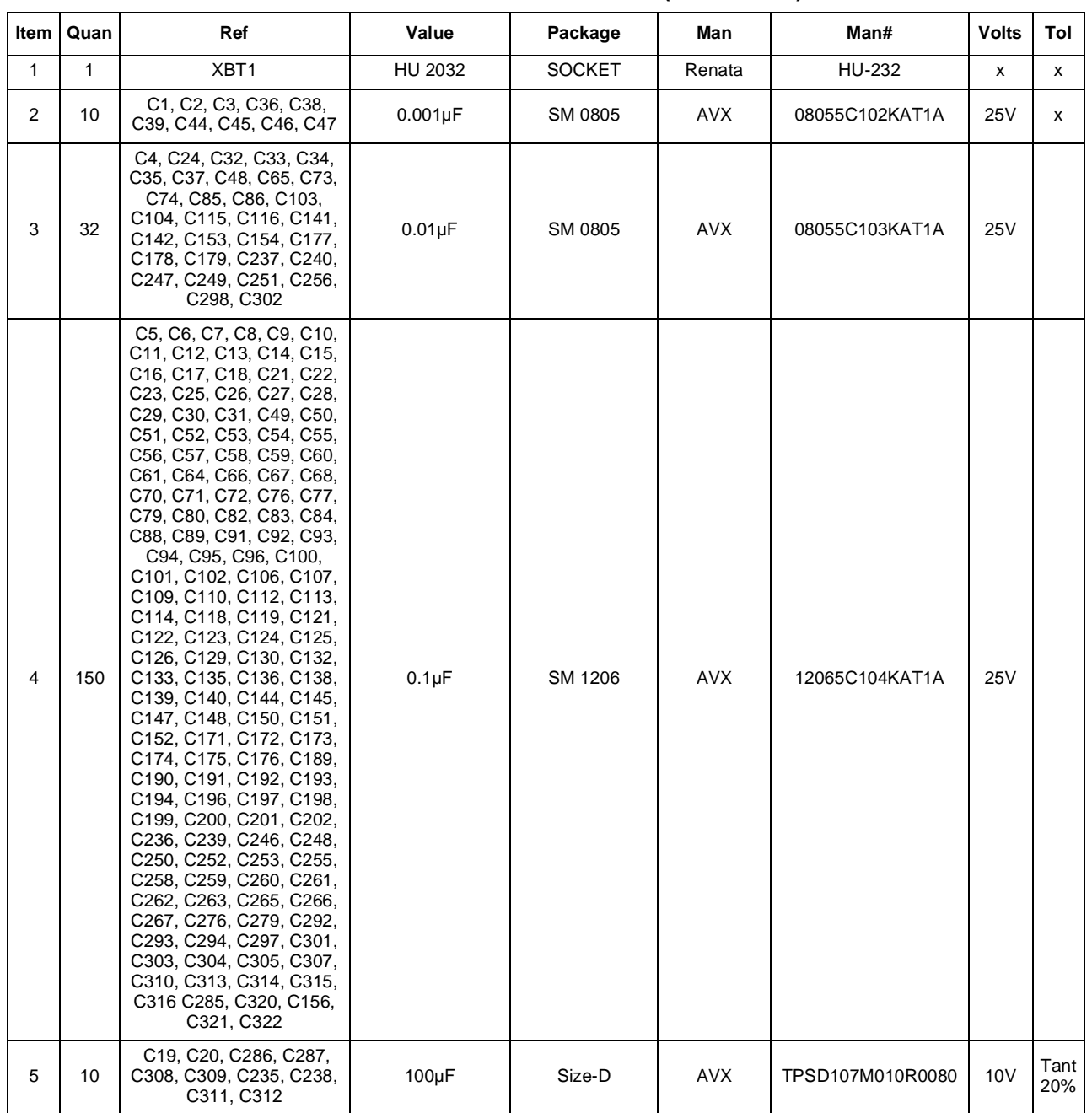

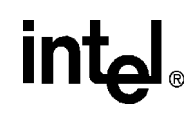

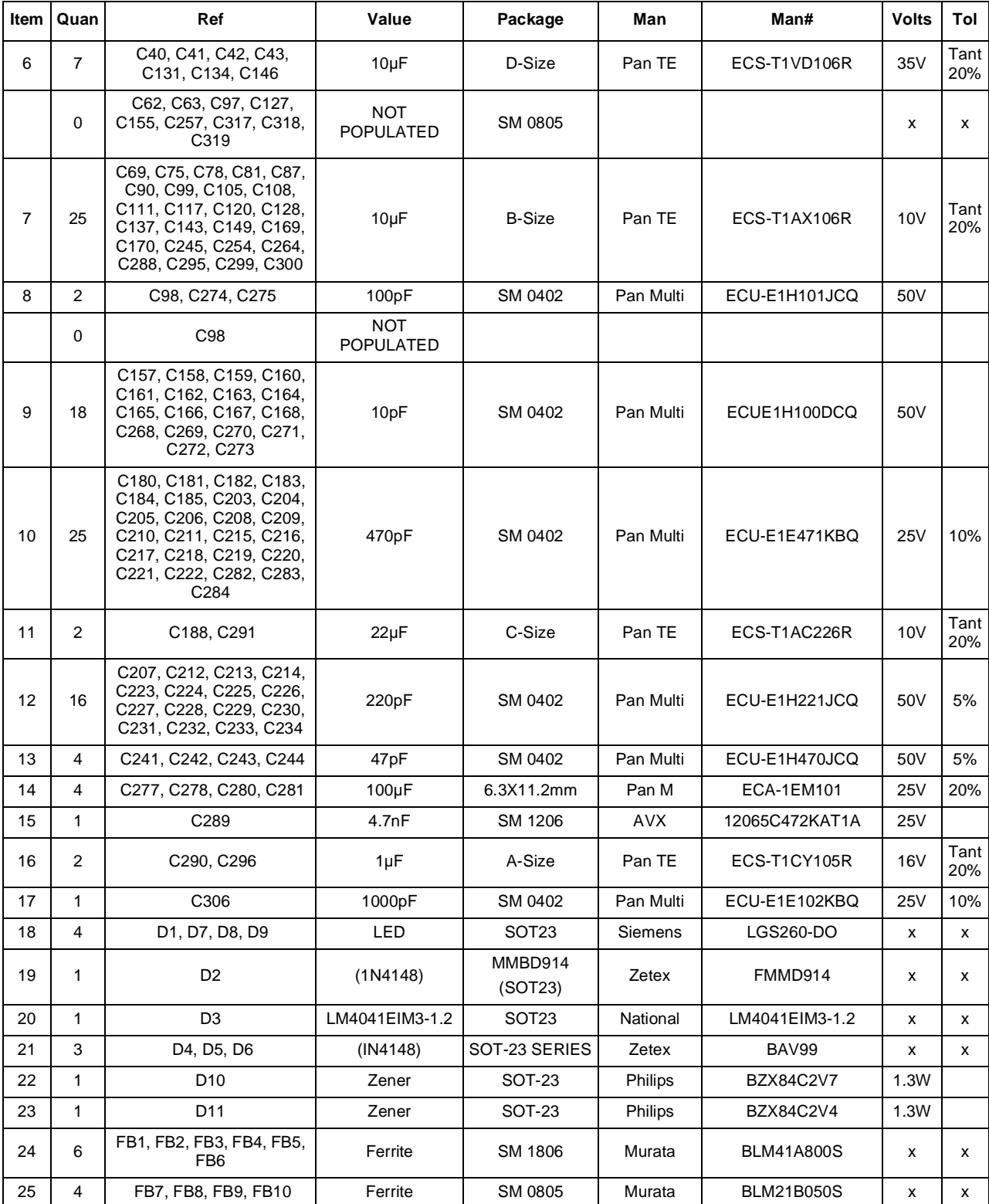

#### **Table B-1. Embedded Processor Module Bill of Materials (Sheet 2 of 6)**

# intel.

| Item | Quan           | Ref                                                                                        | Value                     | Package                  | Man            | Man#            | <b>Volts</b> | Tol          |
|------|----------------|--------------------------------------------------------------------------------------------|---------------------------|--------------------------|----------------|-----------------|--------------|--------------|
| 26   | 5              | FB11, FB12, FB13, FB14,<br><b>FB15</b>                                                     | <b>CB70 Ferrite</b>       | SM 1206                  | <b>TDK</b>     | HF30ACB321611-T | x            | x            |
| 27   | 4              | F1, F2, F3, F4                                                                             | Poly Fuse                 | Drawing                  | Raychem        | SMD125-2        | 15V          | 1.24<br>Hold |
| 28   | $\mathbf{1}$   | F <sub>5</sub>                                                                             | Poly Fuse                 | Drawing                  | Raychem        | SMD100-2        | 15V          | 1.24<br>Hold |
| 29   | $\mathbf{1}$   | J28                                                                                        | <b>Stacked Serial</b>     | drawing                  | <b>FOXCONN</b> | DM10156-73      | X            | x            |
| 30   | $\mathbf{1}$   | JP3                                                                                        | FLOPPY 17X2               |                          | <b>FOXCONN</b> | HL07173-P4      | X            | x            |
| 31   | $\mathbf{1}$   | JP4                                                                                        | 1x4                       | 25-mil sq<br>/100-mil sp | 3M             | 929647-09-04    | X            | x            |
| 32   | $\mathbf{1}$   | J1                                                                                         | Mohave DRAM<br>Conn       | 140-Pin Recept           | AMP            | 177983-6        | x            | x            |
|      |                |                                                                                            |                           |                          | Berg           | 61082-141-000   |              |              |
| 33   | $\mathbf{1}$   | J2                                                                                         | Mohave PCI Conn           | 120-Pin Recept           | AMP            | 177983-5        | x            | X            |
|      |                |                                                                                            |                           |                          | Berg           | 61082-121-000   |              |              |
| 34   | $\overline{2}$ | J4, J3                                                                                     | <b>DIMM Connector</b>     |                          | <b>FOXCONN</b> | AT08403-K8      | x            | x            |
| 35   | $\mathbf{1}$   | JЗ                                                                                         | DRAM, 32M,<br><b>DIMM</b> |                          | Micron         | MT18LD472AG-6X  |              |              |
| 36   | $\mathbf{1}$   | J <sub>5</sub>                                                                             | <b>IDE Conn</b>           |                          | <b>FOXCONN</b> | HL07206-D2      | X            | X            |
| 37   | 4              | J6, J7, J8, J9                                                                             | PCI Conn                  | EH06001-PC-W             | <b>FOXCONN</b> | EH06001-PC-W    | X            | x            |
| 38   | 6              | J10, J11, J14, J16, J19,<br>J25.                                                           | 1x2                       | 25-mil sq<br>/100-mil sp | 3M             | 929647-09-02    | X            | x            |
| 39   | 2              | J12, J13                                                                                   | ISA Conn A, B             |                          | <b>FOXCONN</b> | EQ04901-S6      | X            | X            |
| 40   | $\mathbf{1}$   | J15                                                                                        | PS2 STACK                 |                          | <b>FOXCONN</b> | MH11067-D2      | X            | x            |
| 41   | 6              | J17, J22, J27, J26, J29,<br>J30                                                            | 1x3                       | 25-mil sq<br>/100-mil sp | 3M             | 929647-09-03    | X            | x            |
| 42   | $\mathbf{1}$   | J18                                                                                        | 1x1                       | 25-mil sq<br>/100-mil sp | 3M             | 929647-09-01    | X            | x            |
| 43   | $\mathbf{1}$   | J20                                                                                        | <b>DB25</b>               |                          | <b>FOXCONN</b> | DT11323-R5T     | X            | X            |
| 44   | $\mathbf{1}$   | J21                                                                                        | <b>USB Stack</b>          |                          | <b>FOXCONN</b> | UB1112C-D3      | X            | x            |
| 45   | $\mathbf{1}$   | J23                                                                                        | DB15HD VGA                |                          | <b>FOXCONN</b> | DZ11A36-R5      | X            | X            |
| 46   | $\mathbf{1}$   | J24                                                                                        | <b>ATX POW CONN</b>       | x                        | <b>FOXCONN</b> | HM20100-P2      | x            | x            |
|      | 0              | RP1, RP2, RP3, RP4                                                                         | <b>NOT</b><br>POPULATED   | EXB-V                    | Pan            | EXB-V8VR00OV    | X            | 5%           |
| 47   | 4              | RP5, RP6, RP45, RP49                                                                       | 22                        | EXB-V                    | Pan            | EXB-V8V220JV    | X            | 5%           |
| 48   | 14             | RP7, RP17, RP18, RP20,<br>RP21, RP25, RP30,<br>RP32, RP34, RP36,<br>RP38, RP39, RP40, RP41 | 10K                       | EXB-V                    | Pan            | EXB-V8V103JV    | X            | 5%           |
| 49   | 11             | RP8, RP9, RP10, RP11,<br>RP12, RP13, RP14,<br>RP15, RP16, RP46, RP48                       | 33                        | EXB-V                    | Pan            | EXB-V8V330JV    | x            | 5%           |
| 50   | 5              | RP19, RP28, RP42,<br>RP43, RP44                                                            | 4.7K                      | EXB-V                    | Pan            | EXB-V8V472JV    | X            | 5%           |

**Table B-1. Embedded Processor Module Bill of Materials (Sheet 3 of 6)**

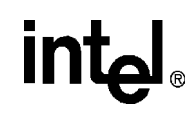

#### **Table B-1. Embedded Processor Module Bill of Materials (Sheet 4 of 6)**

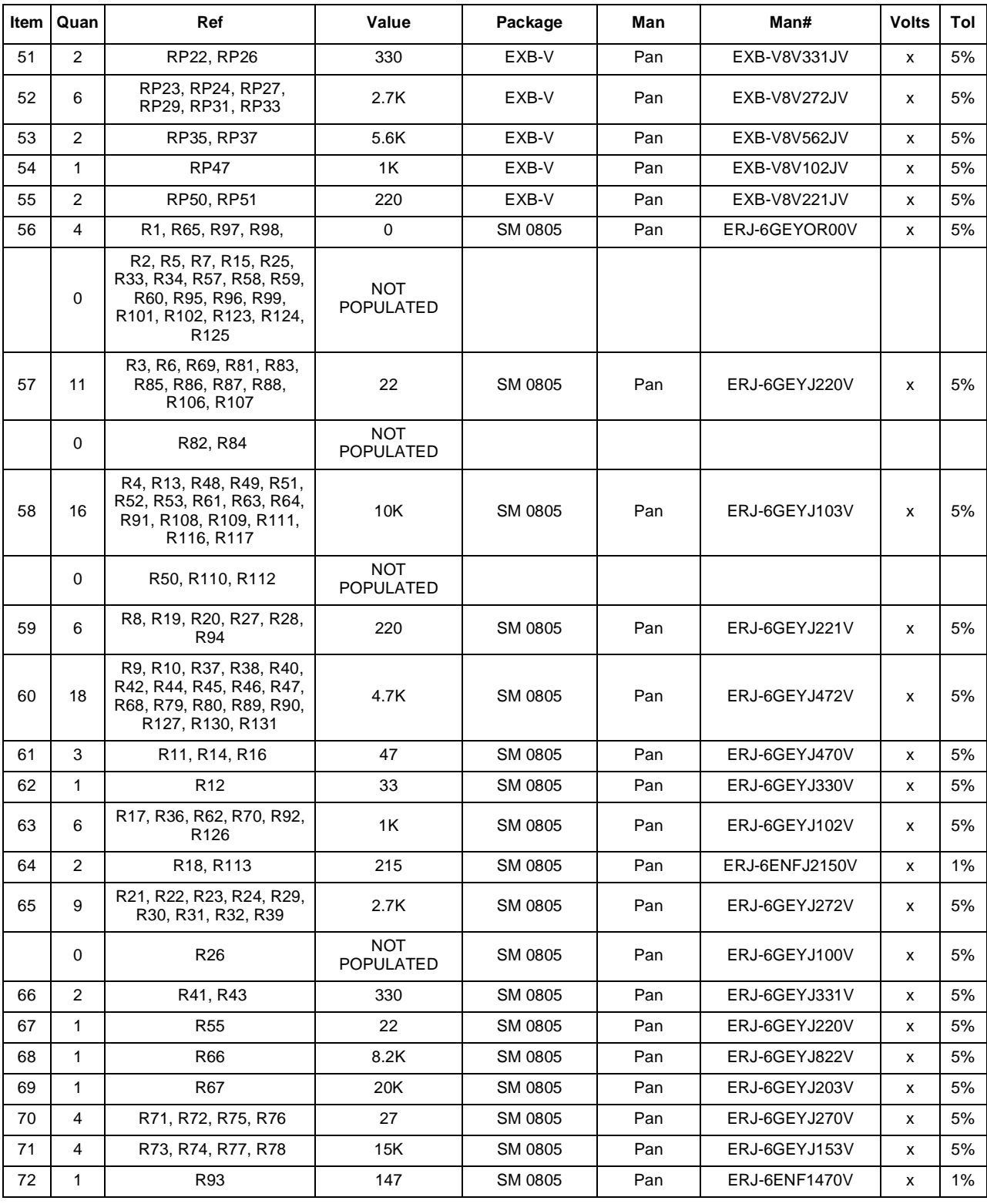

## intel.

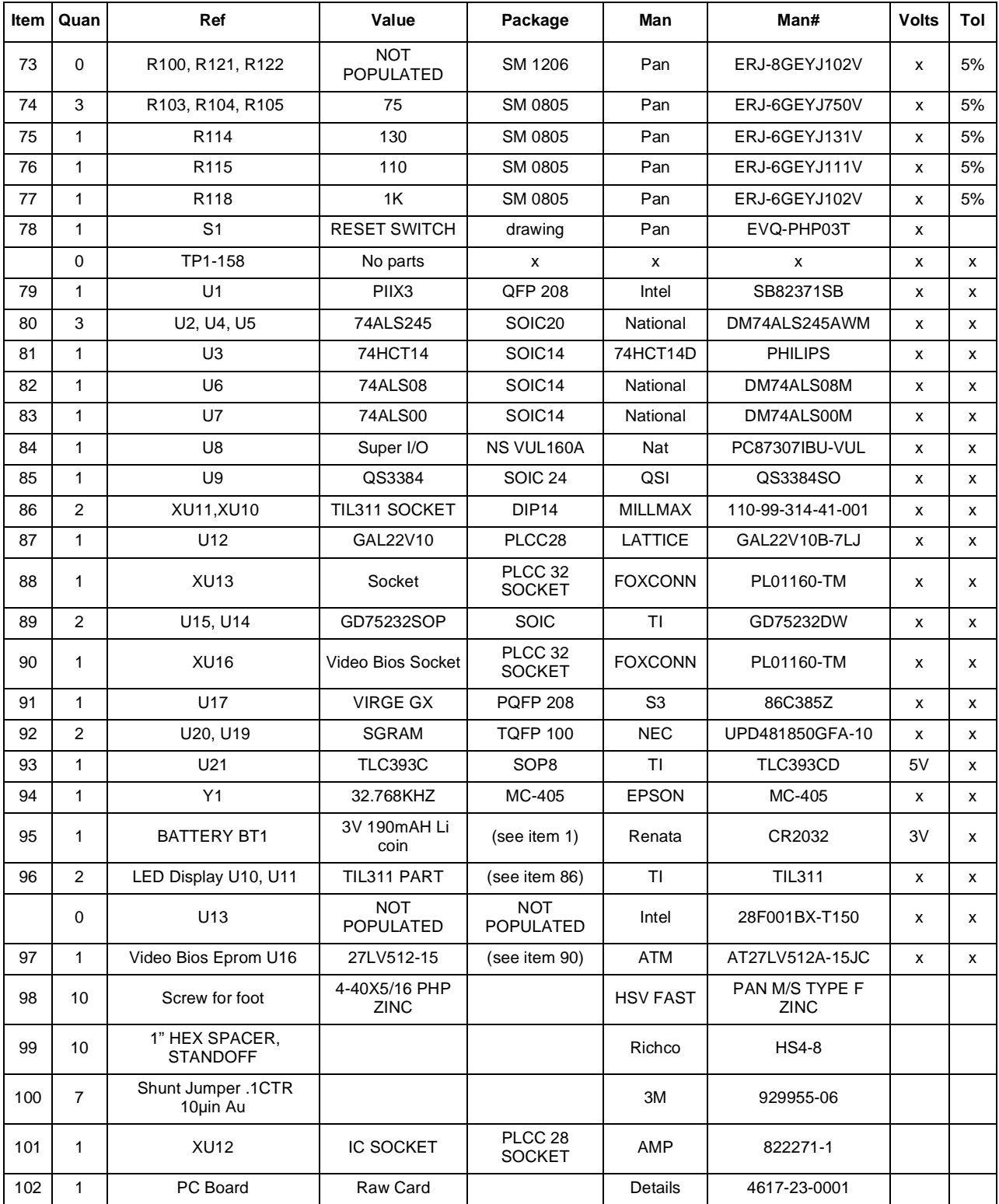

#### **Table B-1. Embedded Processor Module Bill of Materials (Sheet 5 of 6)**

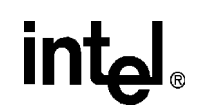

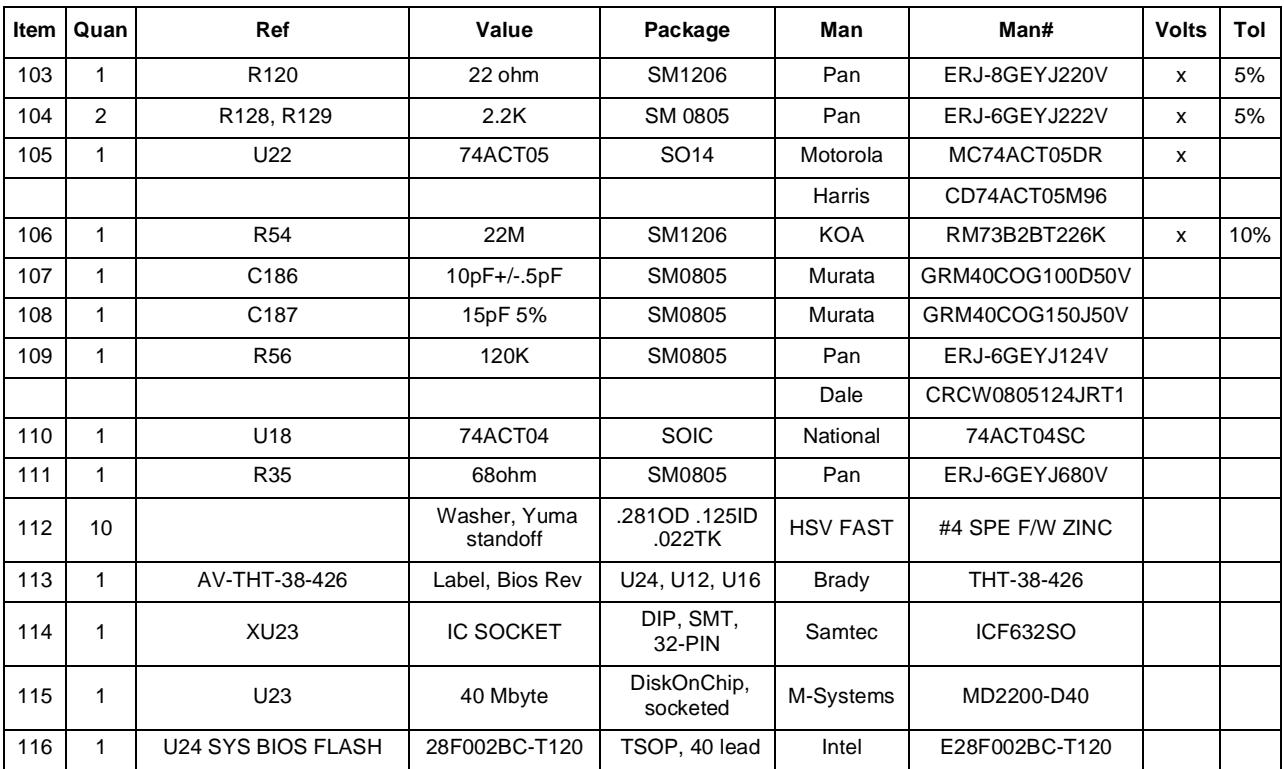

#### **Table B-1. Embedded Processor Module Bill of Materials (Sheet 6 of 6)**

# **Schematics C**

Schematics are provided for the following items:

- Block Diagram
- Embedded Processor Module Connectors
- DRAM DIMM socket
- PIIX3
- IDE interface
- PCI slots 0 and 1
- PCI slots 2 and 3
- ISA sockets flash disk
- PCI and ISA pullup/pulldown
- Super I/O
- Flash BIOS/Port 80
- I/O connectors
- USB ports
- Video
- SGRAM
- Video VGA connector
- Power
- Extra gates

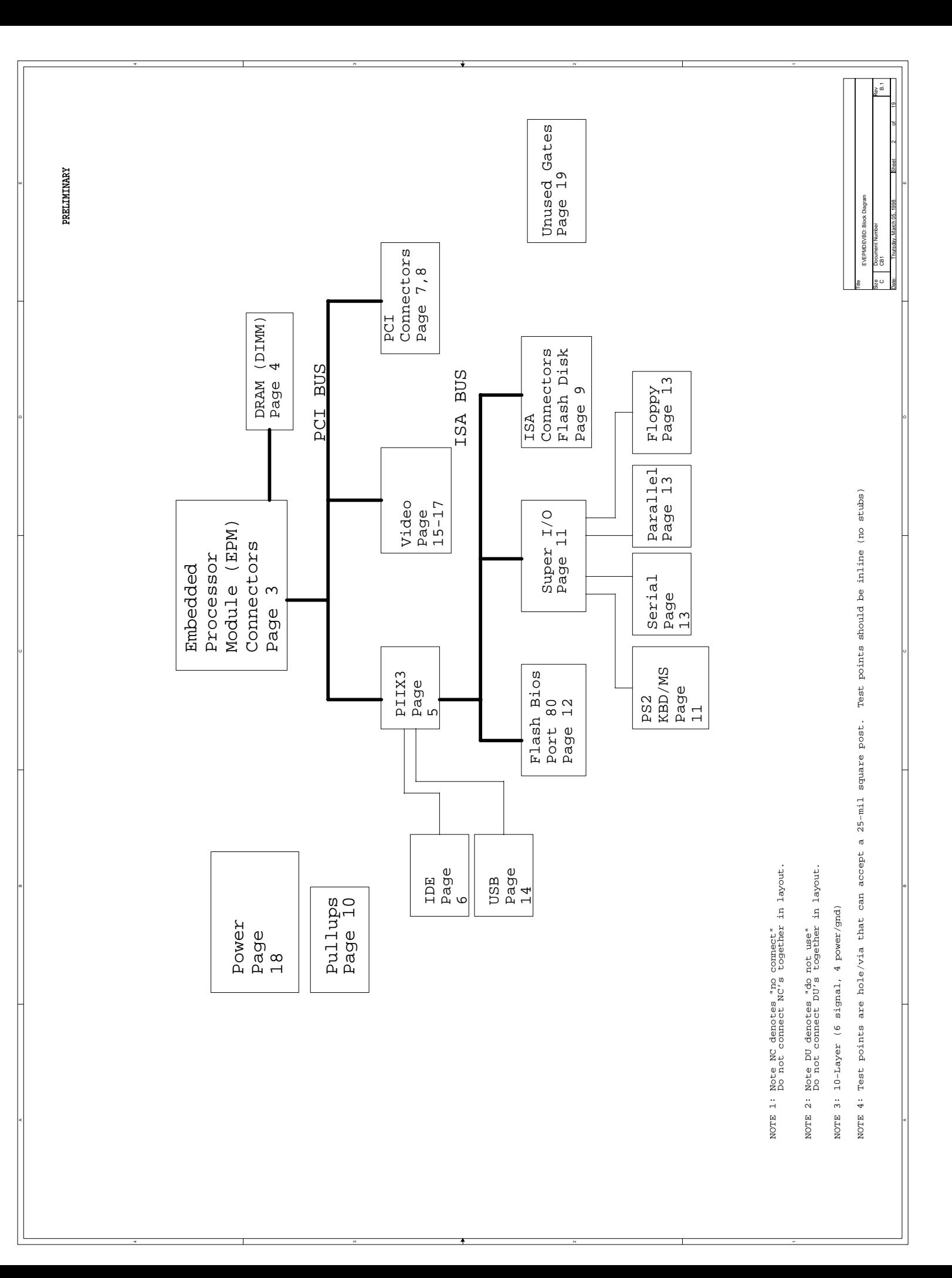

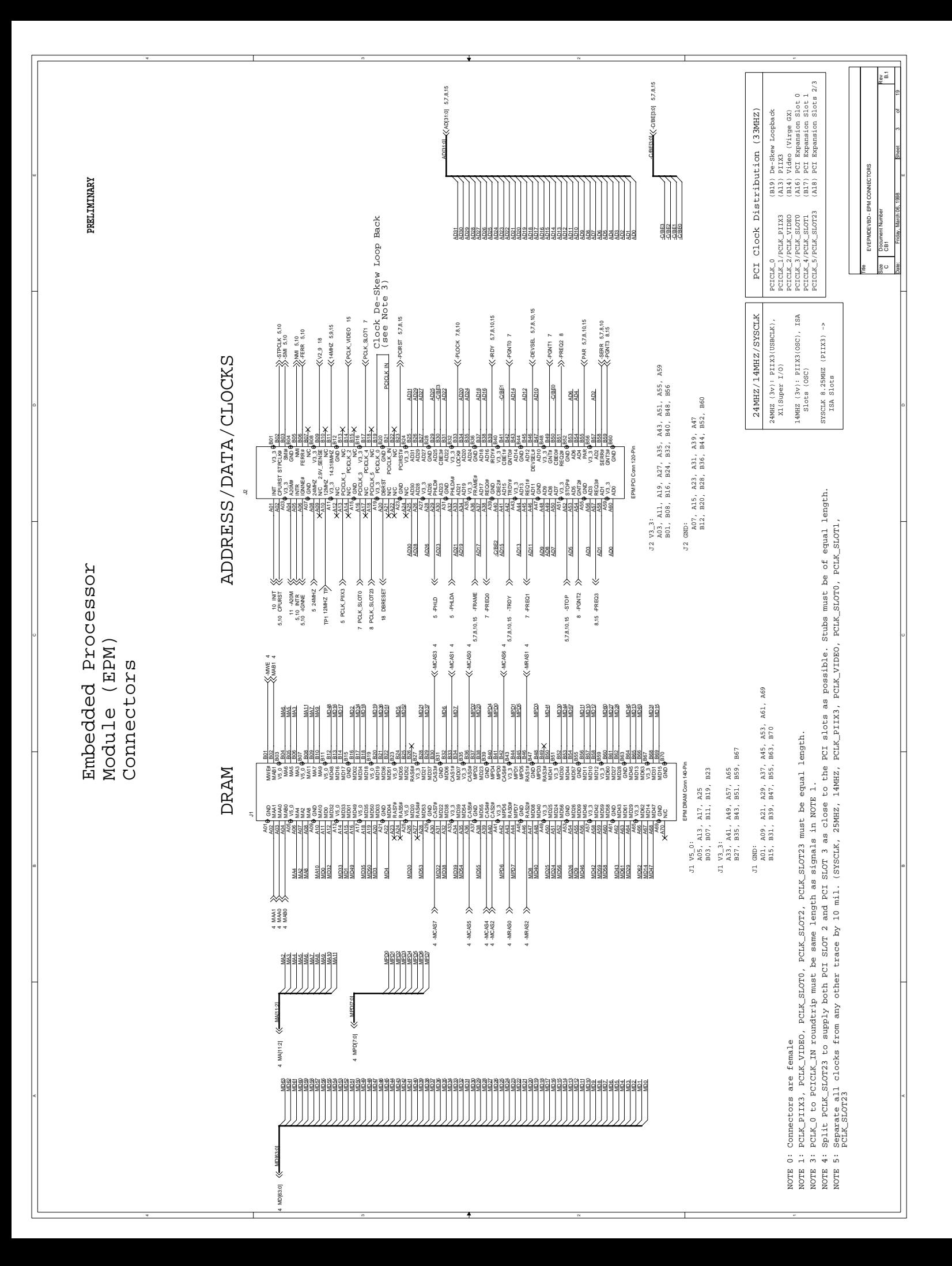

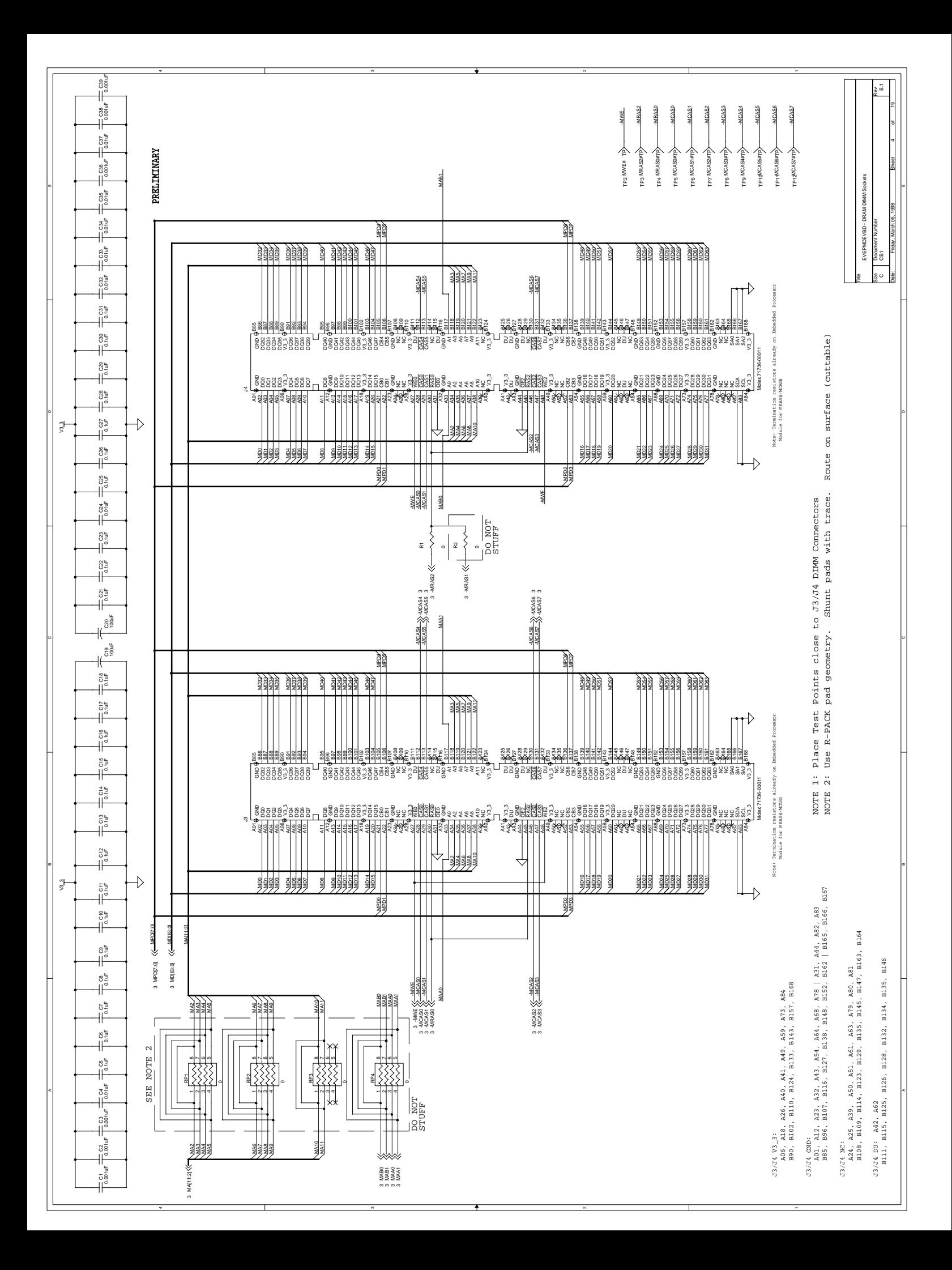

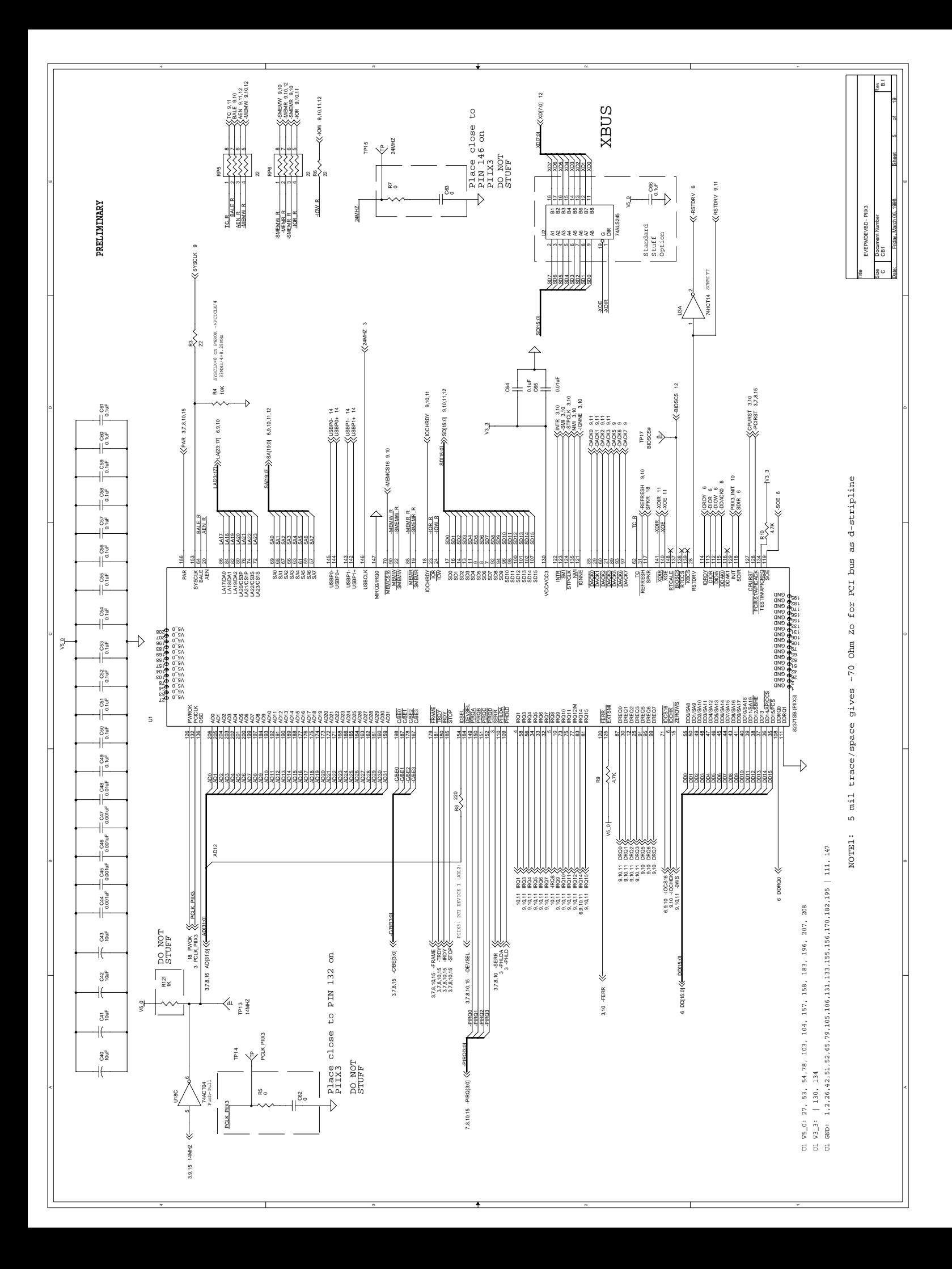

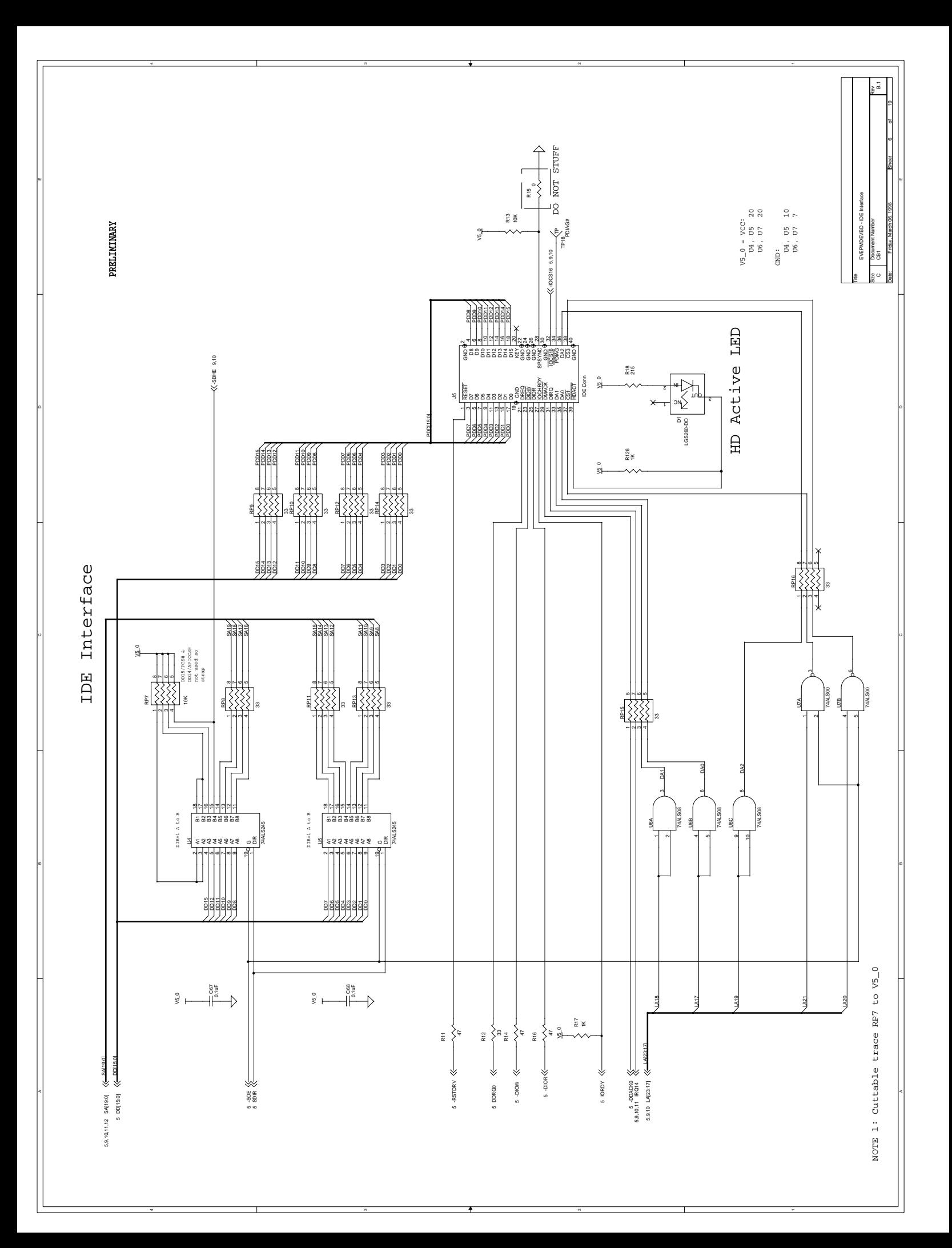

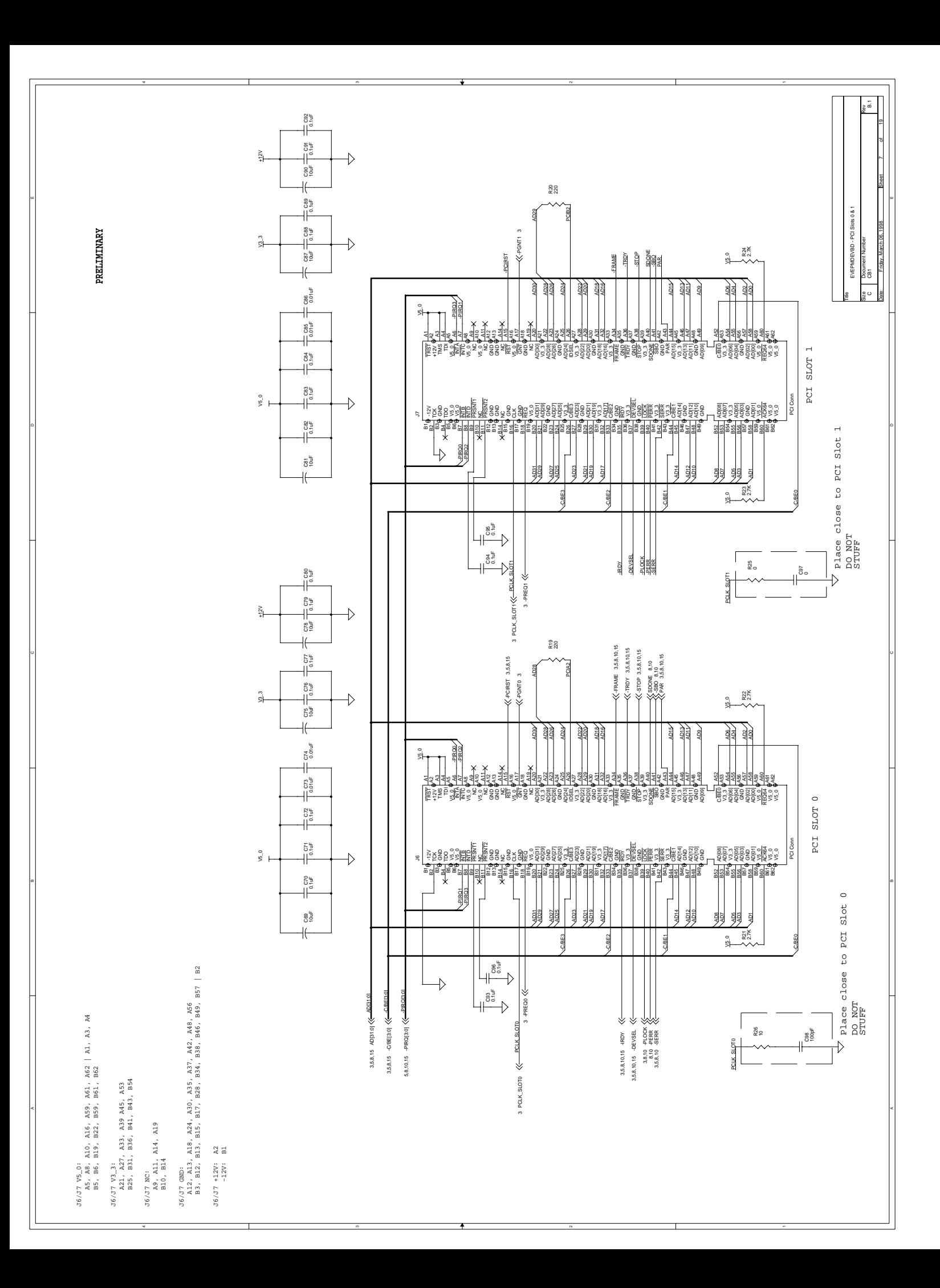

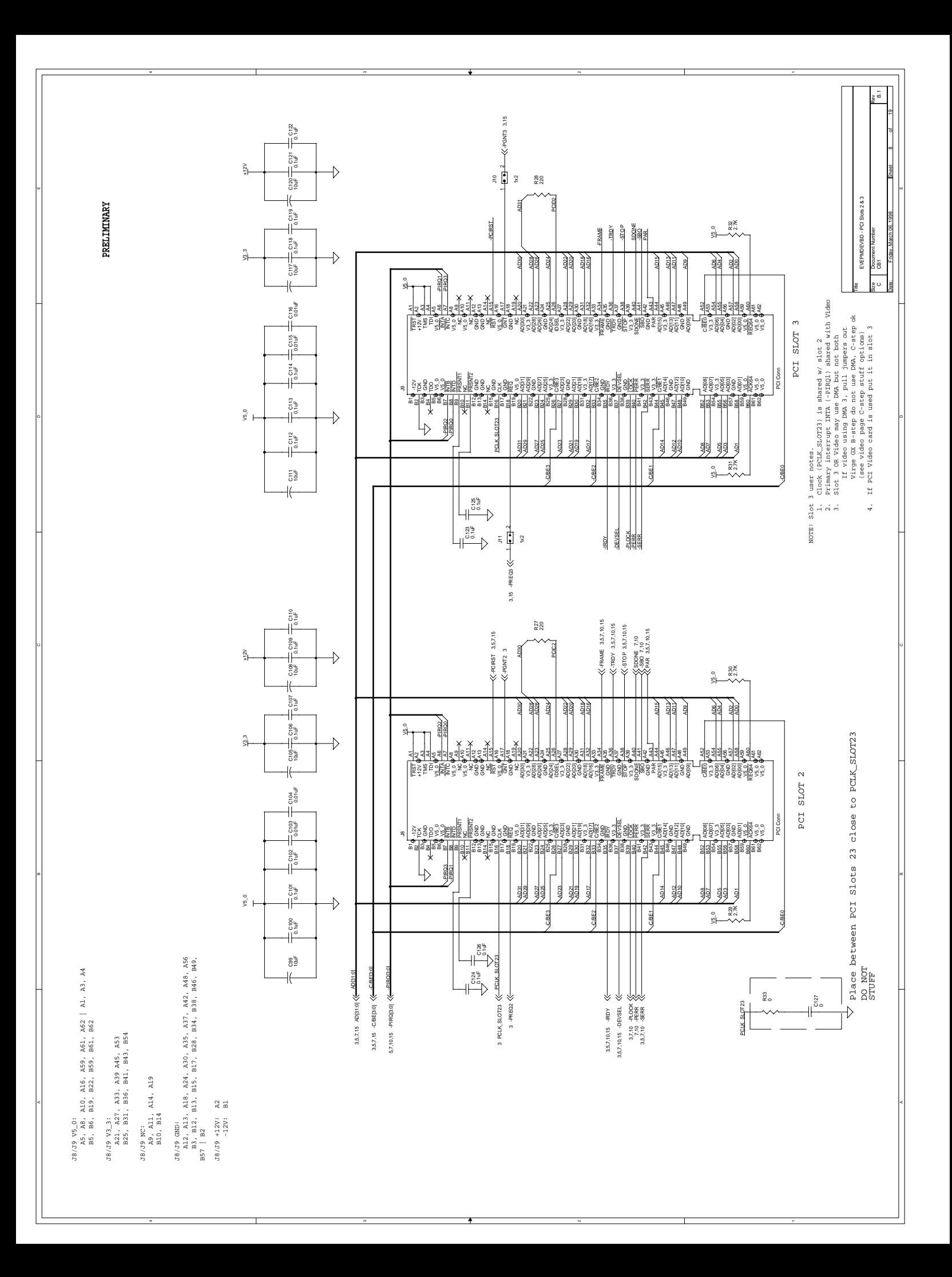

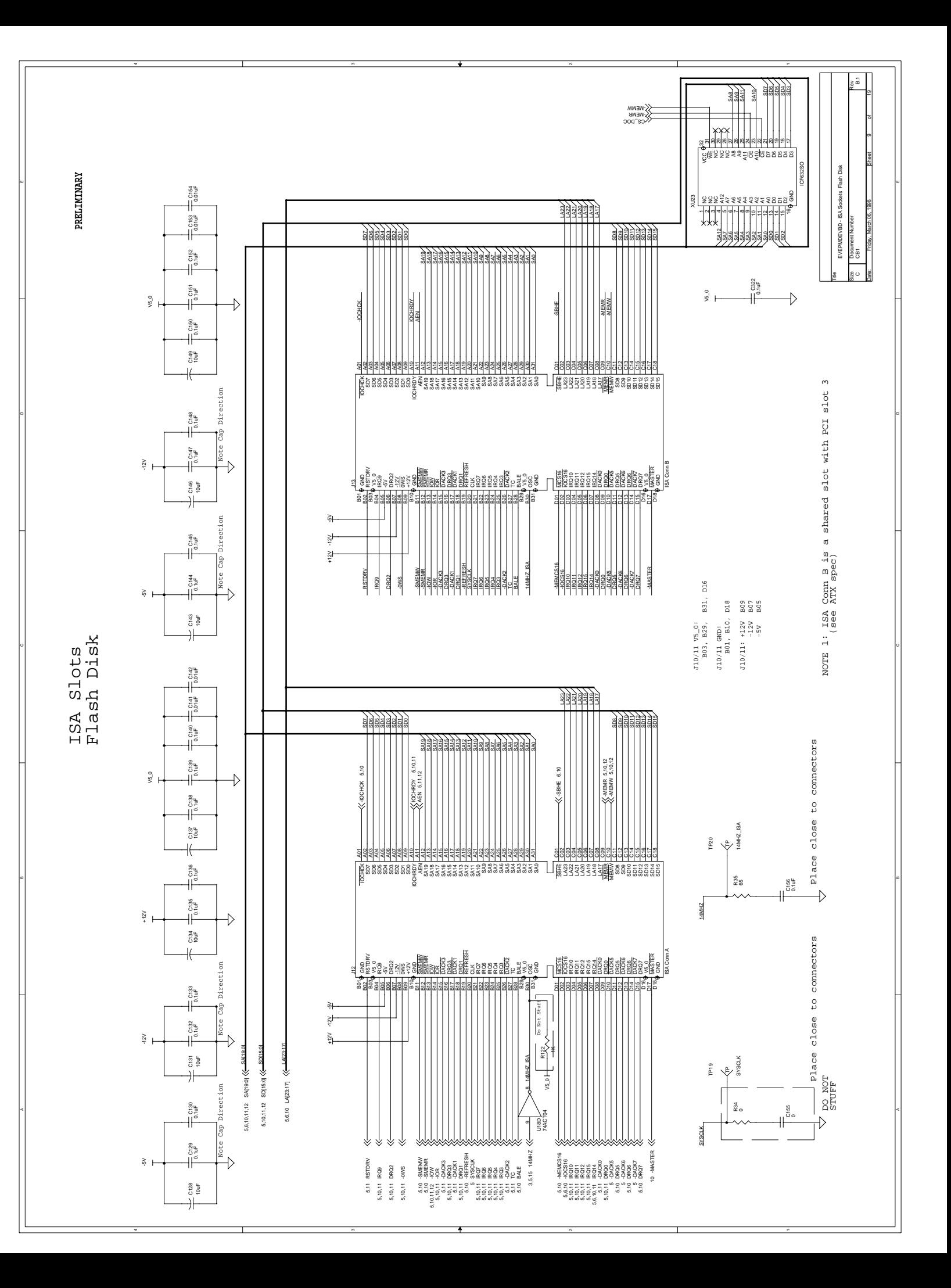

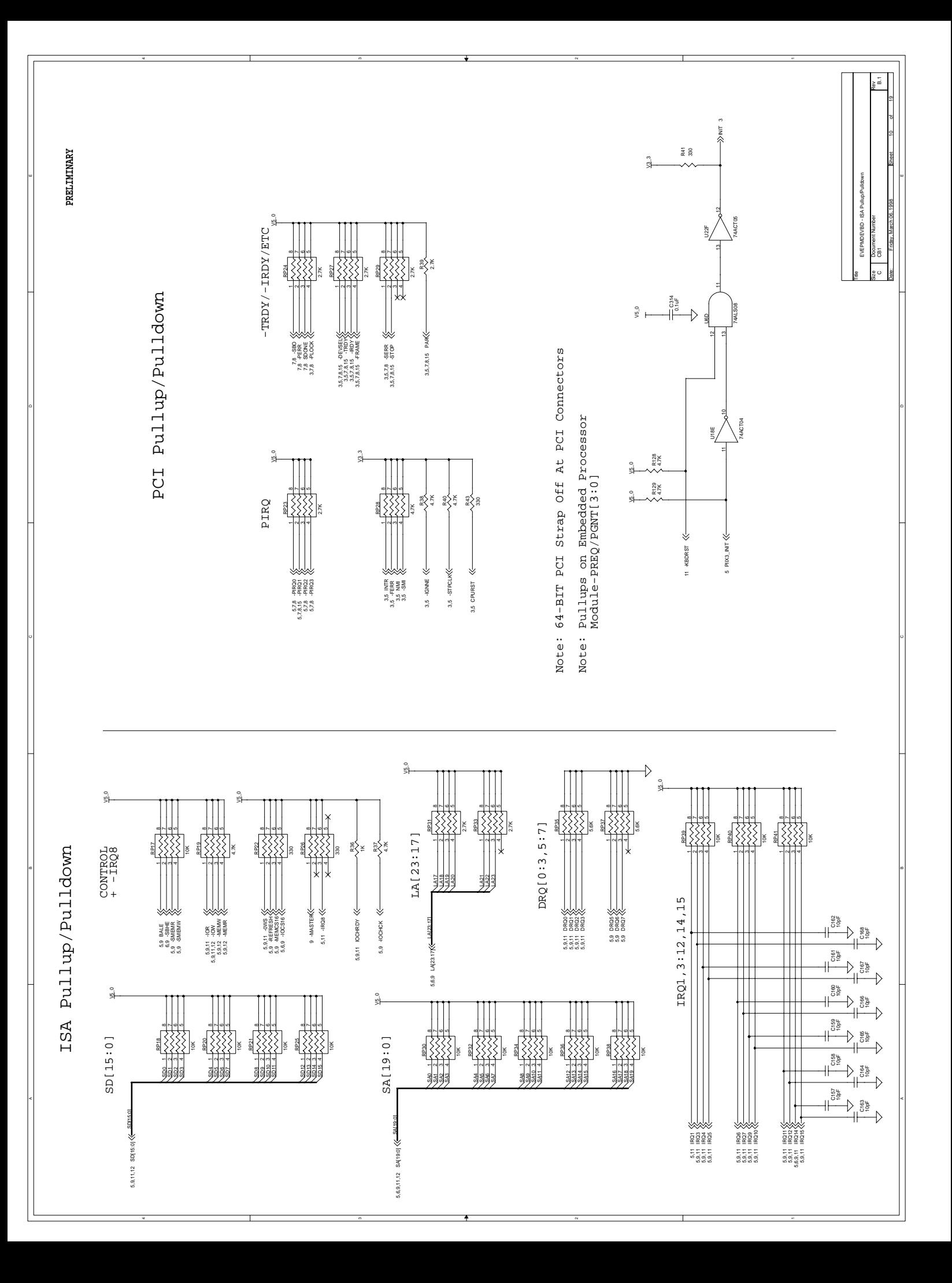

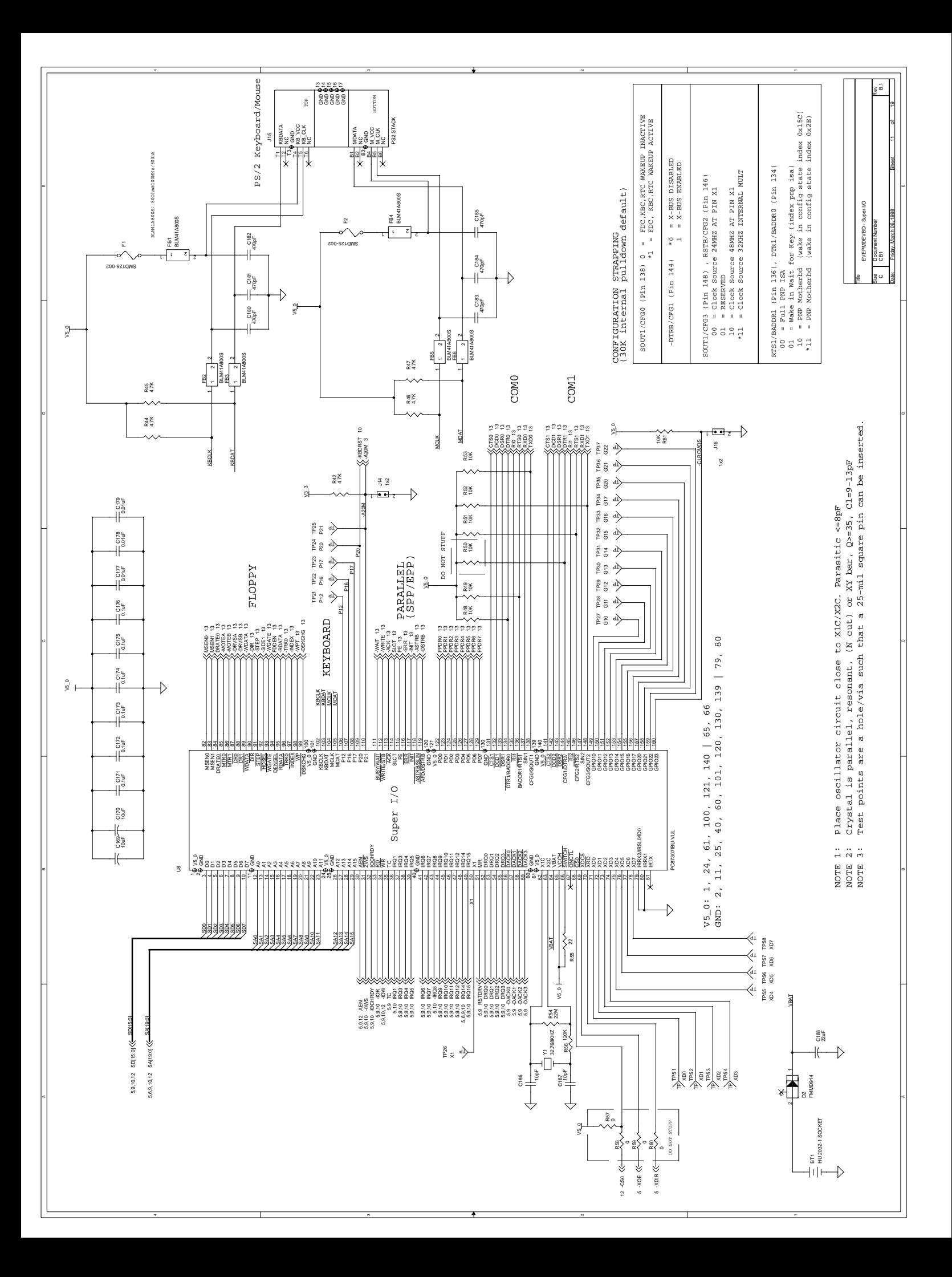

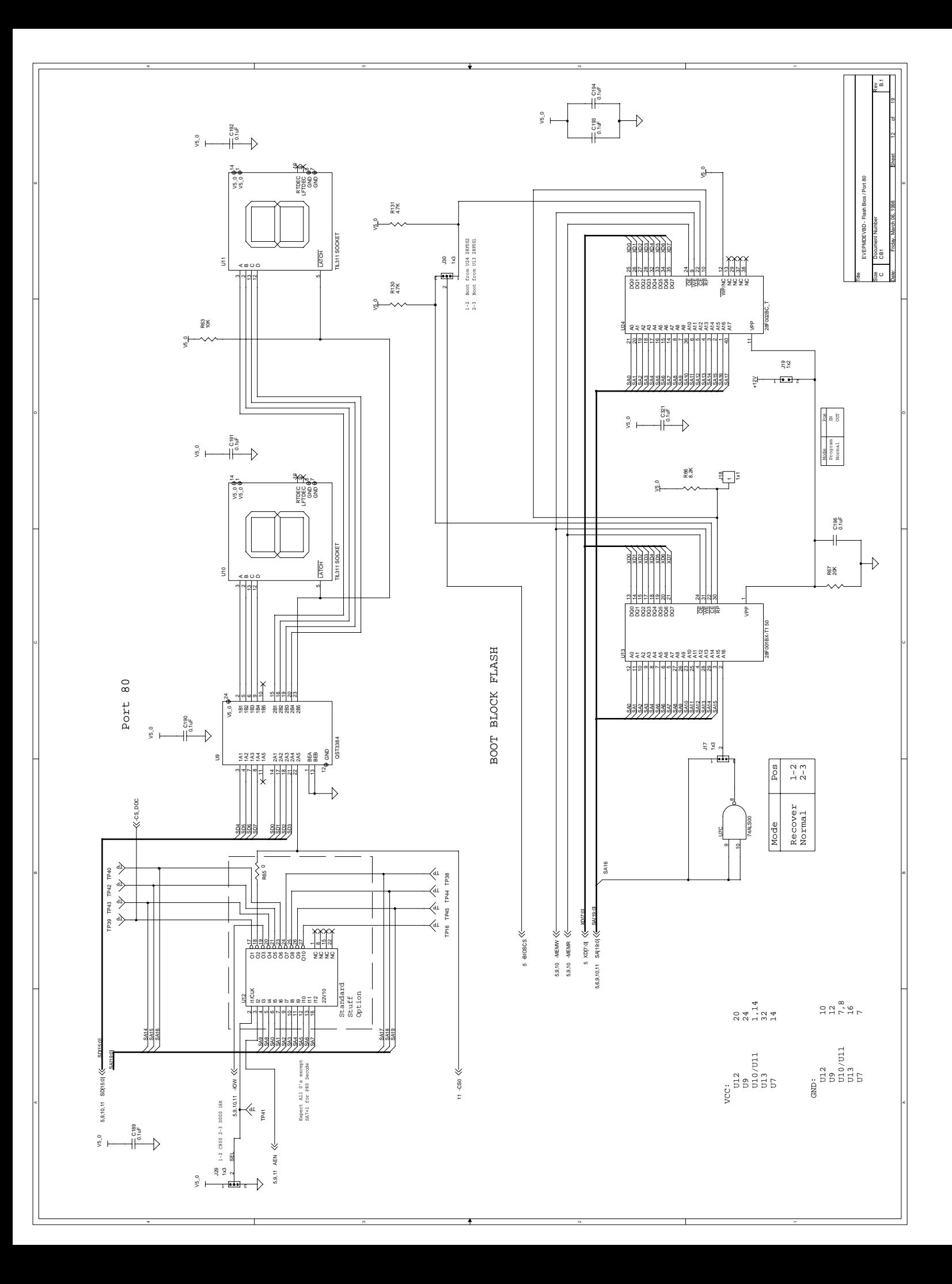

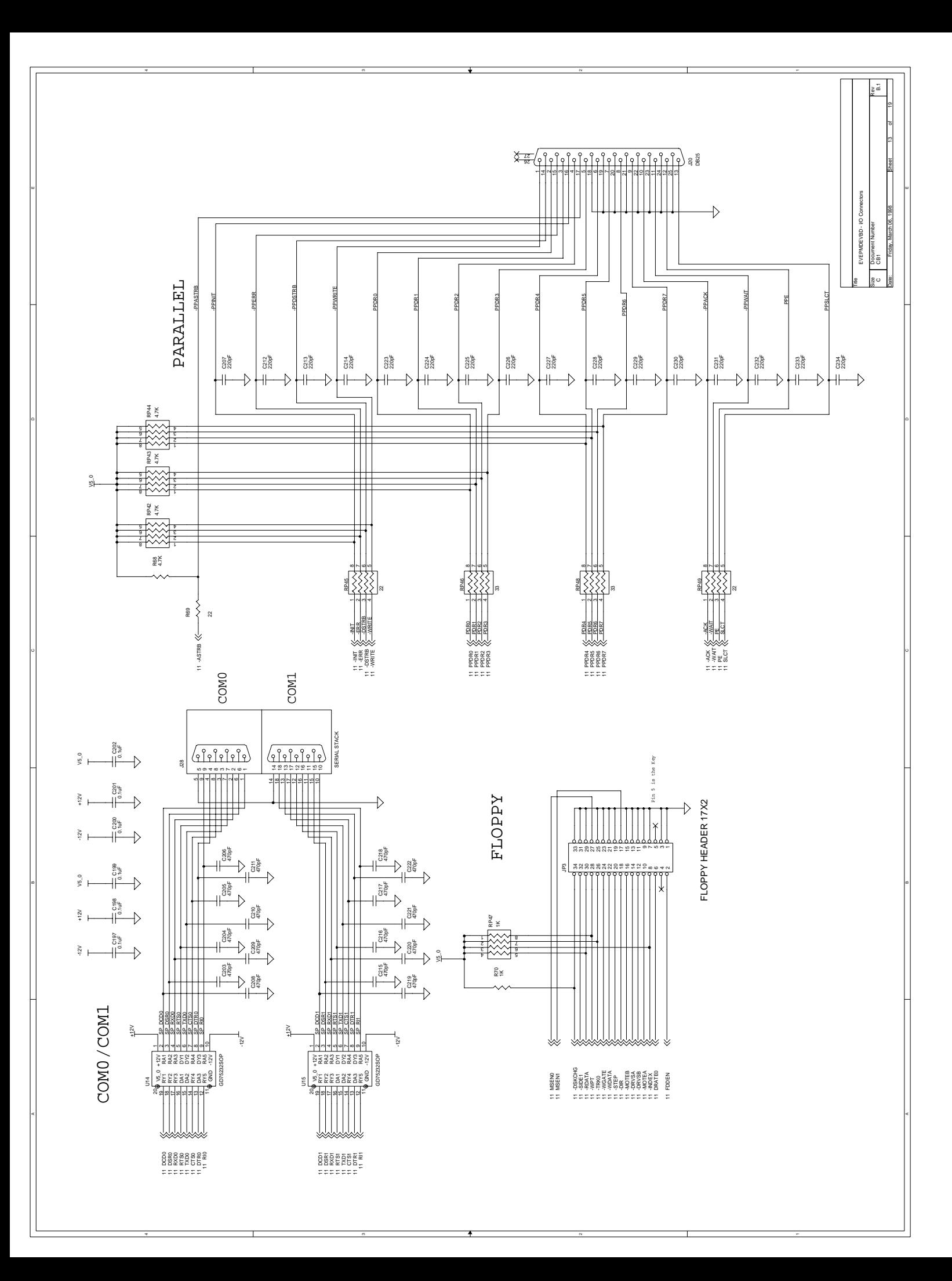

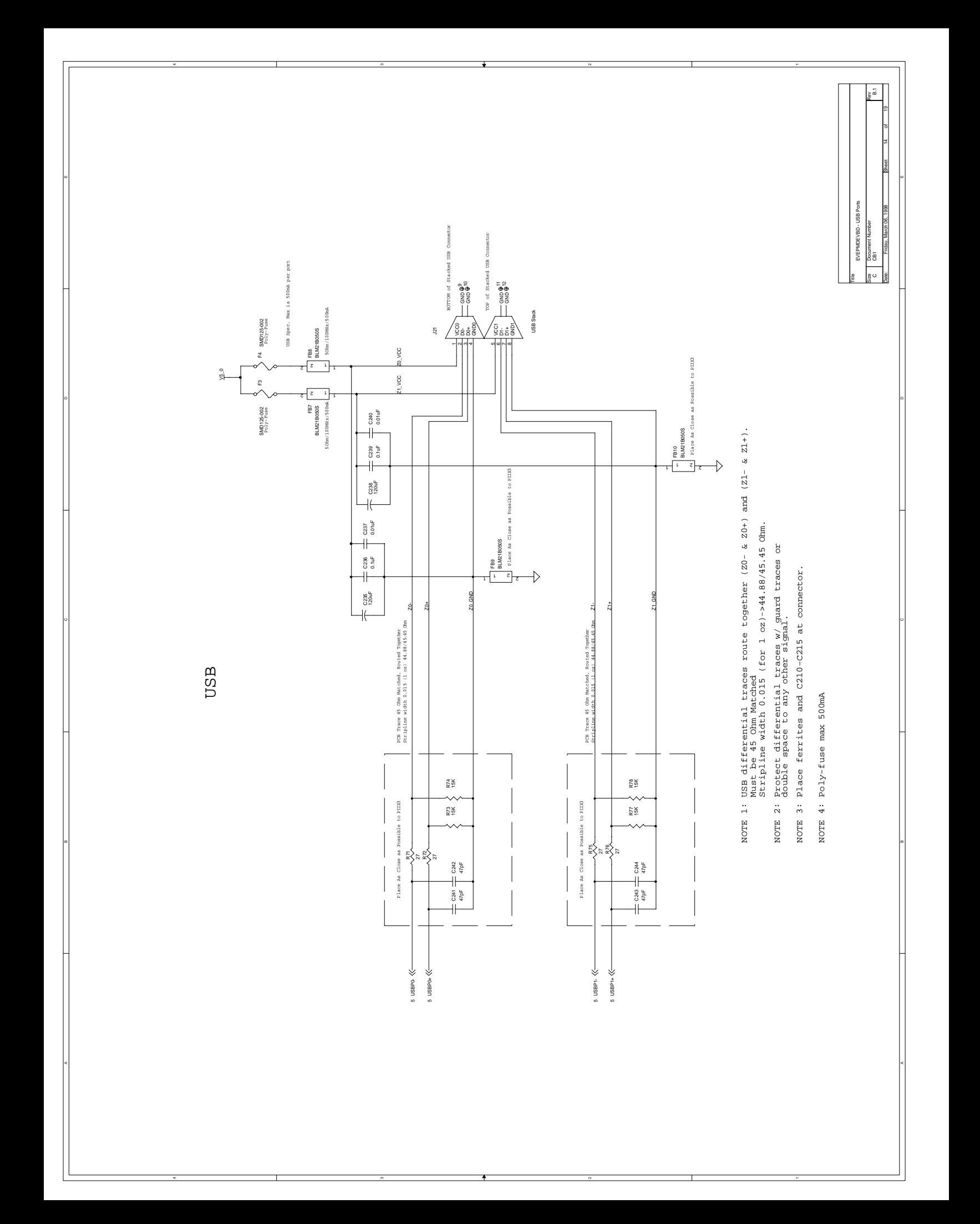

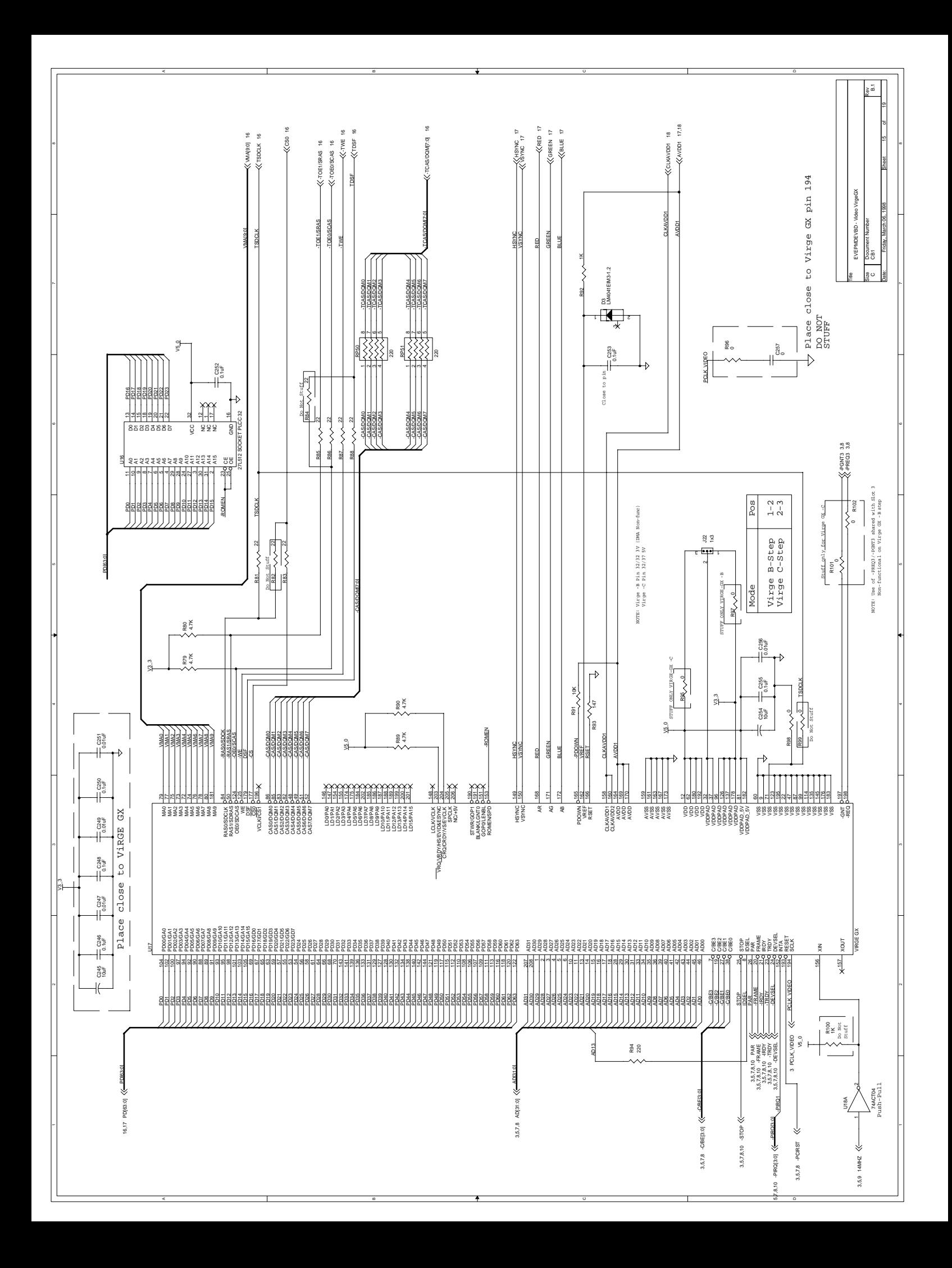

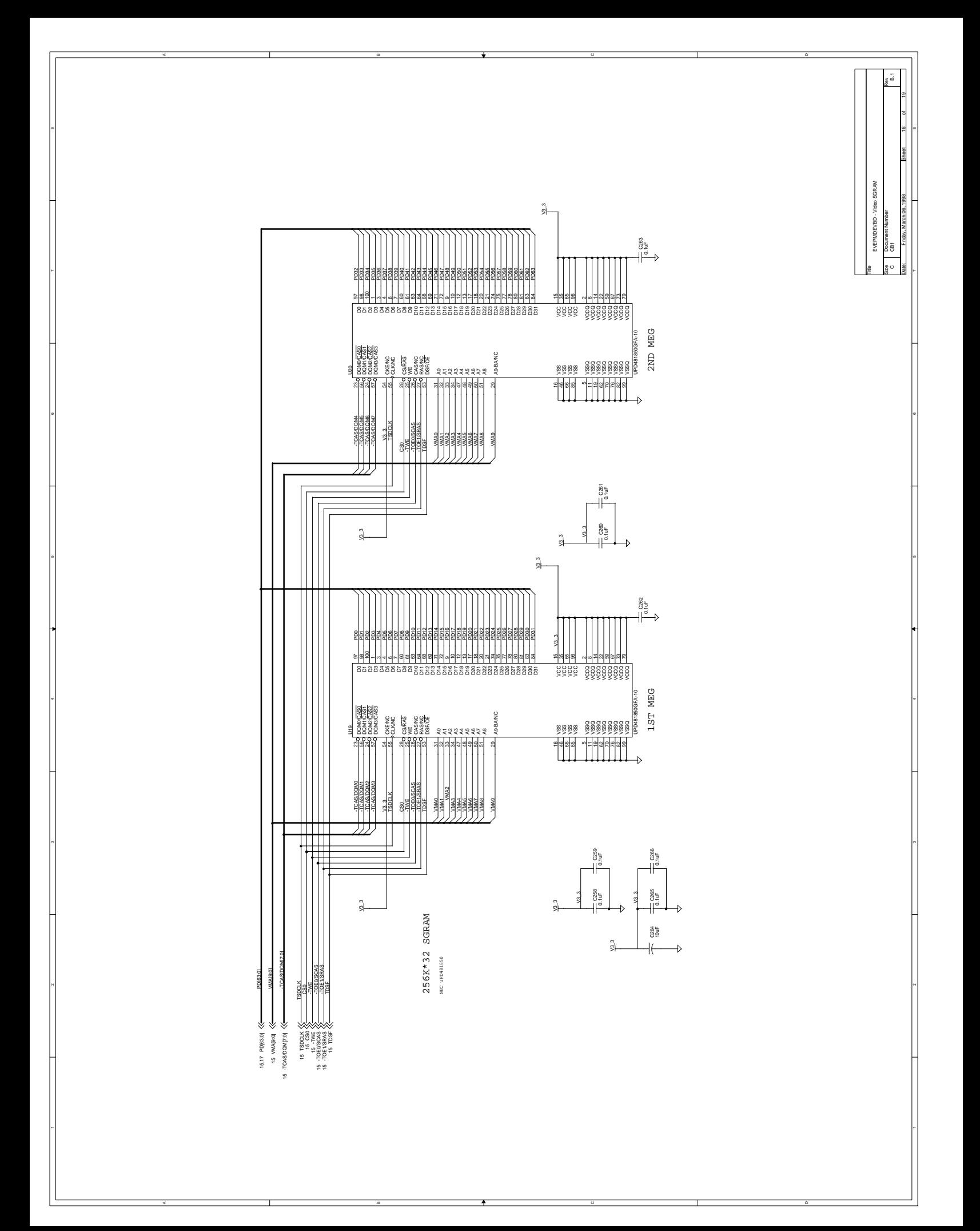

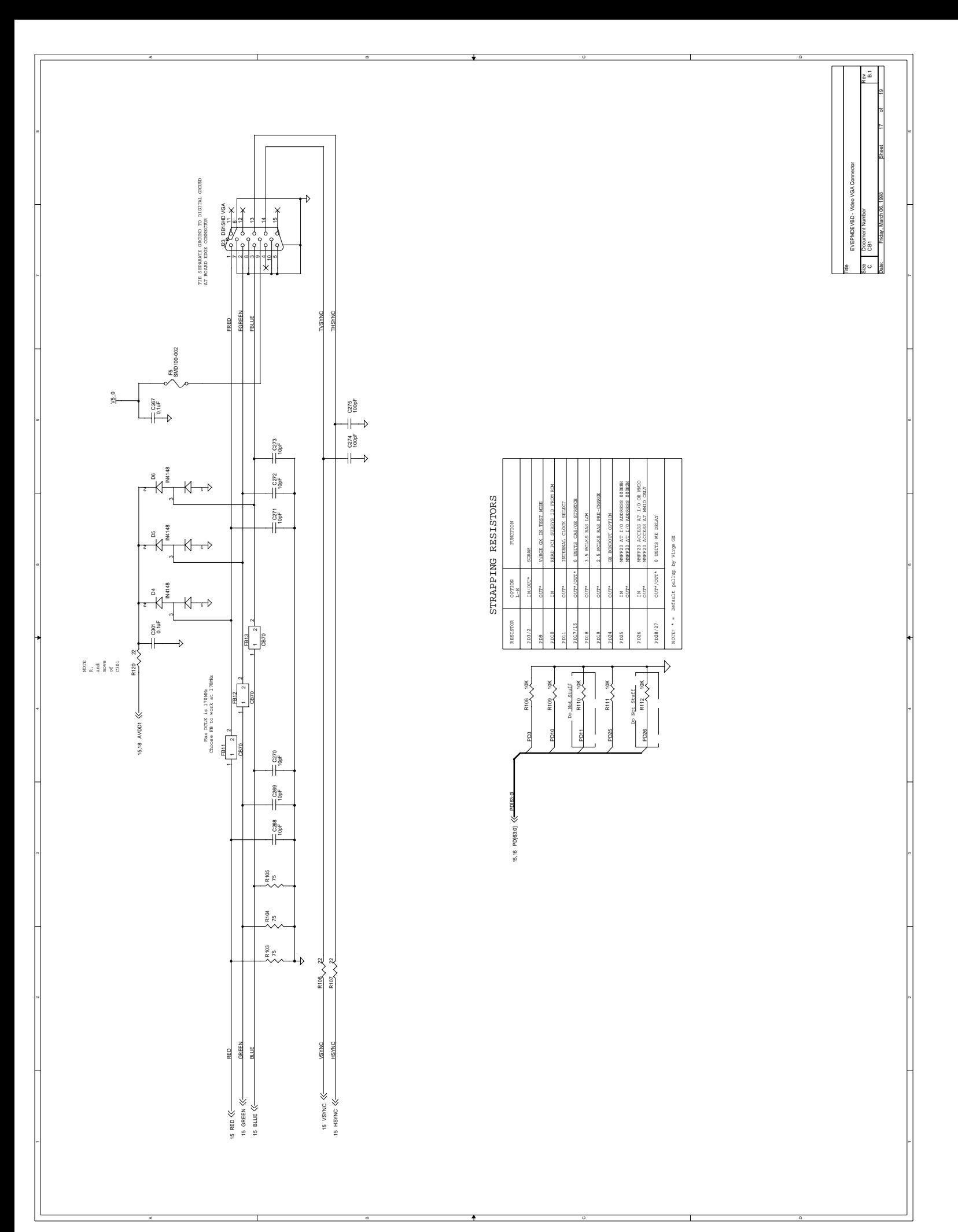

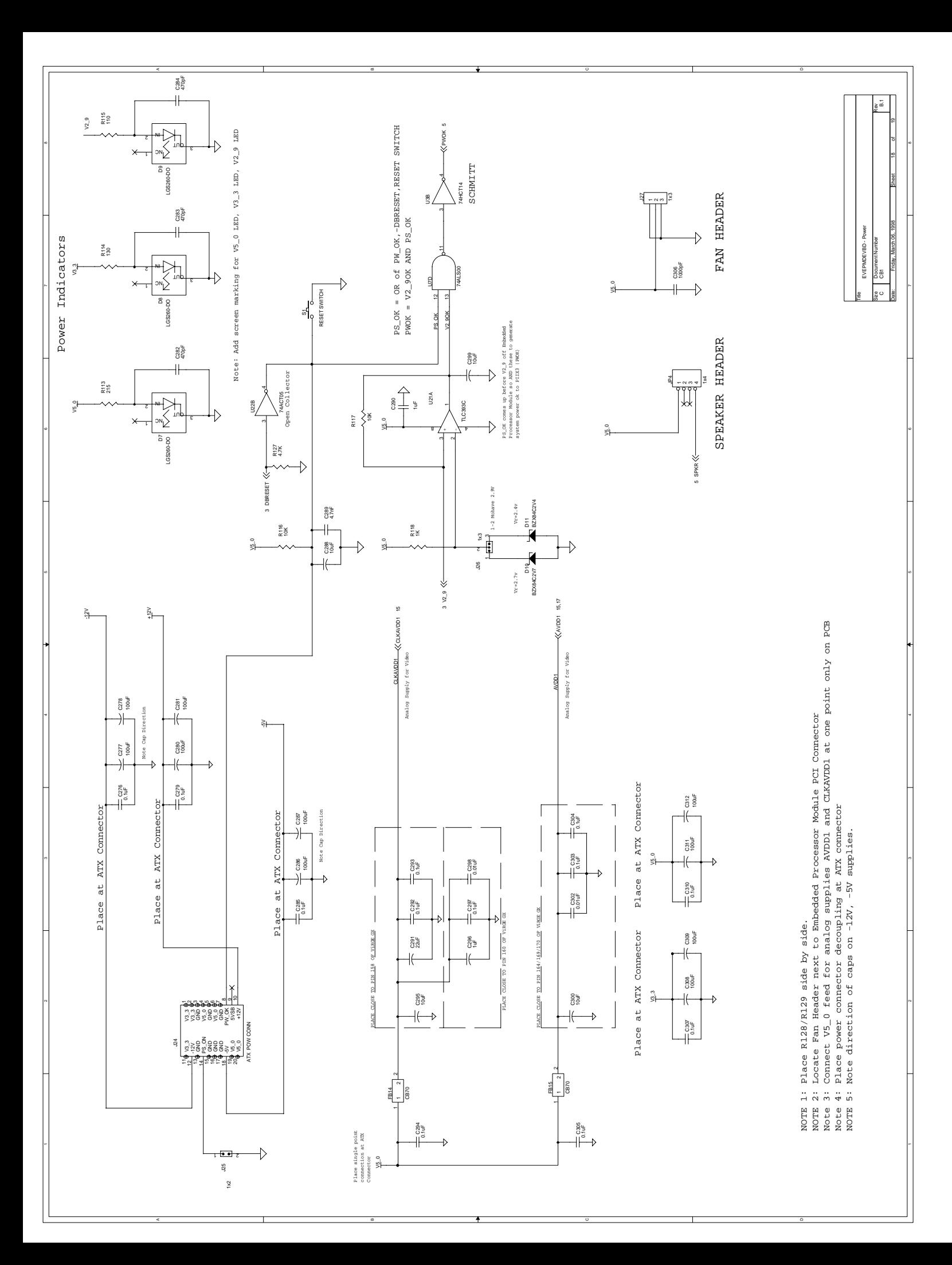

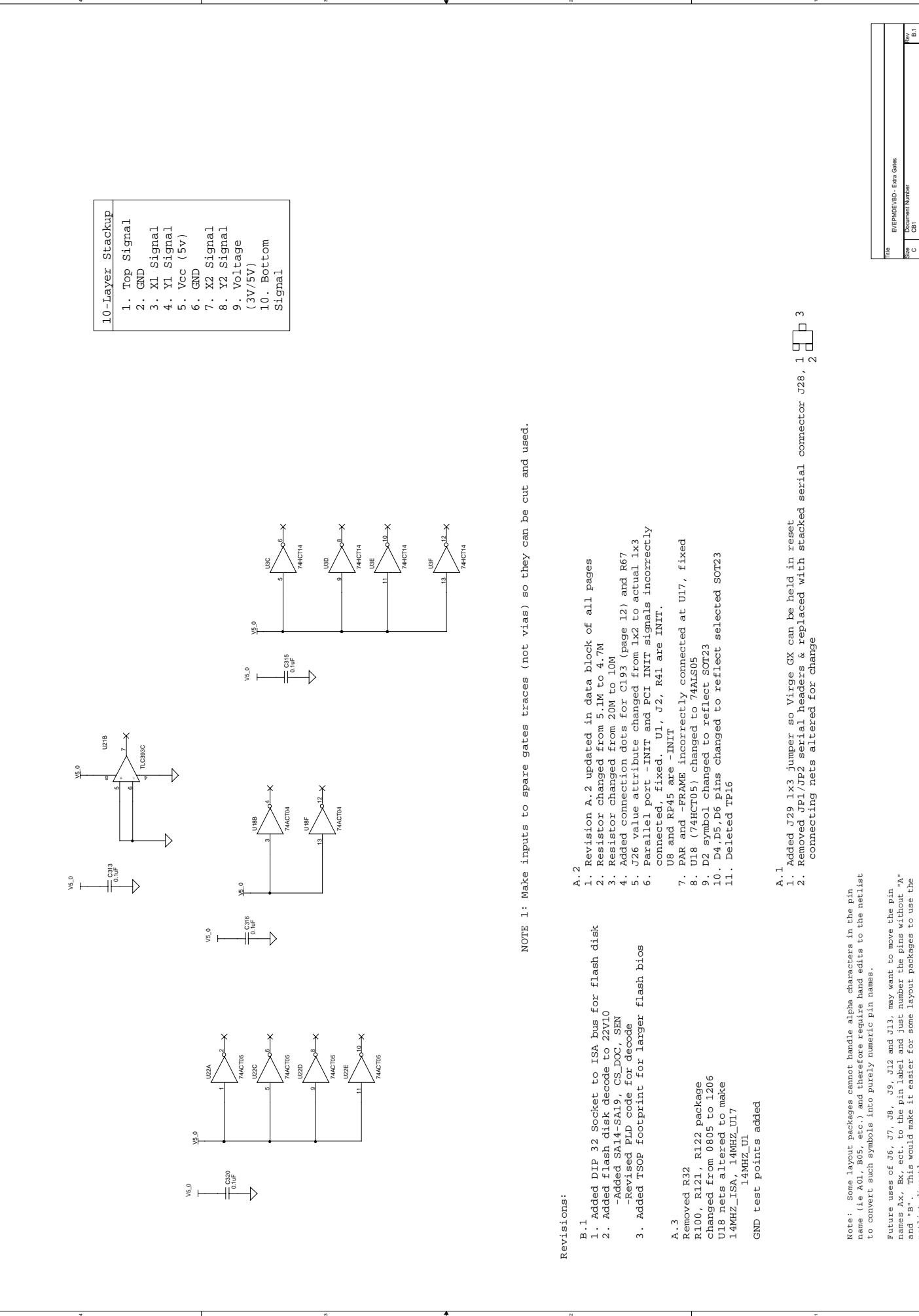

v5<br>C320<br>C320 - V520

Revisions:

Revisions:

Removed R32

name (ie A01, B05, etc.) and therefore require hand edits to the netlist Note: Some layout packages cannot handle alpha characters in the pin to convert such symbols into purely numeric pin names. Note: Some layout pa<br>name (ie A01, B05, et<br>to convert such symbol

Future uses of  $J6$ ,  $J7$ ,  $J8$ ,  $J3$ ,  $J12$  and  $J13$ , may want to move the pin names  $AX$ ,  $BX$ , ect. to the pin label and just number the pins without  $Y_A$  nearly the state of the nearly is the state of  $Y_A$ names Ax, Bx, ect. to the pin label and just number the pins without "A" and "B". This would make it easier for some layout packages to use the Future uses of J6, J7, J8, J9, J12 and J13, may want to move the pin netlist directly.

CB1 B.1

 $\frac{1}{6}$ 

Size Document Number Rev Date: Friday, March 06.1988 Clerk of Sheet Sheet

19 19

Sheet 19 of 19

Friday, March 06, 1998

Friday, March 06, 1998

**Bake** 

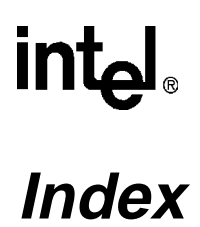

#, defined [1-1](#page-6-0) 82371SB [3-2](#page-23-0)

#### **A**

ALE [5-13](#page-62-0) ATX power connector [4-5](#page-36-0)

#### **B**

Bill of materials [B-1](#page-72-0) BIOS [2-1](#page-10-0) configuring [2-11](#page-20-0), [5-1](#page-50-0) default settings [2-11](#page-20-0) BIOS updates [4-2](#page-33-0) Block diagram [3-1](#page-22-0) BOM [B-1](#page-72-0) Boot ROM [3-3](#page-24-0)

#### **C**

Cache [5-9](#page-58-0) Clocks [4-4](#page-35-0) CMOS [5-19](#page-68-0) Code Read Page Mode [5-14](#page-63-0) Connectors [4-1](#page-32-0) J1, PCI connector [4-10](#page-41-0) J12, J13, ISA slots [4-15](#page-46-0) J15, keyboard and mouse [4-7](#page-38-0) J2, PCI Connector [4-12](#page-43-0) J20, parallel port [4-8](#page-39-0) J21, USB connector [4-6](#page-37-0) J23, VGA connector [4-7](#page-38-0) J24, power connector [4-5](#page-36-0) J28, serial ports [4-8](#page-39-0) J3, ITP connector [4-6](#page-37-0) J5, IDE connector [4-9](#page-40-0) J6, J7, J8, J9, PCI slots [4-14](#page-45-0) JP3, floppy connector [4-10](#page-41-0) Current measuring [3-6](#page-27-0)

#### **D**

DIMM installing [2-9](#page-18-0) memory specifications [2-1](#page-10-0) modules [3-2](#page-23-0) DiskOnChip [2-2](#page-11-0), [3-4](#page-25-0), [A-1](#page-70-0) DMA Fast [5-7](#page-56-0) DRAM [5-8](#page-57-0), [5-14](#page-63-0)

#### **E**

ECP [5-16](#page-65-0) Embedded Processor Module described [3-2](#page-23-0) Evaluation Board features [2-1](#page-10-0) Expansion slots [4-3](#page-34-0)

#### **F**

Fan installing [2-10](#page-19-0) Features module features [2-1](#page-10-0) peripherals [2-1](#page-10-0) Flash disk [3-4](#page-25-0) Floppy connector [4-10](#page-41-0) Floppy drive installing [2-9](#page-18-0)

#### **H**

Hard disk installing [2-8](#page-17-0)

#### **I**

IDE connector [4-9](#page-40-0) IDE interface [3-3](#page-24-0) Installation [2-6](#page-15-0) Instructions, notational conventions [1-1](#page-6-0) Interface Signals [4-1](#page-32-0) ISA slots [4-15](#page-46-0) ITP Debugger connector [4-6](#page-37-0)

#### **J**

Jumpers default settings [2-7](#page-16-0), [4-16](#page-47-0) J10 [4-16](#page-47-0) J11 [4-16](#page-47-0) J17, invert SA16 [4-17](#page-48-0) J18, BIOS flash lock [4-17](#page-48-0) J19, flash programming voltage [4-17](#page-48-0) J22 [4-16](#page-47-0) J26, power detect [4-16](#page-47-0)

#### **K**

Keyboard [2-6](#page-15-0), [3-3](#page-24-0), [4-7](#page-38-0) Keyboard Controller [2-1](#page-10-0) Kit contents [2-2](#page-11-0)

Embedded Processor Module Evaluation Platform Developer's Manual Index-1

# int

## **L**

LBA [5-7](#page-56-0) Literature, ordering [1-3](#page-8-0)

#### **M**

Measurements, defined [1-2](#page-7-0) Mechanical Design [3-6](#page-27-0) Memory DIMM specifications [2-1](#page-10-0) Refresh [5-14](#page-63-0) Memory Map [3-5](#page-26-0) Module attaching to board [2-9](#page-18-0) described [3-2](#page-23-0) Mouse [2-6](#page-15-0), [3-3](#page-24-0), [4-7](#page-38-0)

#### **N**

Notational conventions [1-1](#page-6-0) NVRAM [3-3](#page-24-0)

#### **P**

Parallel port [2-1](#page-10-0), [4-8](#page-39-0) PCI [5-14](#page-63-0) PCI Connector [4-12](#page-43-0) PCI connector [4-10](#page-41-0) PCI slots [4-14](#page-45-0) PCI to ISA bridge [3-2](#page-23-0) PLD [A-1](#page-70-0) Post Code Debugger [4-2](#page-33-0) Post code debugger [2-2](#page-11-0), [3-4](#page-25-0) Power connector [4-5](#page-36-0) Power interposer card [3-6](#page-27-0) installing [2-9](#page-18-0) Power supply [2-6](#page-15-0) connecting [2-11](#page-20-0)

#### **R**

ROM default values [5-19](#page-68-0) RTC [3-3](#page-24-0)

#### **S**

Sectors [5-5](#page-54-0) Security [5-17](#page-66-0) Serial ports [2-1](#page-10-0), [3-4](#page-25-0), [4-8](#page-39-0) **SETUP** CMOS values, getting [5-20](#page-69-0) Menu Bar [5-2](#page-51-0) ROM defaults, obtaining [5-20](#page-69-0) Setup instructions [2-6](#page-15-0) Signals notational conventions [1-2](#page-7-0) SRAM [5-8](#page-57-0) System BIOS [2-1](#page-10-0) System clocks [4-4](#page-35-0)

#### **T**

Test points [4-18](#page-49-0)

## **U**

Units of measure, defined [1-2](#page-7-0) USB connector [4-6](#page-37-0) USB interface [3-4](#page-25-0) USB port [2-1](#page-10-0)

#### **V**

VGA [5-4](#page-53-0) VGA connector [4-7](#page-38-0) Video drivers changing default drivers [2-12](#page-21-0) Video subsystem [3-2](#page-23-0)

#### **W**

Wait state [5-13](#page-62-0) WinCE support [2-2](#page-11-0) Write buffer [5-14](#page-63-0)